# **vSphere** 升级指南

Update 1 ESX 4.0 ESXi 4.0 vCenter Server 4.0 vSphere Client 4.0

在本文档被更新的版本替代之前,本文档支持列出的每个产 品的版本和所有后续版本。要查看本文档的更新版本,请访问 <http://www.vmware.com/cn/support/pubs>。

ZH\_CN-000259-02

# **vm**ware<sup>®</sup>

最新的技术文档可以从 VMware 网站下载: <http://www.vmware.com/cn/support/pubs/> VMware 网站还提供最近的产品更新信息。 您如果对本文档有任何意见或建议,请把反馈信息提交至: [docfeedback@vmware.com](mailto:docfeedback@vmware.com)

版权所有 <sup>©</sup> 2009, 2010 VMware, Inc. 保留所有权利。本产品受美国和国际版权及知识产权法的保护。VMware 产品受一项 或多项专利保护,有关专利详情,请访问 <http://www.vmware.com/go/patents-cn>。 VMware 是 VMware, Inc. 在美国和/或其他法律辖区的注册商标或商标。此处提到的所有其他商标和名称分别是其各自公 司的商标。

**VMware, Inc.** 3401 Hillview Ave. Palo Alto, CA 94304 www.vmware.com

北京办公室 北京市海淀区科学院南路 2 号 融科资讯中心 C 座南 8 层 www.vmware.com/cn

上海办公室 上海市浦东新区浦东南路 999 号 广州市天河北路 233 号 新梅联合广场 23 楼 www.vmware.com/cn

广州办公室 中信广场 7401 室 www.vmware.com/cn

# 目录

[更新的信息](#page-6-0) 7

[关于本文档](#page-8-0) 9

**1** [升级过程的更改](#page-10-0) 11 vC[enter Server](#page-10-0) 升级 11 主[机升级](#page-10-0) 11 数[据存储升级](#page-11-0) 12

虚[拟机升级](#page-11-0) 12 许可 [13](#page-12-0)

**2** [升级方案示例](#page-14-0) 15

关[于升级过程](#page-14-0) 15 具[有主机群集的升级环境](#page-15-0) 16 不[具有主机群集的升级环境](#page-16-0) 17 使用 VMotion [移动虚拟机进行升级](#page-17-0) 18 使用升级 VMotion [移动虚拟机进行升级](#page-18-0) 19 移[动已关闭或已挂起的虚拟机\(具有](#page-20-0) vCenter Server)进行升级 21 移[动已关闭或已挂起的虚拟机\(不具有](#page-21-0) vCenter Server)进行升级 22 在新计算机上升级到 [vCenter Server 23](#page-22-0)

**3** [更改主机类型](#page-24-0) 25

将 ESX 更改为 [ESXi Installable 25](#page-24-0) 将 [ESXi Embedded](#page-24-0) 更改为 ESX 25 将 ESXi Embedded 更改为 [ESXi Installable 26](#page-25-0)

**4** [系统要求](#page-26-0) 27

ESX [硬件要求](#page-26-0) 27 ESXi [硬件要求](#page-29-0) 30 vCenter Server 和 [vSphere Client](#page-30-0) 硬件要求 31 vC[enter Server](#page-32-0) 软件要求 33 vS[phere Client](#page-32-0) 软件要求 33 对 64 [位客户机操作系统的支持](#page-32-0) 33 创[建虚拟机的要求](#page-33-0) 34 所[需的端口](#page-33-0) 34 支[持的远程管理固件版本](#page-34-0) 35

**5** 准备升级到 [vCenter Server 37](#page-36-0)

关于 [vCenter Server 4.0](#page-36-0) 升级 37 vC[enter Server](#page-36-0) 升级摘要 37

vCenter Server [升级的必备条件](#page-37-0) 38 vCenter Server [数据库修补程序和配置要求](#page-39-0) 40 数[据库方案](#page-40-0) 41 在[将计算机名称缩短到不超过](#page-41-0) 15 个字符之后, 配置 vCenter Server 以与本地数据库进行通信 42 备份 [VirtualCenter 2.x 42](#page-41-0) 运行 vCenter [代理升级前检查工具](#page-42-0) 43 vCenter Server [升级期间的停机时间](#page-43-0) 44

**6** 升级到 [vCenter Server 4.0 45](#page-44-0) 关[于数据库升级向导](#page-44-0) 45 升级到 [vCenter Server 45](#page-44-0)

**7** [在其他计算机上升级](#page-48-0) vCenter Server 并保留现有数据库 49 备份和还原 [Microsoft SQL](#page-48-0) 数据库 49 附加和分离 [Microsoft SQL Server](#page-49-0) 数据库 50 备份和还原 [Oracle](#page-50-0) 数据库 51 在 64 [位操作系统上创建](#page-50-0) 32 位 DSN 51 在不同计算机上升级到 [vCenter Server 52](#page-51-0)

**8** vCenter Server [的升级后注意事项](#page-54-0) 55 升级到 [vSphere Client 55](#page-54-0) 使用 License Server 管理 [ESX 3.x/ESXi 3.5](#page-55-0) 主机 56 Lic[ense Server](#page-55-0) 方案 56 在 vCenter Server 4.0 [升级后加入链接模式组](#page-56-0) 57 在 vCenter Server [升级后设置数据库连接的最大数目](#page-57-0) 58 还原 [VirtualCenter 2.x 58](#page-57-0)

- **9** [升级数据存储和网络权限](#page-60-0) 61 数[据存储特权](#page-61-0) 62 网[络特权](#page-61-0) 62 更[新数据存储权限](#page-62-0) 63 更[新网络权限](#page-63-0) 64
- **10** 准备升级到 [ESX 4.0/ESXi 4.0 65](#page-64-0) 关[于主机升级](#page-64-0) 65 vS[phere Host Update Utility 66](#page-65-0) vC[enter Update Manager 66](#page-65-0) 静态 IP [地址的建议](#page-66-0) 67 升级后的 [vSphere](#page-66-0) 组件列表 67 保[留的配置组件的列表](#page-66-0) 67 备份 ESX [主机配置](#page-68-0) 69 备份 ESXi [主机配置](#page-68-0) 69 发布 ESX/ESXi [的升级支持](#page-68-0) 69
- **11** 升级到 ESX 4.0 或 [ESXi 4.0 73](#page-72-0) 升级 [ESX](#page-72-0) 主机 73

升级 [ESXi](#page-73-0) 主机 74

- **12** [主机升级后的注意事项](#page-76-0) 77
	- 还原 ESX 主机上的 [vSphere Web Access 78](#page-77-0) 评[估期倒计时](#page-78-0) 79 升级后清理 ESX [引导加载程序菜单](#page-78-0) 79 关于 [esxconsole.vmdk 79](#page-78-0) 卸载 [VMware License Server 80](#page-79-0) vS[phere Host Update Utility](#page-79-0) 支持回滚 ESX/ESXi 升级 80 回滚 [ESX](#page-80-0) 升级 81 回滚 ESXi [更新、修补程序或升级](#page-80-0) 81 还原 ESX [主机配置](#page-80-0) 81 还原 ESXi [主机配置](#page-81-0) 82
- **13** [升级虚拟机](#page-82-0) 83

关于 [VMware Tools 84](#page-83-0) 关于虚拟机和 [ESX/ESXi](#page-83-0) 升级 84 虚[拟机的协调升级方案](#page-83-0) 84 计[划虚拟机的停机时间](#page-83-0) 84 升[级虚拟机所需的停机时间](#page-84-0) 85 在 [Microsoft Windows](#page-84-0) 客户机上执行 VMware Tools 的交互式升级 85 在 X 终端中的 Linux 客户机上执行 [VMware Tools](#page-85-0) 的交互式升级 86 在 Linux 客户机上使用 RPM 安装程序执行 [VMware Tools](#page-86-0) 的交互式升级 87 在 Linux 客户机上使用 Tar 安装程序执行 [VMware Tools](#page-88-0) 的交互式升级 89 在 Solaris 客户机上执行 [VMware Tools](#page-89-0) 的交互式升级 90 在 Netware 虚拟机中执行 [VMware Tools](#page-90-0) 的交互式升级 91 执行 [VMware Tools](#page-91-0) 的自动升级 92 在多台虚拟机上升级 [VMware Tools 93](#page-92-0) 配置虚拟机以自动升级 [VMware Tools 93](#page-92-0) 升[级虚拟硬件](#page-93-0) 94 在[多台虚拟机上升级虚拟硬件](#page-94-0) 95

- **14** [关于主机更新和修补程序](#page-96-0) 97 最[佳更新做法](#page-96-0) 97
	- 关于使用 [vSphere Host Update Utility](#page-96-0) 修补主机 97 关于 vihostupdate [命令行实用程序](#page-99-0) 100

[索引](#page-104-0) 105

vSphere 升级指南

# <span id="page-6-0"></span>更新的信息

本《vSphere 升级指南》随每一版本的产品更新或在必要时进行更新。

下表提供了《vSphere 升级指南》的更新历史记录。

| 修订版本           | 描述                                                                                                    |
|----------------|----------------------------------------------------------------------------------------------------|
| $CN-000259-02$ | 在第37页, "vCenter Server 升级摘要"部分中重新命名了各种 vCenter Server 组件, 并对这些<br>$\blacksquare$<br>组件进行了明确说明。                                  |
|                | ■ 在第 50 页,"附加和分离 Microsoft SOL Server 数据库"部分中,添加了有关汇总作业的参考,<br>这些汇总作业与将 vCenter Server 数据库分离和附加到一个不同的 Microsoft SOL Server 中有关。 |
|                | 添加了一条语句,以表明 vSphere Host Update Utility 不支持经过身份验证的代理。                                                                           |
|                | 在不同位置添加了语句, 以表明升级到 ESX 4.0 包括 ESX 4.0 Update ( 或 ESX 4.0 Update 1 及更高<br>版本)。                                                   |
| $CN-000259-01$ | 在第 16 页,"具有主机群集的升级环境"部分中,添加了有关从 ESX 3.5 Update 5 进行升级的信息。                                                                       |
|                | 在第17页, "不具有主机群集的升级环境"部分中, 添加了有关从 ESX 3.5 Update 5 进行升级的说明。<br>$\blacksquare$                                                    |
|                | 在第 69 页, "发布 ESX/ESXi 的升级支持"部分的表 10-2 中, 将支持 ESX 3.0.0 和 3.0.1 更改<br>为"限制支持"。                                                   |
|                | ■ 添加了第 70 页, "从 ESX 3.0.0 和 3.0.1 升级"部分。                                                                                        |
| CN-000259-00   | 初始版本。                                                                                                    |

vSphere 升级指南

# <span id="page-8-0"></span>关于本文档

《vSphere 升级指南》介绍如何从早期版本的 VMware® ESX™、ESXi 和 VMware vCenter™ Server 升级到 ESX 4.0/ESXi 4.0 以及 vCenter Server 4.0。

本指南包含下列任务:

- 升级到 vCenter Server 4.0。
- 在不同计算机上安装 vCenter Server 4.0 并保留 VirtualCenter 2.x 数据库。如果要从 32 位服务器升级到 64 位服务器,则可能需要执行此操作。
- 从 ESX 3. $x$  升级到 ESX 4.0。
- n 从 ESXi 3.5 升级到 ESXi 4.0。
- 使用升级 VMotion 从 ESX 2.5. $x$  升级到 ESX 4.0。
- 使用冷迁移从 ESX 2.5.x 升级到 ESX 4.0。
- 将 ESX 更改为 ESXi 或反之。
- 升级 VMware Tools 和虚拟硬件。

要了解如何简化和自动化数据中心的升级,请参见《vCenter Update Manager 管理指南》。

如果拥有旧版 ESX、ESXi 和 VirtualCenter, 并且要通过执行全新安装(不保留任何现有数据)迁移到 VMware vsphere™ 4.0,请参见以下手册:

- n 《*ESX* 和 *vCenter Server* 安装指南》
- n 《*ESXi Installable* 和 *vCenter Server* 安装指南》
- 《*ESXi Embedded 和 vCenter Server 安装指南》*

# 目标读者

本文档专供需要从 ESX/ESXi 和 vCenter Server 的先前版本升级到 ESX4.0/ESXi 4.0 和 vCenter Server 4.0 的所 有用户使用。本手册的目标读者为熟悉虚拟机技术和数据中心操作且具有丰富经验的 Microsoft Windows 或 Linux 系统管理员。

# 文档反馈

VMware 欢迎您提出宝贵建议,以便改进我们的文档。如有意见,请将反馈发送到 [docfeedback@vmware.com](mailto:docfeedback@vmware.com)。

# **VMware vSphere** 文档

vSphere 文档包括 VMware vCenter Server 和 ESX/ESXi 文档集。

# 技术支持和教育资源

您可以获取以下技术支持资源。有关本文档和其他文档的最新版本,请访问: <http://www.vmware.com/support/pubs>。

在线支持和电话支持 要通过在线支持提交技术支持请求、查看产品和合同信息以及注册您的产品, 请访问 <http://www.vmware.com/support>。 客户只要拥有相应的支持合同,就可以通过电话支持,尽快获得对优先级高的 问题的答复。请访问 [http://www.vmware.com/support/phone\\_support.html](http://www.vmware.com/support/phone_support.html)。 支持服务项目 要了解 VMware 支持服务项目如何帮助您满足业务需求,请访问 <http://www.vmware.com/support/services>。 **VMware** 专业服务 VMware 教育服务课程提供了大量实践操作环境、案例研究示例,以及用作作 业参考工具的课程材料。这些课程可以通过现场指导、教室授课的方式学习, 也可以通过在线直播的方式学习。关于现场试点项目及实施的最佳实践, VMware 咨询服务可提供多种服务,协助您评估、计划、构建和管理虚拟环境。 要了解有关教育课程、认证计划和咨询服务的信息,请访问 <http://www.vmware.com/services>。

# <span id="page-10-0"></span>升级过程的更改 **1**

VMware vSphere 在 vCenter Server 和 ESX/ESXi 的升级过程方面引进了多项更改。

本章讨论了以下主题:

- 第 11 页, "vCenter Server 升级"
- 第 11 页, "主机升级"
- 第 12 页, "数据存储升级"
- 第 12 页, "虚拟机升级"
- 第13页, "许可"

# **vCenter Server** 升级

VirtualCenter 的升级过程与以前版本的升级过程相比,存在多项更改。

当从 VirtualCenter 2.x 升级到 vCenter Server 4.0 Update 1 时, 请考虑以下事项:

■ 统一安装程序不再受支持。

autorun.exe 可执行文件提供可显示以下安装程序的 HTML 界面:

- vCenter Server
- vCenter Guided Consolidation
- vSphere Client
- **n** vCenter Update Manager
- vCenter Converter
- 在升级到 vCenter Server 之前, 先升级数据库架构。这可确保在数据库架构升级成功完成之前, 现有版本的 VirtualCenter 2.x 保留在原位置。当成功完成数据库架构升级后,将开始 vCenter Server 升级。
- vSphere 4.0 Update 1 引进了 vCenter Agent 升级前检查工具, 此工具有助于确保成功升级到 vCenter Server 4.0 Update 1。

# 主机升级

ESX/ESXi 主机的升级过程与以前版本的升级过程相比,存在多项更改。

当从 ESX 3.x/ESXi 3.5 升级到 ESX 4.0/ESXi 4.0 时, 可以使用 vSphere Host Update Utility 或 vCenter Update Manager。

## <span id="page-11-0"></span>**vSphere Host Update Utility**

此工具用于将 ESX 3.x/ESXi 3.5 独立主机升级到 ESX 4.0/ESXi 4.0 以及修补 ESXi 4.0 独立主机。独立主机是未在 vCenter Server 中管理的 ESX/ESXi 主机。

此实用程序专用于少于 10 台 ESX/ESXi 主机且没有 vCenter Server 或 vCenter Update Manager 的小型部署。 它包括一个引导您完成升级的向导。在升级过程中,实用程序提供可视状态。

#### **vCenter Update Manager**:协调数据中心升级

vCenter Update Manager 用于升级在 vCenter Server 中管理的 ESX/ESXi 主机。

使用 Update Manager 4.0 和更高版本,可以对主机和虚拟机进行协调升级。协调升级允许使用主机升级基准 升级清单中的所有主机。通过使用包含以下基准的基准组,可以使用协调升级同时在清单中升级虚拟机的虚拟 硬件和 VMware Tools:

- 升级虚拟机硬件以匹配主机
- 将 VMware Tools 升级到匹配主机的状态

可以在群集、文件夹或数据中心级别执行协调升级。

这样可大大简化主机和虚拟机的升级。

另外, 此工具还允许您配置基于策略的合规监视和修复。例如, 可以定义主机升级基准(用来将 ESX 主机升级到 ESX 4.0)和虚拟机升级基准(用来将虚拟机硬件升级到最新版本以及将 VMware Tools 升级到最新版本)。要 执行此操作,请使用基于向导的工作流以首先调度整个群集的主机升级,然后为所有虚拟机调度虚拟机升级。

向导工作流程中的内置最佳做法会防止以错误的顺序升级。例如,在升级群集内的主机之前,向导会阻止升级 虚拟机硬件。vCenter Update Manager 会根据所定义的升级基准监视主机和虚拟机的合规性。详细报告和仪 表板视图中会显示不合规的情况。vCenter Update Manager 支持大量修复。

有关如何使用 vCenter Update Manager 和如何协调升级的详细信息,请参见《vCenter Update Manager 管理 指南》。

# 数据存储升级

如果要从具有 VMFS3 数据存储的 ESX 3.x/ESXi 3.5 升级, 则不需要执行任何 VMFS 升级。

不推荐使用 vSphere 4.0 中的只读 VMFS2 支持, 该功能可能会从将来的 vSphere 版本中移除。

# 虚拟机升级

与以前版本不同, 当升级到 vSphere 4.0 时, 必须先升级 VMware Tools, 然后升级虚拟硬件。

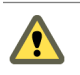

小心如果不按照正确顺序执行升级,则虚拟机可能失去网络连接。

为了确保以正确的顺序进行虚拟机升级,可以使用 vCenter Update Manager 自动执行此过程。请参见《vCenter Update Manager 管理指南》。

# <span id="page-12-0"></span>许可

许可由 vCenter Server 集中控制。

许可适用于 ESX/ESXi 主机、vCenter Server 和解决方案。但是,解决方案许可管理是特定于解决方案的。对 于解决方案,许可可以基于处理器、资产实例、虚拟机等等。因此,一个解决方案(如 VMware vCenter Site Recovery Manager)的许可可能与另一个解决方案的许可完全不同。有关许可某个特定解决方案的信息,请参 见该解决方案的文档。

在 VMware 网站上,登录帐户页以访问许可证门户。从许可证门户,升级旧许可证。在升级到 vCenter Server 和 ESX 4.0/ESXi 4.0 之后,使用 vSphere Client 将升级后的许可证密钥分配给您的资产。

vSphere 升级指南

# <span id="page-14-0"></span>升级方案示例 **2**

vSphere 4.0 的升级方案的情况包括:带群集和不带群集主机、当前正运行在同一计算机且在此计算机上升级的 主机,以及使用不同计算机升级的主机。

本章讨论了以下主题:

- 第 15 页, "关于升级过程"
- 第 16 页, "具有主机群集的升级环境"
- 第 17 页, "不具有主机群集的升级环境"
- 第 18 页, "使用 VMotion [移动虚拟机进行升级"](#page-17-0)
- 第 19 页, "使用升级 VMotion [移动虚拟机进行升级"](#page-18-0)
- 第 21 页, "移动已关闭或已挂起的虚拟机 (具有 vCenter Server)进行升级"
- 第 22 页, "移动已关闭或已挂起的虚拟机 (不具有 vCenter Server)进行升级"
- 第 23 页, "在新计算机上升级到 vCenter Server"

# 关于升级过程

升级过程分为多个阶段,各个阶段的步骤必须按特定顺序执行。如果采用建议的升级过程,则有助于确保升级 平稳进行,并尽可能缩短系统停机时间。

小心VMware 建议您在尝试升级之前先阅读升级过程的相关内容。如果未遵循正确的安全措施进行操作,您 可能会丢失数据并无法访问服务器。错误的计划会增加不必要的停机时间。

必须按特定顺序完成升级过程。如果前一升级阶段尚未完成便开始执行后一阶段,则您可能丢失数据并无法访 问服务器。顺序在各升级阶段内也十分重要。

通常,只可以为各个组件执行单向升级过程。例如,升级到 vCenter Server 之后, 无法再恢复到 VirtualCenter 2.x。通过进行适当的备份和计划,可以还原原始的软件记录。

完成各升级步骤所需的时间由您决定。但是,请记住以下注意事项:

- 开始执行下一步骤之前必须先完成上一步骤。
- 部分主要步骤包括次要子步骤。请按照各步骤内关于次要子步骤所需顺序的说明执行。

因为某些命令可同时完成对多个步骤的升级,Vmware 建议您在升级生产环境之前充分了解每一步骤的不可逆 更改。

要确保数据中心升级平稳进行,可以使用 vCenter Update Manager 为您管理此过程。

# <span id="page-15-0"></span>具有主机群集的升级环境

此方案示例显示如何使用 vCenter Update Manager 简化主机和虚拟机的升级过程并最大程度减少具有主机群 集的环境中的停机时间。

以下是此方案的必备条件:

- 必须有 VirtualCenter 2.x。
- 必须有 vCenter Update Manager。
- 所有主机必须是 ESX 3.x 或 ESXi 3.5。不能从 ESX 3.5 Update 5 升级到 ESX 4.0。但是, 可以从 ESX 3.5 Update 5 升级到 ESX 4.0 Update 1 或更高版本。

以下任务列表提供升级过程的高级别概览。

- 1 将 VirtualCenter 2.x 升级到 vCenter Server 4.0。
	- a 确保数据库与 vCenter Server 4.0 兼容。此版本不再支持某些数据库版本,同时添加了对其他数据库 版本的支持。请参见 VMware vSphere 文档网站上的《兼容性列表》。
	- b 确保拥有执行此过程的所需权限。请参见第 39 页, "数据库必备条件"。
	- c 执行 VirtualCenter 2.x 数据库的完整备份。请参见数据库文档。
	- d 备份 [VirtualCenter 2.x](#page-41-0) SSL 证书。请参见第 42 页, "备份 VirtualCenter 2.x"。

此升级所需的停机时间基于数据库中的数据量。在此期间,无法执行置备操作,如克隆或创建虚拟机。由 于数据库架构更改和数据迁移量方面的差异, VirtualCenter 2.5 的升级与 VirtualCenter 2.0.x 的升级相比 更快。

进行升级后,ESX 主机将自动重新连接到 vCenter Server 4.0。您的 VMware High Availability (HA) 和 VMware Distributed Resource Scheduler (DRS) 群集会自动进行重新配置。(检查并确保自动重新配置已 成功完成。在某些情况下,可能需要重新手动配置群集。)

有关升级步骤的详细说明,请参见第 37 [页,第](#page-44-0)5章 "准备升级到 vCenter Server"和第 45 页,第 6 章"升级到 [vCenter Server 4.0](#page-44-0)"。

- 2 运行 vCenter 代理升级前检查工具。
- 3 安装 vSphere Client。

可以将 vSphere Client 安装在先前版本的 VI Client 所在的计算机上。必须将先前版本的 VI Client 连接到 先前版本的 VirtualCenter 和 ESX/ESXi。

有关步骤的详细说明,请参见第55页, "升级到 [vSphere Client](#page-54-0)"。

- 4 如果您的环境中有 vCenter Converter, 则将其升级到最新版本。
- 5 如果您的环境中有 vCenter Guided Consolidation, 则完成该整合计划, 然后将其升级到最新版本。
- 6 升级到 vCenter Update Manager 4.0。
- 7 使用 vCenter Update Manager 将 ESX 3.x/ESXi 3.5 主机升级到 ESX 4.0/ESXi 4.0。

vCenter Update Manager 在升级主机之前将主机置于维护模式。此步骤的停机时间因网络速度和服务器 引导时间而异。

如果升级失败, vCenter Update Manager 支持回滚到之前的版本。

有关此过程的详细描述,请参见《vCenter Update Manager 管理指南》。

- <span id="page-16-0"></span>8 使用 vCenter Update Manager 升级虚拟机。vCenter Update Manager 可确保 VMware Tools 和虚拟硬件 以正确的顺序进行升级以避免丢失网络连接。vCenter Update Manager 还会执行虚拟机的自动备份以便 在升级后需要回滚时使用。如果 Distributed Resource Scheduler 可供群集使用, 则无需关闭虚拟机便可 升级群集。
- 9 升级产品许可证:
	- a 以电子邮件的方式将新的许可证密钥发送给您或者使用许可证门户获取新的许可证密钥。
	- b 使用 vCenter Server 将新的许可证密钥应用于资产。

## 不具有主机群集的升级环境

如果有独立 ESX 3.x/ESXi 3.5 主机, 可以分别使用 vSphere Host Update Utility 和 vSphere Client 升级您的主 机和虚拟机。

注意不能从 ESX 3.5 Update 5 升级到 ESX 4.0。但是,可以从 ESX 3.5 Update 5 升级到 ESX 4.0 Update 1 或 更高版本。

此方案假定您没有主机群集和 vCenter Update Manager。在这种情况下,您可能也没有 VirtualCenter。如果有 VirtualCenter,下列过程也将适用于您的环境。

以下任务列表提供升级过程的高级别概览。

- 1 如果有 VirtualCenter, 将 VirtualCenter 2.x 升级到 vCenter Server 4.0。
	- a 确保数据库与 vCenter Server 4.0 兼容。此版本不再支持某些数据库版本,同时添加了对其他数据库 版本的支持。请参见 VMware vSphere 文档网站上的《兼容性列表》。
	- b 确保拥有执行此过程的所需权限。请参见第39页, "数据库必备条件"。
	- c 执行 VirtualCenter 2.x 数据库的完整备份。请参见数据库文档。
	- d 备份 [VirtualCenter 2.x](#page-41-0) SSL 证书。请参见第 42 页, "备份 VirtualCenter 2.x"。

此升级所需的停机时间基于数据库中的数据量。在此期间,无法执行置备操作,如克隆或创建虚拟机。由 于数据库架构更改和数据迁移量方面的差异,VirtualCenter 2.5 的升级与 VirtualCenter 2.0.x 的升级相比 更快。

进行升级后,ESX 主机将自动重新连接到 vCenter Server 4.0。

有关升级步骤的详细说明,请参见第37页,第5[章"准备升级到](#page-36-0) vCenter Server"和第 45 [页,第](#page-44-0)6 章"升级到 [vCenter Server 4.0](#page-44-0)"。

- 2 运行 vCenter 代理升级前检查工具。
- 3 安装 vSphere Client。

可以将 vSphere Client 安装在先前版本的 VI Client 所在的计算机上。必须将先前版本的 VI Client 连接到 先前版本的 VirtualCenter 和 ESX/ESXi。

在 vSphere Client 安装期间,安装 vSphere Host Update Utility。但默认情况下,不会安装此实用程序。 如果计划使用此 Windows 计算机启动主机升级,则安装此实用程序。

有关步骤的详细说明,请参见第55页, "升级到 [vSphere Client](#page-54-0)"。

- 4 如果您的环境中有 vCenter Converter, 则对其进行升级。
- 5 如果您的环境中有 vCenter Guided Consolidation, 则完成该整合计划, 然后将其升级到最新版本。
- 6 使用 vSphere Host Update Utility 将 ESX 3.x/ESXi 3.5 主机升级到 ESX 4.0/ESXi 4.0。

<span id="page-17-0"></span>此步骤需要在升级主机之前,先使主机进入维护模式。此步骤的停机时间因网络速度和服务器引导时间而异。 如果升级失败,此过程支持回滚到之前的版本。

有关步骤的详细说明,请参见第73页,第11章 "升级到 ESX 4.0 或 ESXi 4.0"。

- 7 使用 vSphere Client 升级虚拟机:
	- a 如果虚拟机尚未启动,请将其启动,然后升级到 VMware Tools 的最新版本。通过进行此升级,您可 以使用 ESX 4.0 的新功能。
	- b 关闭虚拟机,并将虚拟硬件升级到最新版本以利用新虚拟硬件。

此版本中的虚拟机升级过程有所变化。在早期版本中,通常先升级虚拟硬件,再升级 VMware Tools。对 于本版本,在升级虚拟硬件之前必须升级 VMware Tools。

- 8 升级产品许可证:
	- a 以电子邮件的方式将新的许可证密钥发送给您或者使用许可证门户获取新的许可证密钥。
	- b 使用 vSphere Client (或 vCenter Server, 如果有)将新的许可证密钥应用于资产。

必须针对每个 ESX/ESXi 主机以及其上的虚拟机执行上述任务。

# 使用 **VMotion** 移动虚拟机进行升级

此方案称为迁移升级。迁移升级是受管转换而非严格的升级。通过使用 VMotion 将虚拟机直接从一个生产主机 移动到另一个生产主机,将最大程度缩短虚拟机的停机时间。

下面的示例提供在具有 ESX 3.x/ESXi 3.5 和 VirtualCenter 2.x 的环境中使用 VMotion 将正在运行的虚拟机迁移到 ESX 4.0/ESXi 4.0 的升级过程的高级概述。环境中的主机必须获得许可并能够使用 VMotion。

可以不使用 VMotion 执行迁移升级。唯一的区别是虚拟机的停机时间量。

迁移升级的缺点是此计划需要额外的资源。迁移升级会调用足够的资源,以便在旧主机和升级主机上分别运行 部分生产环境。在转换期间,任何所需的冗余及安全措施必须在已升级和未升级的架构上均可用。

#### 前提条件

使用 VMotion 进行迁移升级的要求如下:

- n 一台或多台符合 ESX 4.0/ESXi 4.0 要求的计算机。
- n 空闲主机存储器应具有充足的空间以容纳一部分生产虚拟机。理想的情况是,存储器具有足够大的空间可 容纳所有迁移虚拟机。此额外存储器上用于虚拟机的容量越大,则意味着完成迁移所有虚拟机需要的操作 次数越少。

在开始此过程之前,请完成以下任务:

- 1 将 VirtualCenter 2.x 升级到 vCenter Server 4.0。
	- a 确保数据库与 vCenter Server 4.0 兼容。此版本不再支持某些数据库版本,同时添加了对其他数据库 版本的支持。请参见 VMware vSphere 文档网站上的《兼容性列表》。
	- b 确保拥有执行此过程的所需权限。请参见第39页, "数据库必备条件"。
	- c 执行 VirtualCenter 2.x 数据库的完整备份。请参见数据库文档。
	- d 备份 [VirtualCenter 2.x](#page-41-0) SSL 证书。请参见第 42 页, "备份 VirtualCenter 2.x"。

此升级所需的停机时间基于数据库中的数据量。在此期间,无法执行置备操作,如克隆或创建虚拟机。由 于数据库架构更改和数据迁移量方面的差异,VirtualCenter 2.5 的升级与 VirtualCenter 2.0.x 的升级相比 更快。

<span id="page-18-0"></span>进行升级后,ESX 主机将自动重新连接到 vCenter Server 4.0。您的 VMware High Availability (HA) 和 VMware Distributed Resource Scheduler (DRS) 群集会自动进行重新配置。(检查并确保自动重新配置已 成功完成。在某些情况下,可能需要重新手动配置群集。)

有关升级步骤的详细说明,请参见第 37 [页,第](#page-44-0) 5 章 "准备升级到 vCenter Server"和第 45 页,第 6 章"升级到 [vCenter Server 4.0](#page-44-0)"。

- 2 运行 vCenter 代理升级前检查工具。
- 3 安装 vSphere Client。

可以将 vSphere Client 安装在先前版本的 VI Client 所在的计算机上。必须将先前版本的 VI Client 连接到 先前版本的 VirtualCenter 和 ESX/ESXi。

有关步骤的详细说明,请参见第55页, "升级到 [vSphere Client](#page-54-0)"。

- 4 如果您的环境中有 vCenter Converter, 则将其升级到最新版本。
- 5 如果您的环境中有 vCenter Guided Consolidation, 则完成该整合计划, 然后将其升级到最新版本。
- 6 如果您的环境中有 vCenter Update Manager, 则将其升级到最新版本。

#### 步骤

- 1 使用 VMotion 从 ESX 3.x/ESXi 3.5 主机中撤出虚拟机。
- 2 升级到 ESX 4.0/ESXi 4.0, 或执行 ESX 4.0/ESXi 4.0 的全新安装。
- 3 将 ESX 4.0/ESXi 4.0 主机添加到 vCenter Server。

要使 VMotion 正常工作,ESX 3.x/ESXi 3.5 和 ESX 4.0/ESXi 4.0 主机必须由同一 vCenter Server 实例进行 管理。

4 使用 VMotion 将虚拟机移动到 ESX 4.0/ESXi 4.0 主机。

#### 下一步

- 1 升级虚拟机:
	- a 如果虚拟机尚未启动, 请将其启动, 然后升级到 VMware Tools 的最新版本。通过进行此升级, 您可 以使用 ESX 4.0/ESXi 4.0 的新功能。
	- b 关闭虚拟机并升级到虚拟硬件的最新版本,以使用新虚拟硬件。vSphere 4.0 支持一些早期的虚拟硬件 版本。请参见《基本系统管理》。

ESX 4.0/ESXi 4.0 的虚拟机升级过程有所不同。在早期版本中,需要先升级虚拟硬件,再升级 VMware Tools。但是,对于 ESX 4.0/ESXi 4.0, 则是先升级 VMware Tools, 再升级虚拟硬件。

可以使用 vSphere Client 或 vCenter Update Manager 升级虚拟机。在群集环境中, VMware 建议使用 vCenter Update Manager。请参见《vCenter Update Manager 管理指南》。如果使用 vSphere Client 升 级虚拟机,请参见第83页,第13[章"升级虚拟机"](#page-82-0)。

- 2 升级产品许可证:
	- a 以电子邮件的方式将新的许可证密钥发送给您或者使用许可证门户获取新的许可证密钥。
	- b 使用 vSphere Client (或 vCenter Server, 如果有)将新的许可证密钥应用于资产。

必须针对每个 ESX 2.5.x 主机以及其上的虚拟机执行上述任务。

## 使用升级 **VMotion** 移动虚拟机进行升级

此方案称为包括数据存储迁移的迁移升级。迁移升级是受管转换而非严格的升级。通过使用 VMotion 将虚拟机 直接从一个数据存储移动到另一个数据存储,将最大程度缩短虚拟机的停机时间。

下面的示例提供在具有 ESX 2.5.x 和 VirtualCenter 1.4.x 的环境中使用升级 VMotion 将正在运行的虚拟机迁移到 ESX 4.0 来执行升级过程的高级概述。环境中的主机必须获得许可并能够使用 VMotion。

可以不使用 VMotion 执行迁移升级。唯一的区别是虚拟机的停机时间量。

升级 VMotion (也称为包含数据存储重定位的 VMotion)是一种执行单向 VMotion 的特殊情况。在此方案中, 将虚拟磁盘从 VMFS 2 卷移动到 VMFS 3 卷。它要求具备持久模式的磁盘、ESX 4.0 主机可见的 VMFS 2 卷和 兼容的主机 CPU。

注意 如果有 ESX 2.5.x 主机, 则必须使用升级 VMotion。

迁移升级的缺点是此计划需要其他资源。迁移升级会调用足够的资源,以便在旧主机和升级主机上分别运行部 分生产环境。在转换期间,任何所需的冗余及安全措施必须在已升级和未升级的架构上均可用。

#### 前提条件

升级 VMotion 的要求如下:

- n 一台或多台符合 ESX 4.0/ESXi 4.0 要求的计算机。
- 空闲主机存储器应具有充足的空间以容纳一部分生产虚拟机。理想的情况是,存储器具有足够大的空间可 容纳所有迁移虚拟机。此额外存储器上用于虚拟机的容量越大,则意味着完成迁移所有虚拟机之前需要执 行操作越少。

在开始此过程之前,请完成以下任务:

1 安装 vCenter Server 4.0。不能将 VirtualCenter 1.4.x 升级到 vCenter Server 4.0。必须执行全新的安装。

有关支持的操作系统、数据库类型和其他必备条件,请参见 VMware vSphere 文档网站上的《兼容性列表》和 《安装指南》。

2 安装 vSphere Client 4.0。

可以将 vSphere Client 安装在先前版本的 VI Client 所在的计算机上。必须将先前版本的 VI Client 连接到 先前版本的 VirtualCenter 和 ESX/ESXi。

有关支持的操作系统和其他必备条件,请参见《兼容性列表》和《安装指南》。

#### 步骤

- 1 安装 ESX 4.0/ESXi 4.0。
- 2 在 ESX 2.5.x 主机上创建大于或等于 VMFS2 数据存储容量的 VMFS3 数据存储。
- 3 将 ESX 4.0/ESXi 4.0 主机添加到 vCenter Server。
- 4 从 VirtualCenter 1.4.x 中移除 ESX 2.5.x 主机, 并将其添加到 vCenter Server 4.0。

要使升级 VMotion 正常工作,ESX 2.5.x 和 ESX 4.0/ESXi 4.0 主机必须由同一 vCenter Server 进行管理。

5 对 ESX 4.0/ESXi 4.0 主机公开 VMFS2 卷。

升级 VMotion 要求 VMFS2 和 VMFS3 卷必须都对 ESX 4.0 主机可见。VMFS2 卷在 ESX 4.0/ESXi 4.0 主机 上为只读卷。

6 选择一个已启动的虚拟机并对其执行迁移。

升级 VMotion 将磁盘从 VMFS2 复制到 VMFS3。此过程所需时间因磁盘大小和 IO 负载而异。 虚拟机的硬件版本自动从版本 3 升级到版本 4。

#### <span id="page-20-0"></span>下一步

- 1 可以进一步升级虚拟机。
	- a 如果虚拟机尚未启动,请将其启动,然后升级到 VMware Tools 的最新版本。通过进行此升级,您可 以使用 ESX 4.0/ESXi 4.0 的新功能。
	- b 关闭虚拟机并升级到虚拟硬件的最新版本(版本 7),以使用新虚拟硬件。vSphere 4.0 支持一些早期 的虚拟硬件版本。请参见《基本系统管理》。

ESX 4.0/ESXi 4.0 的虚拟机升级过程有所不同。在早期版本中,需要先升级虚拟硬件,再升级 VMware Tools。但是,对于 ESX 4.0/ESXi 4.0, 则是先升级 VMware Tools, 再升级虚拟硬件。

可以使用 vSphere Client 或 vCenter Update Manager 升级虚拟机。在群集环境中, VMware 建议使用 vCenter Update Manager。请参见《vCenter Update Manager 管理指南》。如果使用 vSphere Client 升 级虚拟机,请参见第83页,第13[章"升级虚拟机"](#page-82-0)。

- 2 升级产品许可证:
	- a 以电子邮件的方式将新的许可证密钥发送给您或者使用许可证门户获取新的许可证密钥。
	- b 使用 vSphere Client (或 vCenter Server, 如果有)将新的许可证密钥应用于资产。

必须针对每个 ESX 2.5.x 主机以及其上的虚拟机执行上述任务。

## 移动已关闭或已挂起的虚拟机(具有 **vCenter Server**)进行升级

此方案称为冷迁移升级。在使用冷迁移将虚拟机从一台主机移动到另一台主机时,虚拟机需要额外的停机时间。 此方案假定主机没有 VMotion。

#### 前提条件

冷迁移升级的要求如下:

- 一台或多台符合 ESX 4.0/ESXi 4.0 要求的计算机。
- n 空闲主机存储器应具有充足的空间以容纳一部分虚拟机。理想的情况是,存储器具有足够大的空间可容纳 所有迁移虚拟机。此额外存储器上用于虚拟机的容量越大,则意味着完成迁移所有虚拟机需要的操作次数 越少。

在开始此过程之前,请完成以下任务:

- 1 将 VirtualCenter 2.x 升级到 vCenter Server 4.0。
	- a 确保数据库与 vCenter Server 4.0 兼容。此版本不再支持某些数据库版本,同时添加了对其他数据库 版本的支持。请参见 VMware vSphere 文档网站上的《兼容性列表》。
	- b 确保拥有执行此过程的所需权限。请参见第39页, "数据库必备条件"。
	- c 执行 VirtualCenter 2.x 数据库的完整备份。请参见数据库文档。
	- d 备份 [VirtualCenter 2.x](#page-41-0) SSL 证书。请参见第 42 页, "备份 VirtualCenter 2.x"。

此升级所需的停机时间基于数据库中的数据量。在此期间,无法执行置备操作,如克隆或创建虚拟机。由 于数据库架构更改和数据迁移量方面的差异, VirtualCenter 2.5 的升级与 VirtualCenter 2.0.x 的升级相比 更快。

进行升级后,ESX 主机将自动重新连接到 vCenter Server 4.0。您的 VMware High Availability (HA) 和 VMware Distributed Resource Scheduler (DRS) 群集会自动进行重新配置。(检查并确保自动重新配置已 成功完成。在某些情况下,可能需要重新手动配置群集。)

有关升级步骤的详细说明,请参见第 37 [页,第](#page-44-0)5章 "准备升级到 vCenter Server"和第 45 页,第 6 章"升级到 [vCenter Server 4.0](#page-44-0)"。

2 运行 vCenter 代理升级前检查工具。

<span id="page-21-0"></span>3 安装 vSphere Client。

可以将 vSphere Client 安装在先前版本的 VI Client 所在的计算机上。必须将先前版本的 VI Client 连接到 先前版本的 VirtualCenter 和 ESX/ESXi。

有关步骤的详细说明,请参见第55页, "升级到 [vSphere Client](#page-54-0)"。

- 4 如果您的环境中有 vCenter Converter, 则将其升级到最新版本。
- 5 如果您的环境中有 vCenter Guided Consolidation, 则完成该整合计划, 然后将其升级到最新版本。
- 6 如果您的环境中有 vCenter Update Manager, 则将其升级到最新版本。

#### 步骤

- 1 将 ESX 4.0/ESXi 4.0 主机添加到 vCenter Server 4.0。
- 2 将 ESX 2.5.x 或 ESX 3.x/ESXi 3.5 主机添加到 vCenter Server 4.0。
- 3 关闭或挂起 ESX 2.5.x 或 ESX 3.x/ESXi 3.5 主机上的虚拟机。
- 4 将虚拟机移动到 ESX 4.0/ESXi 4.0 主机。

#### 下一步

- 1 升级虚拟机:
	- a 如果虚拟机尚未启动,请将其启动,然后升级到 VMware Tools 的最新版本。通过进行此升级,您可 以使用 ESX 4.0/ESXi 4.0 的新功能。
	- b 关闭虚拟机并升级到虚拟硬件的最新版本,以使用新虚拟硬件。vSphere 4.0 支持一些早期的虚拟硬件 版本。请参见《基本系统管理》。

ESX 4.0/ESXi 4.0 的虚拟机升级过程有所不同。在早期版本中,需要先升级虚拟硬件,再升级 VMware Tools。但是,对于 ESX 4.0/ESXi 4.0,则是先升级 VMware Tools,再升级虚拟硬件。

可以使用 vSphere Client 或 vCenter Update Manager 升级虚拟机。在群集环境中, VMware 建议使用 vCenter Update Manager。请参见《vCenter Update Manager 管理指南》。如果使用 vSphere Client 升 级虚拟机,请参见第83页,第13[章"升级虚拟机"](#page-82-0)。

- 2 升级产品许可证:
	- a 以电子邮件的方式将新的许可证密钥发送给您或者使用许可证门户获取新的许可证密钥。
	- b 使用 vSphere Client (或 vCenter Server, 如果有)将新的许可证密钥应用于资产。

必须针对每个 ESX 2.5.x 主机以及其上的虚拟机执行上述任务。

# 移动已关闭或已挂起的虚拟机(不具有 **vCenter Server**)进行升级

此方案称为冷迁移升级。在使用冷迁移将虚拟机从一台主机移动到另一台主机时,虚拟机需要额外的停机时间。

此方案假定主机没有 VMotion、VirtualCenter 或 vCenter Server。

#### 前提条件

冷迁移升级的要求如下:

- 一台或多台符合 ESX 4.0/ESXi 4.0 要求的计算机。
- n 空闲主机存储器应具有充足的空间以容纳一部分虚拟机。理想的情况是,存储器具有足够大的空间可容纳 所有迁移虚拟机。此额外存储器上用于虚拟机的容量越大,则意味着完成迁移所有虚拟机需要的操作次数 越少。

开始此过程之前,请安装 vSphere Client。可以将 vSphere Client 安装在先前版本的 VI Client 所在的计算机上。 必须将先前版本的 VI Client 连接到先前版本的 VirtualCenter 和 ESX/ESXi。有关步骤的详细说明,请参[见第](#page-54-0) 55 页,"升级到 [vSphere Client](#page-54-0)"。

#### <span id="page-22-0"></span>步骤

1 关闭或挂起 ESX 2.5.x 或 ESX 3.x/ESXi 3.5 主机上的虚拟机。

重要事项对于已挂起的虚拟机迁移,两台主机必须有相同的处理器。

- 2 通过将虚拟机移动到其他主机从主机撤出虚拟机
- 3 将 ESX 3.x/ESXi 3.5 升级到 ESX 4.0, 或执行 ESX 4.0 的全新安装。如果旧版本的主机为 ESX 2.5.x, 则必须 进行全新安装。
- 4 (可选) 创建 VMFS3 数据存储。
- 5 将虚拟机移动到 ESX 4.0 主机。

#### 下一步

- 1 升级虚拟机:
	- a 如果虚拟机尚未启动,请将其启动,然后升级到 VMware Tools 的最新版本。通过进行此升级, 您可 以使用 ESX 4.0/ESXi 4.0 的新功能。
	- b 关闭虚拟机并升级到虚拟硬件的最新版本,以使用新虚拟硬件。vSphere 4.0 支持一些早期的虚拟硬件 版本。请参见《基本系统管理》。

ESX 4.0/ESXi 4.0 的虚拟机升级过程有所不同。在早期版本中,需要先升级虚拟硬件,再升级 VMware Tools。但是,对于 ESX 4.0/ESXi 4.0,则是先升级 VMware Tools,再升级虚拟硬件。

可以使用 vSphere Client 或 vCenter Update Manager 升级虚拟机。在群集环境中, VMware 建议使用 vCenter Update Manager。请参见《vCenter Update Manager 管理指南》。如果使用 vSphere Client 升 级虚拟机,请参见第83页,第13[章"升级虚拟机"](#page-82-0)。

- 2 升级产品许可证:
	- a 以电子邮件的方式将新的许可证密钥发送给您或者使用许可证门户获取新的许可证密钥。
	- b 使用 vSphere Client (或 vCenter Server, 如果有)将新的许可证密钥应用于资产。

必须针对每个 ESX 2.5.x 主机以及其上的虚拟机执行上述任务。

## 在新计算机上升级到 **vCenter Server**

您可能需要使用其他计算机升级到 vCenter Server,而不是进行内部升级。

这样做的一个常见原因是要升级到64位平台。在新计算机上升级到 vCenter Server 时,可以将现有数据库保 留在其原始位置,或者将其移到其他位置。您可能想要移动数据库以将其保留到本地 vCenter Server 计算机。 以下是过程概述:

- n 创建数据库的备份。
- (可选)通过执行以下过程之一移动数据库:
	- n 在目标计算机上还原数据库。
	- 从源计算机分离数据库并将其附加到目标计算机。
- 将 SSL 文件夹复制到目标计算机上。
- 在目标计算机上运行 vCenter Server 安装程序。

此过程会在第49页,第7[章"在其他计算机上升级](#page-48-0) vCenter Server 并保留现有数据库"中进行详细说明。

vSphere 升级指南

# <span id="page-24-0"></span>更改主机类型 3

将主机类型从 ESX 更改为 ESXi ( 或从 ESXi 更改为 ESX) 时不会发生内部升级, 但是可以迁移现有虚拟机和数 据存储, 或者执行内部的全新安装以将一种主机类型替换为另一种主机类型。

本章讨论了以下主题:

- 第 25 页, "将 ESX 更改为 ESXi Installable"
- 第 25 页, "将 ESXi Embedded 更改为 ESX"
- 第 26 页, "将 [ESXi Embedded](#page-25-0) 更改为 ESXi Installable"

# 将 **ESX** 更改为 **ESXi Installable**

可能会选择将 ESX 替换为 ESXi Installable。此任务的执行方法依据您是否需要保留 VMFS 数据存储而定。

如果在安装了 ESX 的同一磁盘上安装 ESXi Installable, 则 ESXi 会覆盖磁盘上的 VMFS 数据存储。要防止上述 情况发生,可以将虚拟机从 ESX 主机迁移到 ESXi 主机。

#### 步骤

- 1 选择将 ESX 替换为 ESXi 的方法。
	- 如果不想保留数据存储上的虚拟机,请在安装了 ESX 的磁盘上安装 ESXi。

ESXi 将覆写 ESX。

请参见《安装指南》。

- 如果想保留数据存储上的虚拟机,请将虚拟机从 ESX 主机迁移到 ESXi 主机。 请参见《基本系统管理》。
- 2 使用 vSphere Client 在 ESXi 主机上重新注册虚拟机。

请参见《基本系统管理》。

# 将 **ESXi Embedded** 更改为 **ESX**

可能会选择将 ESXi Embedded 替换为 ESX。

#### 前提条件

必须有 ESXi Embedded 主机。ESXi Embedded 主机是一种物理服务器,该主机包含出厂前作为固件预先安装 或刻录到外部 USB 密钥中的 ESX 映像。

#### <span id="page-25-0"></span>步骤

- 1 选择将 ESXi Embedded 替换为 ESX 的方法。
	- 如果不想保留数据存储上的虚拟机,请禁用 ESXi Embedded 并安装 ESX。请参见《ESXi Embedded 安装指南》和《ESX 安装指南》。
	- 如果想保留数据存储上的虚拟机,请将虚拟机从 ESXi 主机迁移到 ESX 主机。请参见《基本系统管理》。
- 2 使用 vSphere Client 在 ESX 主机上重新注册虚拟机。

请参见《基本系统管理》。

# 将 **ESXi Embedded** 更改为 **ESXi Installable**

可能会选择将 ESXi Embedded 替换为 ESXi Installable。ESXi Installable 是一种物理服务器,包含安装在本地 硬盘中的 ESX 映像。

重要事项ESXi Installable 和 ESXi Embedded 可存在于同一主机上。但是,它们存在于同一主机上会导致 ESXi 升级失败,因此共存是不受支持的。

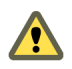

小心覆盖 ESXi Embedded 映像可能导致您丢失由硬件供应商安装的驱动程序。

#### 前提条件

必须有 ESXi Embedded 主机。ESXi Embedded 主机是一种物理服务器,该主机包含出厂前作为固件预先安装 或刻录到外部 USB 密钥中的 ESX 映像。

#### 步骤

- 1 在计算机硬盘上安装 ESXi Installable。
- 2 将虚拟机从 ESXi Embedded VMFS 数据存储复制到 ESXi Installable VMFS 数据存储。
- 3 重新引导计算机并配置引导设置以从安装了 ESXi 的硬盘而非 USB 磁盘引导。
- 4 如果可以移除 ESXi Embedded USB 设备,请将其移除。如果是内部的 USB 设备,请清除或覆盖 USB 分区。 必须移除或覆盖 ESXi Embedded 以便将来可以升级 ESXi 主机。

<span id="page-26-0"></span>

运行 vCenter Server 和 ESX 的主机必须符合特定的硬件和操作系统要求。 本章讨论了以下主题:

- 第 27 页, "ESX 硬件要求"
- 第 30 页, "ESXi [硬件要求"](#page-29-0)
- 第 31 页, "vCenter Server 和 [vSphere Client](#page-30-0) 硬件要求"
- 第 33 页, "[vCenter Server](#page-32-0) 软件要求"
- 第 33 页, "[vSphere Client](#page-32-0) 软件要求"
- 第 33 页, "对 64 [位客户机操作系统的支持"](#page-32-0)
- 第 34 页, "创建虚拟机的要求"
- 第 34 页, "所需的端口"
- 第 35 页, "支持的远程管理固件版本"

## **ESX** 硬件要求

使用 ESX 要求具备特定硬件和系统资源。

#### **64** 位处理器

- VMware ESX 4.0 仅可在具有 64 位 x86 CPU 的服务器上安装和运行。
- 已知的 64 位处理器:
	- 所有的 AMD Opteron 都支持 64 位。
	- 所有的 Intel Xeon 3000/3200、3100/3300、5100/5300、5200/5400、7100/7300 和 7200/7400 都支持 64 位。
	- 所有 Intel Nehalem (还没有分配 Xeon 品牌号)都支持 64 位。

#### **RAM**

至少 2GB RAM

#### 网络适配器

一个或多个网络适配器。支持的网络适配器包括:

- Broadcom NetXtreme 570x 千兆位控制器
- Intel PRO 1000 适配器

#### **SCSI** 适配器、光纤通道适配器或内部 **RAID** 控制器

下列一个或多个控制器(可以使用任何组合):

- 基本 SCSI 控制器包括 Adaptec Ultra-160 和 Ultra-320、LSI Logic Fusion-MPT 以及大部分 NCR/Symbios SCSI 控制器。
- 光纤通道, 请参见 <http://www.vmware.com/resources/compatibility> 上的《硬件兼容性指南》。
- 受支持的 RAID 适配器包括 HP Smart Array、Dell Perc (Adaptec RAID 和 LSI MegaRAID), 以及 IBM (Adaptec) ServeRAID 控制器。

#### 安装和存储

- 包含未分区的 SCSI 磁盘、光纤通道 LUN 或 RAID LUN。在最低配置中, 此磁盘或 RAID 是在服务控制 台和虚拟机之间共享的。
- 对于硬件 iSCSI, 有一个附加到 iSCSI 控制器 (例如 QLogic qla405x) 的磁盘。软件 iSCSI 不支持引导或安装 ESX。
- 串行连接的 SCSI (SAS)。
- n 对于串行 ATA (SATA),有一个通过支持的 SAS 控制器或支持的板载 SATA 控制器连接的磁盘。SATA 磁 盘驱动器通过受支持的 SAS 控制器或受支持的板载 SATA 控制器连接。
- 受支持的 SAS 控制器包括:
	- $\blacksquare$  LSI1068E (LSISAS3442E)
	- $\blacksquare$  LSI1068 (SAS 5)
	- IBM ServeRAID 8K SAS 控制器
	- Smart Array P400/256 控制器
	- Dell PERC 5.0.1 控制器
- 支持的板载 SATA 控制器包括:
	- $\blacksquare$  Intel ICH9
	- $\blacksquare$  Nvidia MCP55
	- ServerWorks HT1000

在 SATA 驱动器上安装 ESX 时,请注意以下事项:

- 确保通过受支持的 SAS 控制器或受支持的板载 SATA 控制器与 SATA 驱动器相连。
- n 不要使用 SATA 磁盘创建跨多个 ESX 主机共享的 VMFS 数据存储。

ATA 和 IDE 磁盘驱动器 - ESX 支持安装和引导 ATA 驱动器或 ATA RAID,但需确保受支持的硬件中包含特 定驱动器控制器。支持在 IDE 驱动器上安装 ESX 和创建 VMFS。

## 增强 **ESX** 性能的建议

可以通过多种方式增强 ESX 的性能,包括使用多个物理磁盘,如 SCSI 磁盘、光纤通道 LUN 和 RAID LUN。 以下是关于增强性能的一些建议:

- RAM 如果正在运行第三方管理应用程序或备份代理,则 ESX 主机可能需要更多 RAM 用于服务控制台。
- 虚拟机的网络适配器 用于虚拟机的专用千兆位以太网卡, 例如 Intel PRO 1000 适配器, 可以通过大网络 流量来提高虚拟机的吞吐量。
- n 磁盘位置 为了获得最佳性能,虚拟机使用的所有数据均存储在分配给虚拟机的物理磁盘上。这些物理磁 盘应该有足够大的空间来容纳所有虚拟机使用的磁盘映像。
- 处理器 更快的处理器可以提高 ESX 的性能。对于确定的工作负载,更大的高速缓存可提高 ESX 的性能。
- 硬件兼容性 在服务器中使用 ESX 4.0 驱动程序支持的设备。请参见 <http://www.vmware.com/resources/compatibility> 上的《硬件兼容性指南》。

#### 经测试的 **ESX** 安装介质创建软件和固件

安装 ESX 之前,可能需要将 ESX 安装 ISO 映像刻录到 DVD 或 USB 介质上。检查经 VMware 测试并确认有效 的固件和软件。

VMware 已对这些组合进行了测试,但是,其他组合也可能可行。

表 4-1 列出了用于将 ESX 安装 ISO 映像刻录到 DVD 介质的经测试组合。

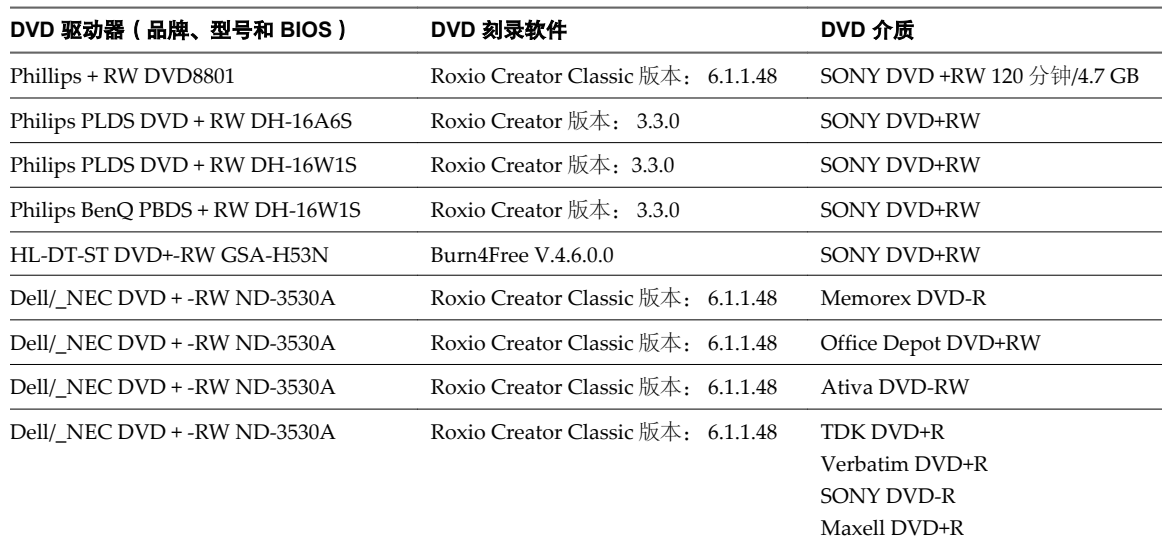

表 **4**-**1** 经测试的 DVD 组合

表 4-2 列出了用于将 ESX 安装 ISO 映像刻录到 USB 介质中的经测试组合。

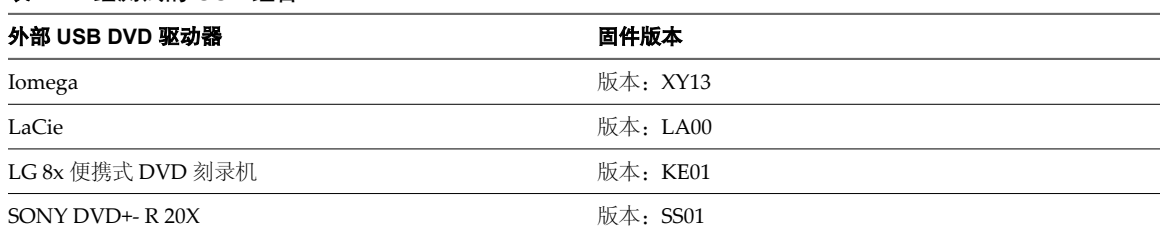

#### 表 **4**-**2** 经测试的 USB 组合

# <span id="page-29-0"></span>**ESXi** 硬件要求

确保主机符合 ESXi 4.0 支持的最低硬件配置。

需具备以下硬件和系统资源才能安装和使用 ESXi 4.0:

- 支持的服务器平台(有关支持的平台列表,请参见《系统兼容性指南》)。
- n VMware ESXi 4.0 仅可在具有 64 位 x86 CPU 的服务器上安装和运行。
- 已知的 64 位处理器:
	- 所有的 AMD Opteron 都支持 64 位。
	- 所有的 Intel Xeon 3000/3200、3100/3300、5100/5300、5200/5400、7100/7300 和 7200/7400 都支持 64 位。
	- 所有 Intel Nehalem (还没有分配 Xeon 品牌号)都支持 64 位。
- 至少 2GB RAM
- n 一个或多个千兆或 10GB 以太网控制器。对于受支持的网络适配器型号列表,请参见 <http://www.vmware.com/resources/compatibility> 上的《硬件兼容性指南》。
- 下列一个或多个控制器(可以使用任何组合):
	- 基本 SCSI 控制器 Adaptec Ultra-160 或 Ultra-320、LSI Logic Fusion-MPT 或大部分 NCR/Symbios SCSI。
	- RAID 控制器 Dell PERC (Adaptec RAID 或 LSI MegaRAID)、HP Smart Array RAID 或 IBM (Adaptec) ServeRAID 控制器。
- 包含未分区空间的 SCSI 磁盘或本地(非网络) RAID LUN,用于虚拟机。
- 对于串行 ATA (SATA),有一个通过支持的 SAS 控制器或支持的板载 SATA 控制器连接的磁盘。

注意 无法将 SATA CD-ROM 设备与 ESXi 4.0 主机上的虚拟机相连。要使用 SATA CD-ROM 设备, 必须使用 IDE 模拟模式。

ESXi 4.0 Installable 支持从以下存储系统安装和引导:

- SATA 磁盘驱动器 SATA 磁盘驱动器通过支持的 SAS 控制器或支持的板载 SATA 控制器连接。 受支持的 SAS 控制器包括:
	- $\blacksquare$  LSI1068E (LSISAS3442E)
	- $\blacksquare$  LSI1068 (SAS 5)
	- IBM ServeRAID 8K SAS 控制器
	- Smart Array P400/256 控制器
	- Dell PERC 5.0.1 控制器

<span id="page-30-0"></span>支持的板载 SATA 包括:

- Intel ICH9
- $\blacksquare$  Nvidia MCP55
- ServerWorks HT1000

注意不支持在多个 ESXi 4.0 主机间共享 SATA 磁盘上的 VMFS 数据存储。

- n 串行连接的 SCSI (SAS) 磁盘驱动器 可用于安装 ESXi 4.0 和在 VMFS 分区上存储虚拟机。
- USB 设备 可用于安装 ESXi 4.0。有关详细信息,请参见<http://kb.vmware.com/kb/1010574> ( 知识库文章 1010574)。

#### 增强 **ESXi** 性能的建议

要增强性能,VMware 建议您在 RAM 超过最低要求数量并且具有多个物理磁盘的强大系统上安装 ESXi。 为增强性能,请考虑以下建议:

■ RAM - ESXi 4.0 主机与普通服务器相比,需要更多 RAM。ESXi 4.0 主机必须配备足够的 RAM,才能同时 运行多台虚拟机。

例如, 如果使用 Red Hat Enterprise Linux 或 Windows XP 运行四台虚拟机, 至少需要配备 3GB 的 RAM 才能达到基准性能。其中大约有 1024MB 用于虚拟机(供应商建议每个操作系统至少应为 256MB)。

如果要运行这四台具有 512MB RAM 的虚拟机,则 ESXi 4.0 主机必须配备约 4GB RAM, 其中 2048MB 供 虚拟机使用。

这些计算不考虑每台虚拟机使用可变开销内存而可能节约的内存。请参见《资源管理指南》。

- n 虚拟机专用的快速以太网适配器 将管理网络和虚拟机网络置于不同的物理网卡上。虚拟机的专用千兆位 以太网卡,如 Intel PRO 1000 适配器,可以通过大网络流量来提高虚拟机的吞吐量。
- 磁盘位置 将虚拟机使用的所有数据置于专为虚拟机分配的物理磁盘上。如果不将虚拟机置于包含 ESXi 4.0 Installable 引导映像的磁盘上,则可获得更优异的性能。所使用的物理磁盘应该有足够大的空间来容纳所 有虚拟机要使用的磁盘映像。
- n VMFS3 分区 ESXi 4.0 安装程序自动在空白本地磁盘上创建初始 VMFS 卷。要添加磁盘或修改原始配置, 请使用 vSphere Client。此应用程序可确保分区的起始扇区为 64K 的整数倍, 这可以提高存储器的性能。

注意对于仅适用于 SAS 的环境,安装程序可能不会格式化磁盘。对于某些 SAS 磁盘,会难以识别是本地 磁盘还是远程磁盘。安装后,您可以使用 vSphere Client 设置 VMFS。

- 处理器-更快的处理器可以提高 ESXi 4.0 的性能。对于某些工作负载,更大的高速缓存可提高 ESXi 4.0 的性能。
- 硬件兼容性 在服务器中使用 ESXi 4.0 驱动程序支持的设备。请参见 <http://www.vmware.com/resources/compatibility> 上的《硬件兼容性指南》。

# **vCenter Server** 和 **vSphere Client** 硬件要求

vCenter Server 是一个可访问支持的数据库的物理机或虚拟机。vCenter Server 系统和 vSphere Client 计算机 必须符合特定的要求。

#### **vCenter Server** 的最低要求

- CPU 2 个 CPU
- 处理器-2.0 GHz 或更快的 Intel 或 AMD 处理器。如果数据库运行在同一台计算机上,则对处理器的要求更高。

■ 内存 - 3 GB RAM。如果数据库运行在同一台计算机上, 则对内存的要求更高。

vCenter Server 包括名为 VMware VirtualCenter Management Webservices 的服务。此服务需要 128 MB 到 1.5 GB 的额外内存。VirtualCenter Management Webservices 进程在启动时分配所需内存。

- n 磁盘存储 2 GB。如果数据库运行在同一台计算机上,则对磁盘的要求更高。
- n Microsoft SQL Server 2005 Express 的磁盘要求 最多需要 2 GB 的可用磁盘空间解压安装文件。在安装完 成后,系统将删除约 1.5 GB 的此类文件。
- n 网络 建议使用千兆位连接。

请查看有关数据库硬件要求的数据库文档。如果数据库和 vCenter Server 在同一台计算机上运行, 则数据库的 要求是 vCenter Server 的附加要求。

#### **vSphere Client** 的最低要求

- $\blacksquare$  CPU 1 CPU
- 处理器 266 MHz 或更快的 Intel 或 AMD 处理器 (建议 500 MHz)。
- 内存 200 MB RAM
- n 磁盘存储 完整安装需要 1 GB 可用磁盘空间,此安装包括以下组件:
	- $\blacksquare$  Microsoft .NET 2.0
	- $\blacksquare$  Microsoft .NET 3.0 SP1
	- $\blacksquare$  Microsoft Visual J#
	- $\blacksquare$  vSphere Client 4.0
	- vSphere Host Update Utility 4.0

%temp% 目录所在的驱动器上还必须有 400 MB 的可用空间。

如果已经安装上述所有必选组件,则 %temp% 目录所在的驱动器上必须有 300 MB 的可用空间, 而 vSphere Client 4.0 必须有 450 MB 的可用空间。

■ 网络 - 建议使用千兆位连接。

#### **vCenter Server** 的 **32** 位或 **64** 位操作系统

当主机数最多不超过200个时,可以使用32位 Windows 操作系统,但最好使用64位 Windows 操作系统。当有 200-300 个主机时, 64 位 Windows 操作系统是必需的。

#### 最佳性能建议

根据环境中的 ESX 主机和虚拟机的数量,应当将以下系统要求用作获得最佳性能的指导原则。

重要事项建议的磁盘大小应适应默认的日志级别。如果配置更详细的日志级别,则需要更多的磁盘空间。

表 4-3 概括了中型部署的要求。

#### 表 **4**-**3** 最多 50 个主机和 250 个已启动的虚拟机

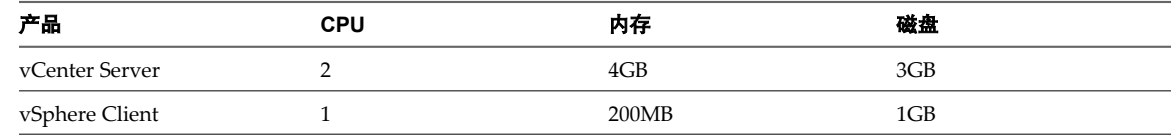

[表](#page-32-0) 4-4 概括了大型部署的要求。

#### <span id="page-32-0"></span>表 **4**-**4** 最多 200 个主机和 2000 个已启动的虚拟机

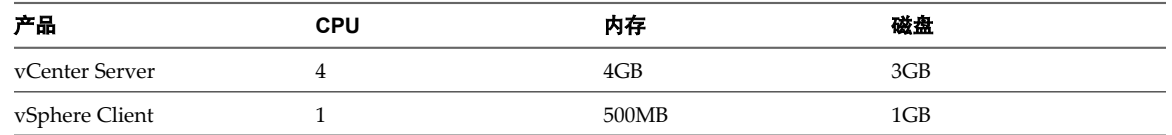

表 4-5 概括了超大型部署的要求。

在此配置中,vCenter Server 必须驻留在 64 位 Windows 操作系统上。

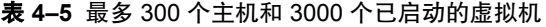

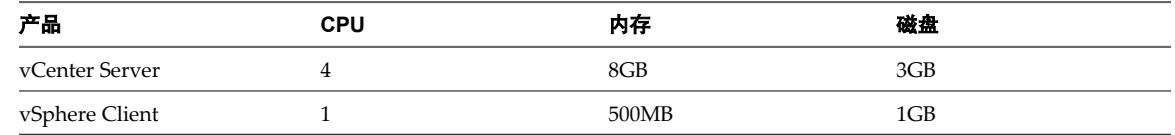

#### 在自定义驱动器上安装 **vCenter Server** 的要求

如果在 E:\ 驱动器或任何自定义驱动器上安装 vCenter Server, 则应注意以下空间要求。

- vCenter Server 的自定义驱动器上应有 601 MB 空间
- C:\驱动器上应有 1.13 GB 空间,用于安装 Microsoft .NET 3.0 SP1、Microsoft ADAM、Microsoft SQL Server 2005 Express (可选)和 Microsoft Visual C++ 2005 Redistributable
- 自定义驱动器的 %temp% 目录应有 375 MB 空间

# **vCenter Server** 软件要求

确保操作系统支持 vCenter Server。

请参见 VMware vSphere 文档网站上的《兼容性列表》。

# **vSphere Client** 软件要求

确保您的操作系统支持 vSphere Client。

vSphere Client 要求安装 Microsoft .NET 3.0 SP1 Framework。如果系统尚未安装该组件,vSphere Client 安装 程序将会进行安装。

关于受支持的操作系统列表,请参见 VMware vSphere 文档网站上的《兼容性列表》。

# 对 **64** 位客户机操作系统的支持

ESX 为多个 64 位客户机操作系统提供支持。

有关完整列表,请参见《客户机操作系统安装指南》。

64 位客户机操作系统有特定的硬件要求:

- 对于基于 AMD Opteron 的系统, 处理器必须为 Opteron Rev E 和更高版本。
- 对于基于 Intel Xeon 的系统, 处理器必须包括对 Intel 的 Virtualization Technology (VT) 的支持。许多 CPU 支持 VT 的服务器在发货时 VT 的默认状态为禁用,因此必须手动启用 VT。如果 CPU 支持 VT 但在 BIOS 中看不到此选项,请联系供应商以获得可启用 VT 支持的 BIOS 版本。

要确定服务器是否支持 64 位 VMware,可以在 VMware 下载页面下载 CPU 识别实用程序: [http://www.vmware.com/download/shared\\_utilities.html](http://www.vmware.com/download/shared_utilities.html).

# <span id="page-33-0"></span>创建虚拟机的要求

要创建虚拟机, ESX/ESXi 主机必须能够支持虚拟进程、虚拟芯片组和虚拟 BIOS。

每个 ESX/ESXi 虚拟机的要求都显示在表 4-6 中。

#### 表 **4**-**6** 创建虚拟机的要求

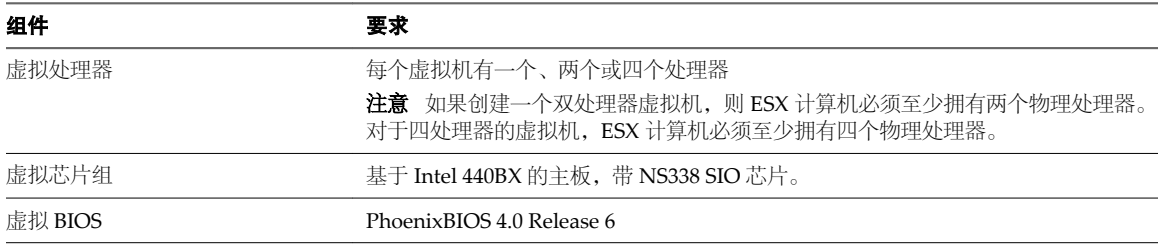

# 所需的端口

vCenter Server 需要使用某些特定端口发送和接收数据。

vCenter Server 系统必须能够将数据发送到每个受管主机,并且从每个 vSphere Client 接收数据。要在受管主 机间启用迁移和置备活动,源主机和目标主机必须能够彼此接收数据。

VMware 使用指定的端口进行通信。此外,受管主机将在指定的端口上侦听来自于 vCenter Server 系统的数据。 如果这些任意元素之间存在放火墙,并且系统正在使用 Windows 防火墙服务,则安装程序将在安装期间打开 这些端口。对于自定义防火墙,必须手动打开所需端口。如果在两台受管主机之间有防火墙,并且您要在源主 机或目标主机上执行活动,例如迁移或克隆,则必须配置一种方式,以便受管主机接收数据。

注意在 Microsoft Windows 2008 中,防火墙的默认状态为启用。

表 4-7 列出了组件间通信所需的默认端口。

#### 表 **4**-**7** 所需的端口

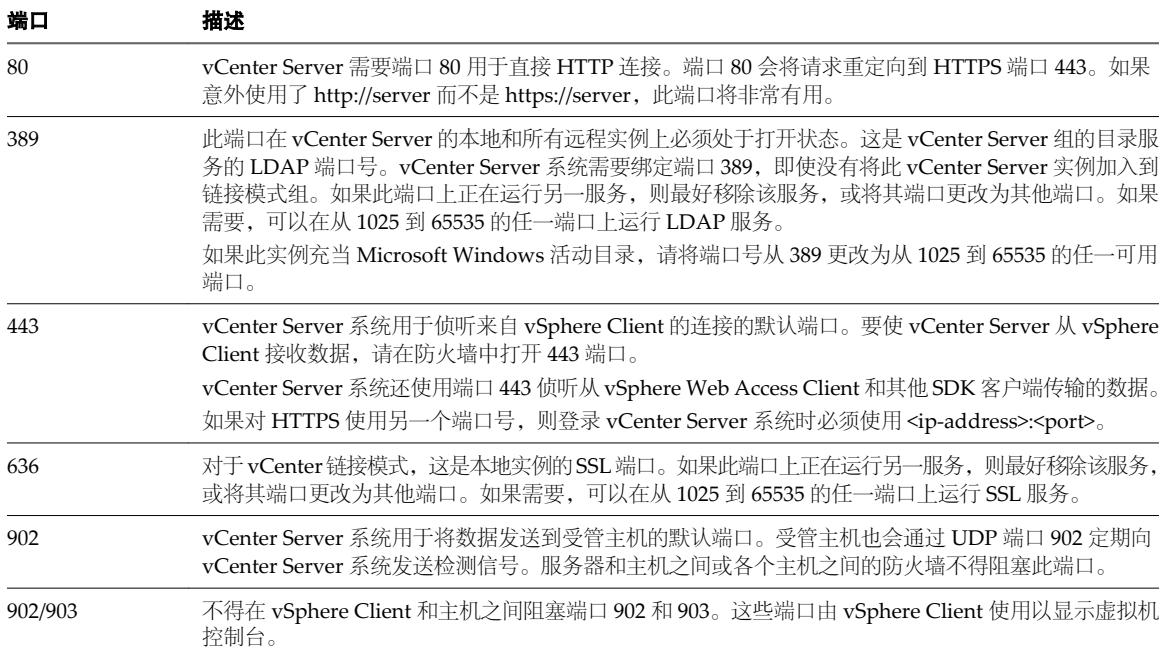

#### <span id="page-34-0"></span>表 **4**-**7** 所需的端口 (续)

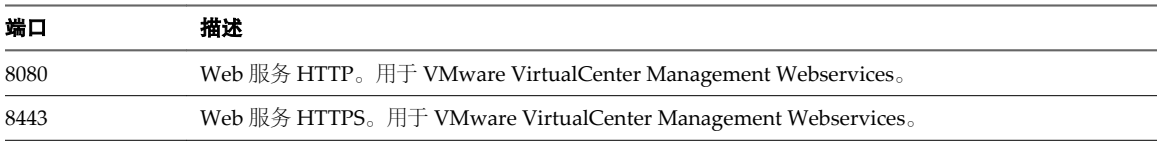

如果希望 vCenter Server 系统使用不同的端口接收 vSphere Client 数据, 请参见《基本系统管理》。

要使 vSphere Client 数据通过防火墙到达 vCenter Server 系统上的接收端口,请参见《基本系统管理》。VMware 不推荐使用这种方法,因为它会禁用 vCenter Server 控制台功能。

有关防火墙配置的探讨,请参见《服务器配置指南》。

# 支持的远程管理固件版本

可以将远程管理应用程序用于安装 ESX 或远程管理 ESX/ESXi。

表 4-8 列出了远程安装 ESX 4.0 支持的远程管理固件版本。

注意如果正在使用远程管理应用程序访问 ESXi 直接控制台,则考虑通过按 F4 在直接控制台中启用高对比度模式。

#### 表 **4**-**8** 支持的远程管理服务器型号和固件版本

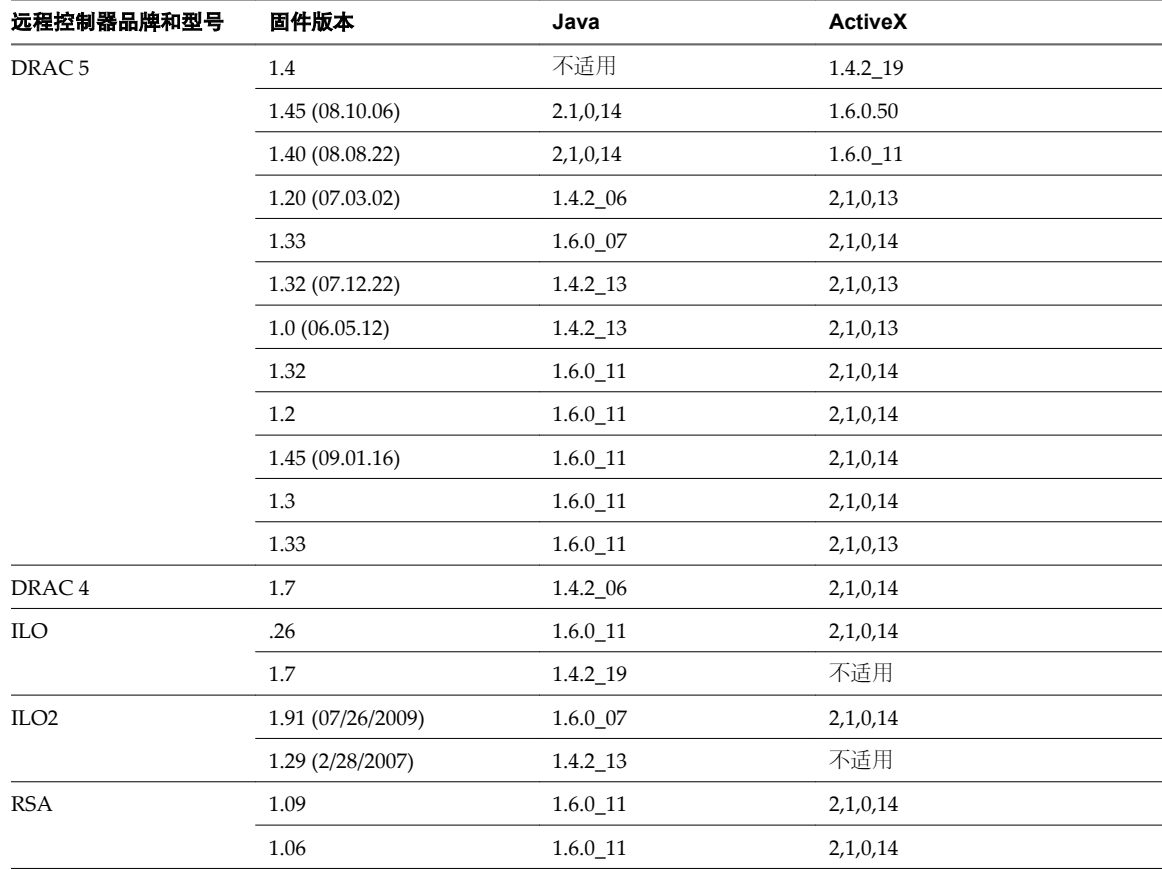

vSphere 升级指南
# 准备升级到 **vCenter Server 5**

在升级到 vCenter Server 之前,请先查看必备条件。

本章讨论了以下主题:

- 第 37 页, "关于 vCenter Server 4.0 升级"
- 第 37 页, "vCenter Server 升级摘要"
- 第 38 页, "vCenter Server [升级的必备条件"](#page-37-0)
- 第 40 页, "vCenter Server [数据库修补程序和配置要求"](#page-39-0)
- 第 41 页, "数据库方案"
- 第42页, "在将计算机名称缩短到不超过 15 个字符之后, 配置 vCenter Server 以与本地数据库进行通信"
- 第 42 页, "备份 [VirtualCenter 2.x](#page-41-0)"
- 第 43 页, "运行 vCenter [代理升级前检查工具"](#page-42-0)
- 第 44 页, "vCenter Server [升级期间的停机时间"](#page-43-0)

## 关于 **vCenter Server 4.0** 升级

如果具有 VirtualCenter 2.x,并且需要管理 ESX 4.0/ESXi 4.0,则必须将 VirtualCenter 软件升级到 vCenter Server 4.0。

共同受管于 vCenter Server 系统的 ESX 4.0 和 ESXi 4.0 主机可以运行相同的虚拟机、使用 VMotion 在主机间迁 移虚拟机和访问相同的数据存储。

可以在具有 ESX 4.0/ESXi 4.0 主机的相同群集中管理 ESX 3.x/ESXi 3.5 主机。可以在 vCenter Server 系统中将 ESX 2.x 当作独立主机管理。但无法将 ESX 2.x 主机添加到群集。

## **vCenter Server** 升级摘要

升级到 vCenter Server 会影响数据中心的其他软件组件。

表 5-1 概括了对数据中心组件的影响。

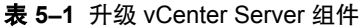

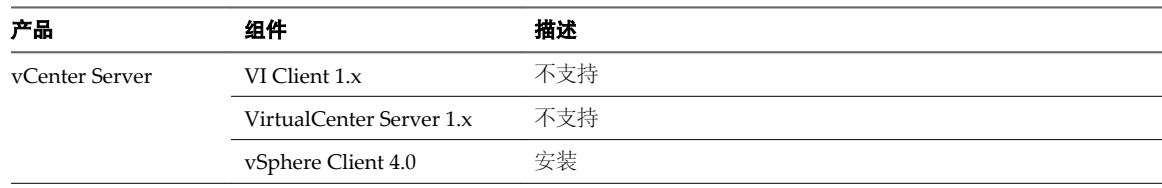

| 产品             | 组件                       | 描述                                                                                               |
|----------------|--------------------------|--------------------------------------------------------------------------------------------------|
|                | VirtualCenter Server 2.0 | 升级                                                                                               |
|                | VirtualCenter Server 2.5 | 升级                                                                                               |
|                | vCenter Server 4.0       | 安装                                                                                               |
|                | Oracle 数据库               | 确认数据库是否支持。在必要时进行升级。<br>不再支持 Oracle 9i。                                                           |
|                | SQL 数据库                  | 确认数据库是否支持。在必要时进行升级。<br>不再支持 Microsoft SQL Server 2000。                                           |
|                | 链接模式                     | 在执行升级步骤期间, 无法连接链接模式组。升级到 vCenter Server<br>之后的连接已完成。                                             |
| License Server | License Server           | 要管理 ESX 3.x/ESXi 3.5 主机, 请验证 vCenter Server 系统是否已配<br>置为使用 License Server。在必要时安装 License Server。 |
| <b>ESX</b>     | $ESX 2.5$ 主机             | 受 vCenter Server 4.0 支持, 但无法将主机添加到群集。                                                            |
|                | VMFS2 卷                  | 以只读方式支持 (不推荐)                                                                                    |
|                | ESX2 虚拟机                 | 从 ESX 2 起开始支持 ESX 2 虚拟机 ( 虚拟硬件版本 3 ) 。此项支持一<br>直延续到 ESX 4.0。您可以自行选择是否升级,但我们强烈建议您进<br>行升级。        |
|                | VMDK2 虚拟磁盘               | 从 ESX 2 起开始引入此文件布局。该项支持一直延续到 ESX 4.0。这<br>是一种末端带有元数据的单个文件布局。                                     |
|                | <b>ESX MUI</b>           | 无变化                                                                                              |
|                | <b>VMware Tools</b>      | 升级(可选)                                                                                           |
|                | ESX 3.x/ESXi 3.5 主机      | 升级到 ESX 4.0 (可选)                                                                                 |
|                | VMFS3 卷                  | 无变化                                                                                              |
|                | ESX3 虚拟机                 | 从 ESX 3 起开始支持 ESX 3 虚拟机 (虚拟硬件版本 4)。此项支持一<br>直延续到 ESX 4.0。可以自行选择是否升级。                             |
|                | VMDK3 虚拟磁盘               | 从 ESX 3 起开始引入此文件布局。该项支持一直延续到 ESX 4.0。这<br>是一种双文件布局, 其中一个较小的描述符文件指向一个数据文件。<br>此格式支持多个快照等功能。       |

<span id="page-37-0"></span>表 **5**-**1** 升级 vCenter Server 组件 (续)

## **vCenter Server** 升级的必备条件

在开始升级 vCenter Server 之前,请确认有 vCenter Server 系统,并且数据库已准备好。

## **vCenter Server** 必备条件

以下是完成升级 vCenter Server 的必备条件:

- VirtualCenter Server 2.x 安装于支持 vCenter Server 4.0 的计算机上。
- VMware vCenter Server 4.0 安装介质。
- 所有购买功能的许可证密钥。

如果目前没有许可证密钥,可以以评估模式安装,并稍后使用 vSphere Client 输入许可证密钥。

- VirtualCenter 以前版本的安装路径必须与 Microsoft 活动目录应用程序模式 (ADAM/AD LDS) 的安装要 求兼容。例如安装路径不能有逗号(,)或句号(.)。如果 VirtualCenter 的以前版本不符合此要求, 则必须执行 vCenter Server 4.0 的全新安装。
- 确保正在其上安装 vCenter Server 的系统不是主要或备份活动目录域控制器。
- 确保计算机名称不超过 15 个字符。
- n vCenter Server 4.0 将 TCP/IP 端口 80 和 443 用于 VMware vSphere Web Client。由于 Web 服务器使用 TCP/IP 端口 80 (HTTP) 或端口 443 (HTTPS), 因此不能在同一计算机上运行 vCenter Server, 因为这样会 引起端口冲突。
- 运行 vCenter 代理升级前检查工具。
- 如果在 VirtualCenter 2.x 环境中使用 vCenter Guided Consolidation 服务, 则在升级到 vCenter Server 4.0 之前完成整合计划。升级到 vCenter Server 4.0 这一操作不保留或迁移由 vCenter Guided Consolidation 服务收集的任何数据。升级完成之后,所有数据将被清除,并且无法将其还原。
- 在升级到 vCenter Server 4.0 之前, 请备份 VirtualCenter 2.x 系统上的 SSL 证书。
- 如果在 Windows Server 2003 SP1 上升级 vCenter Server,则安装目录的磁盘必须是 NTFS 格式,而非 FAT32 格式。
- 如果使用 vCenter Server 的 DHCP 而不是静态 IP 地址, 请确保 vCenter Server 计算机名称已在域名服务 (DNS) 中更新。测试此内容的一种方法为 ping 计算机名称。例如, 如果计算机名称为 host-1. company. com, 请在 Windows 命令提示符中运行以下命令:

ping host-1.company.com

如果可以 ping 计算机名称, 则该名称已在 DNS 中更新。

## 数据库必备条件

升级到 vCenter Server 之前,请注意以下几点:

- 如果 vCenter Server 不支持该数据库服务器,则将该数据库升级到支持的版本或导入到支持的版本中。请参见 第41页, "数据库方案"。
- 在开始 vCenter Server 升级之前, 必须执行 VirtualCenter 2.x 数据库的完整备份。VirtualCenter 2.x 数据 库架构与 vCenter Server 4.0 不兼容。vCenter Server 4.0 安装程序使用额外字段升级现有 VirtualCenter Server 数据库架构,因此将使得 VirtualCenter 2.x 无法使用此数据库。
- 必须有将由 vCenter Server 数据库使用的登录凭据、数据库名称和数据库服务器名称。数据库服务器名称 通常为用于 vCenter Server 数据库的 ODBC 系统数据存储名称 (DSN) 连接名称。
- 要使用新支持的 IBM DB2 数据库, 必须执行 vCenter Server 4.0 Update 1 的全新安装。先前版本的 VirtualCenter 不支持 DB2 数据库。
- 如果计划使用新增的受支持的 Oracle 数据库 ( 如 Oracle 11g ), 同时现有数据库也是 Oracle, 则不需要执行 vCenter Server 的全新安装。例如,可以先将现有 Oracle 9i 数据库升级到 Oracle 10g 或 Oracle 11g, 然后将 VirtualCenter 2.x 升级到 vCenter Server 4.0。
- 要使用新增的受支持的 SQL 数据库 (如 Microsoft SQL 2008), 如果现有数据库也是 Microsoft SQL Server, 则不需要执行 vCenter Server 的全新安装。例如, 可以将 Microsoft SQL Server 2000 数据库升级到 Microsoft SQL Server 2005 或 Microsoft SQL Server 2008,然后将 VirtualCenter 2.x 升级到 vCenter Server 4.0。
- 如果要从 VirtualCenter 2.0.x 升级并使用之前捆绑的演示版 MSDE 数据库, 则必须执行 vCenter Server 的 全新安装。具有演示 MSDE 数据库的 VirtualCenter 2.0.x 没有支持 vCenter Server 4.0 的升级路径。
- 如果从具有捆绑 SOL Server 2005 Express 的 VirtualCenter 2.5 进行升级, 则不需要执行 vCenter Server 的全新安装。
- 如果有 Microsoft SQL 数据库并且正从 VirtualCenter 2.0.x 进行升级,请确保已启用批日志。可以在升级 完成之后将其禁用。
- 如果有 Microsoft SQL 数据库, 则系统 DSN 必须使用 SQL Native Client 驱动程序。

<span id="page-39-0"></span>■ 确保数据库用户具有以下权限:

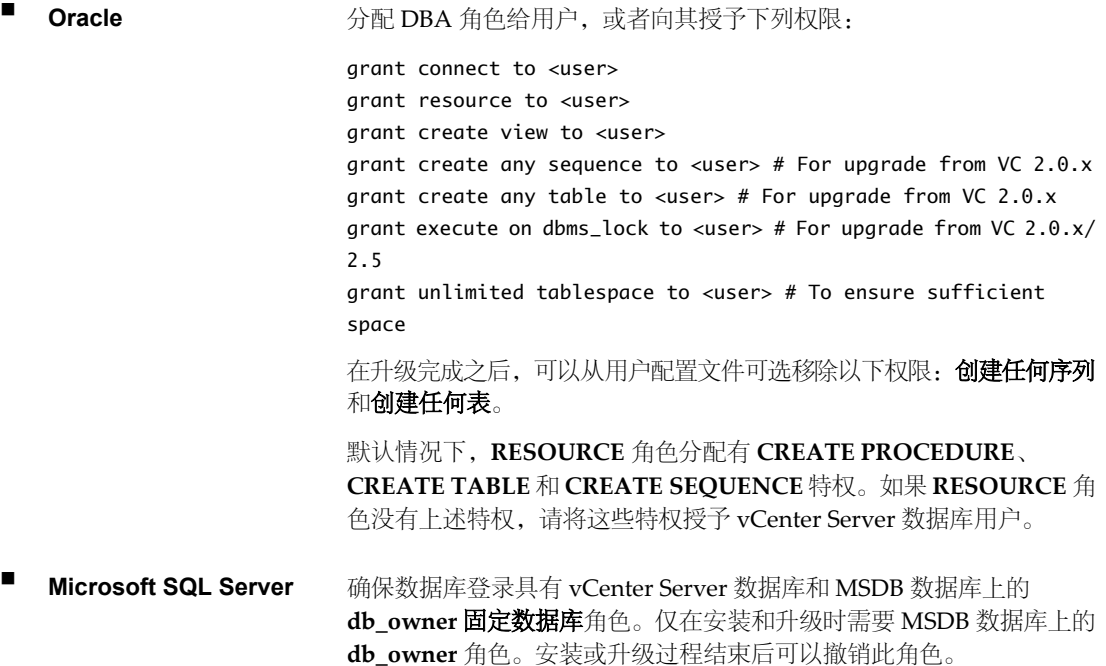

■ 还可以参见 第41页, "数据库方案"。

## **vCenter Server** 数据库修补程序和配置要求

选择数据库类型之后,请确保了解该数据库的配置和修补程序要求。

注意vCenter Update Manager 也需要数据库。VMware 建议对 vCenter Server 和 vCenter Update Manager 分别使用不同的数据库。

如果 VirtualCenter 2.x 数据库不支持升级到 vCenter Server 4.0 Update 1 和更高版本, 则首先升级数据库 (或 将数据库导入到支持升级到 vCenter Server 的数据库中), 然后升级 vCenter Server。

表 5-2 列出支持升级到 vCenter Server 的数据库的配置和修补程序要求。如果您的数据库未在此表中列出,请参见 第41页, "数据库方案"。

对于 vCenter Server 支持的数据库版本的完整列表,请参见 VMware vSphere 文档网站上的《兼容性列表》。

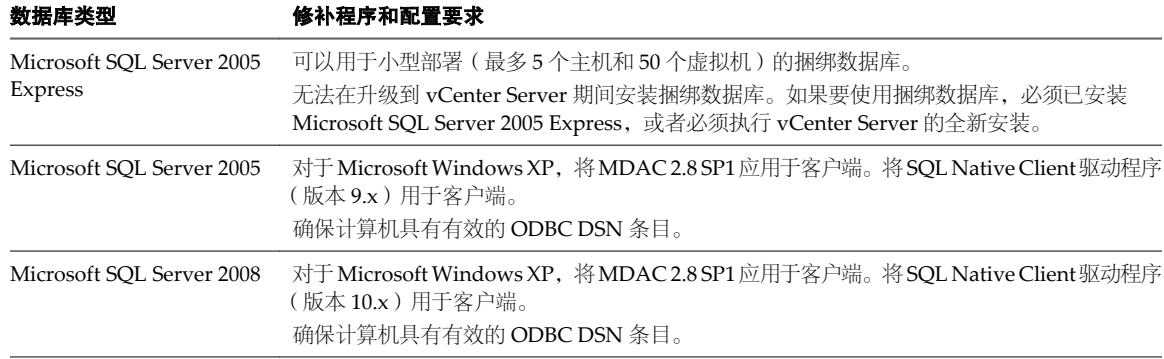

#### 表 **5**-**2** 配置和修补程序要求

#### <span id="page-40-0"></span>表 **5**-**2** 配置和修补程序要求 (续)

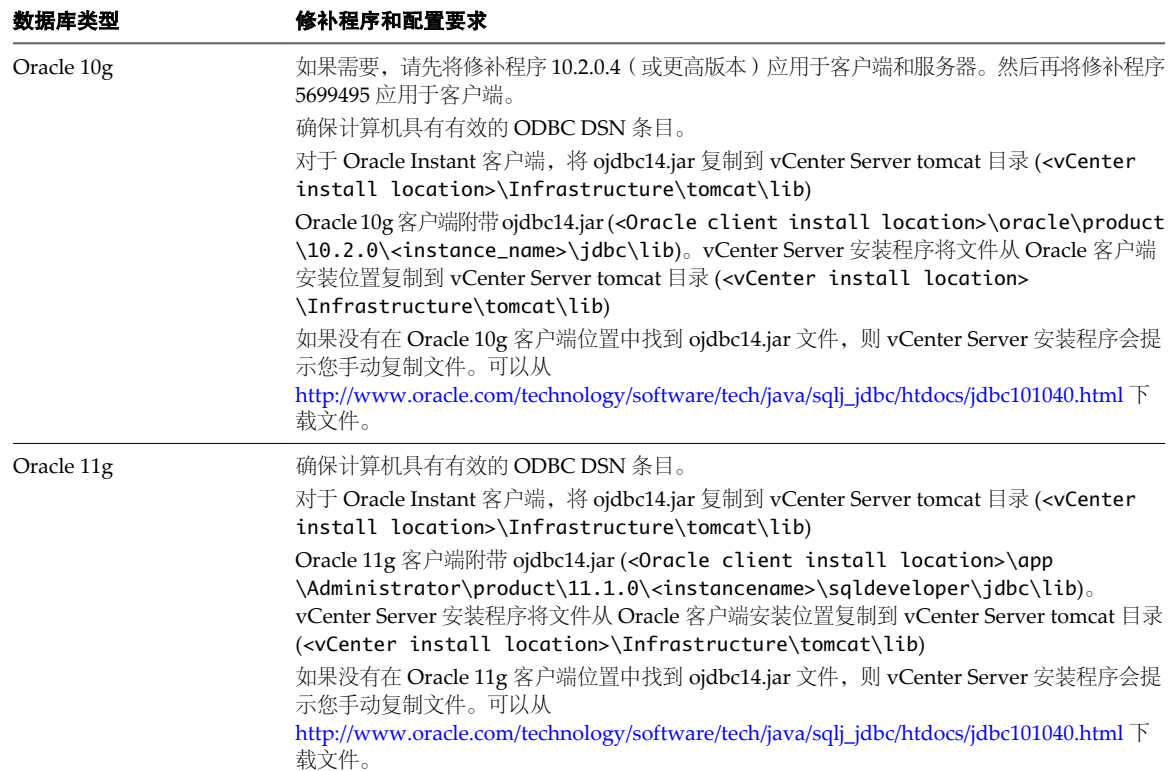

## 数据库方案

升级到 vCenter Server 4.0 或更高版本时,请确保升级的版本支持您的数据库。

表 5-3列出了可与 VirtualCenter 2.x 和 vCenter Server 配合使用的数据库类型。这不是受支持的数据库版本列表。 关于受支持的数据库版本列表,请参见 VMware vSphere 文档网站上的《兼容性列表》。表 5-3 的目的是描述 每种数据库类型的 vCenter Server 升级方案。

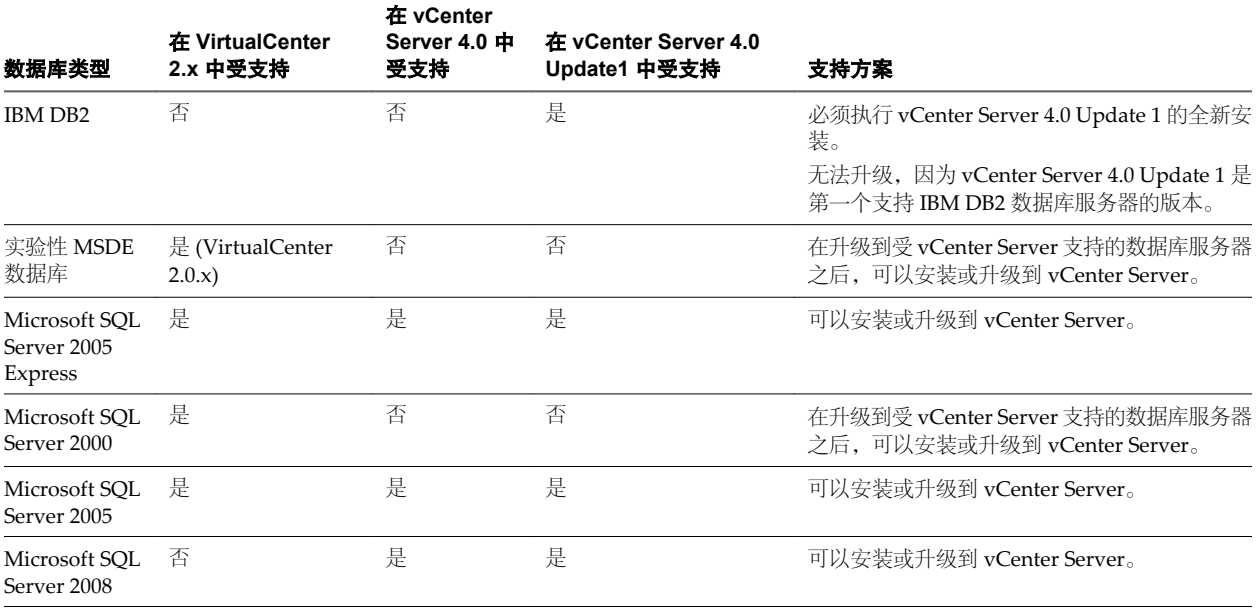

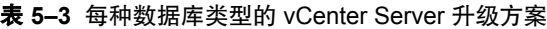

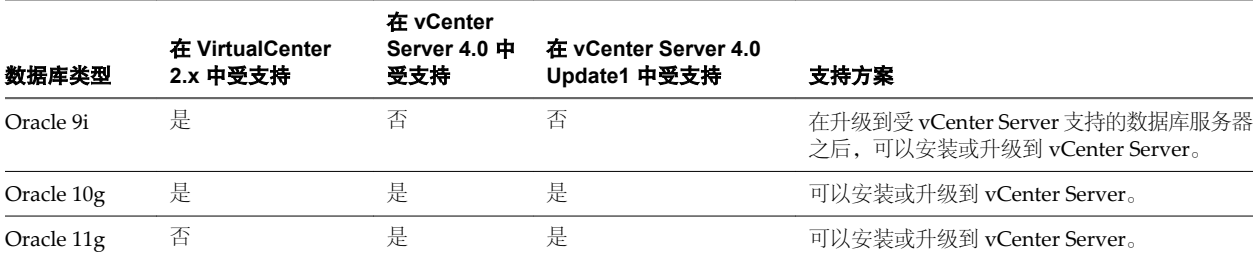

#### <span id="page-41-0"></span>表 **5**-**3** 每种数据库类型的 vCenter Server 升级方案 (续)

如果选择全新安装 vCenter Server 4.0,则可以将数据库信息导入到受 vCenter Server 4.0 支持的数据库中。有 关执行全新安装的信息,请参见《ESX 和 vCenter Server 安装指南》或《ESXi 和 vCenter Server 设置指南》。 有关导入数据库的信息,请参见数据库文档,或咨询数据库管理员。

## 在将计算机名称缩短到不超过 **15** 个字符之后,配置 **vCenter Server** 以与本 地数据库进行通信

安装或升级到 vCenter Server 的计算机的计算机名长度不能超过 15 个字符。如果数据库位于 vCenter Server 将安装到的同一台计算机,并且您已更改此计算机的名称以符合名称长度限制,则确保已配置好 vCenter Server DSN 以使用计算机的新名称进行通信。

如果数据库服务器与 vCenter Server 位于同一台计算机上,则更改 vCenter Server 计算机名称会影响数据库通信。 如果已更改计算机名称,请完成下列过程以验证通信仍然没有问题。

名称更改不会影响与远程数据库的通信。如果您的数据库是远程数据库,则可以跳过本步骤。

注意名称长度限制适用于 vCenter Server 系统。数据源名称 (DSN) 和远程数据库系统的名称可以超过 15 个字符。

请咨询您的数据库管理员或数据库供应商以确保数据库的所有组件在重新命名服务器后仍正常工作。

#### 步骤

- 1 确保数据库服务器正在运行。
- 2 确保 vCenter Server 计算机名称已在域名服务 (DNS) 中更新。

测试此内容的一种方法为 ping 计算机名称。例如,如果计算机名称为 host-1.company.com,请在 Windows 命令提示符中运行以下命令:

ping host-1.company.com

如果可以 ping 计算机名称, 则该名称已在 DNS 中更新。

- 3 根据需要更新数据源信息。
- 4 验证数据源连接。

## 备份 **VirtualCenter 2.x**

必须备份 VirtualCenter 2.x 系统, 以确保在未成功完成 vCenter Server 升级时可以还原 VirtualCenter 的以前 配置。

如果开始 vCenter Server 升级之前未备份 VirtualCenter 2.x 数据库和 SSL 证书, 则将无法还原以前的 VirtualCenter 配置。无法将数据库回滚到以前的数据库架构。从失败的升级中进行恢复的唯一方法是使用备份 的数据库和 SSL 证书。

#### <span id="page-42-0"></span>步骤

1 执行 VirtualCenter 2.x 数据库的完整备份。

请参见数据库文档。

- 2 备份 VirtualCenter 2.x SSL 证书。
	- a 复制 %ALLUSERSPROFILE%\Application Data\VMware\VMware VirtualCenter 或 %ALLUSERSPROFILE% \VMware\VMware VirtualCenter\ 下的 SSL 证书文件夹。
	- b 将其粘贴到备份位置。
- 3 记下现有 VirtualCenter 安装使用的选项、设置和信息。例如,记下任何非默认设置,如 IP 地址、数据库 DSN、用户名、密码和分配的端口。
- 4 创建 vpxd.cfg 的备份副本。

#### 下一步

继续升级到 vCenter Server。

## 运行 **vCenter** 代理升级前检查工具

为确保成功升级到 vCenter Server 4.0 或更高版本,请务必诊断并修复受管 ESX/ESXi 主机上的任何潜在问题。

名为 vCenter 代理的软件在所有受管 ESX/ESXi 主机上运行。此软件协调从 vCenter Server 接收的操作。当将 主机添加到 vCenter Server 时,同时会在物理 ESX/ESXi 主机上安装代理。当升级到 vCenter Server 4.0 时, 也 必须升级每台 ESX/ESXi 主机上驻留的代理。

在 vCenter Server 升级过程中,系统会卸载现有代理软件,并在原位置安装更新的代理软件。如果升级失败, 则可能未安装更新的代理软件,且 VirtualCenter 2.x 和 vCenter Server 4.0 可能无法访问主机。为避免此情况, 可以在尝试升级到 vCenter Server 4.0 之前运行 vCenter 代理升级前检查工具。

vCenter 代理升级前检查工具会执行检查以确保代理软件已准备好进行升级。部分检查事项包括:主机是否可 访问,磁盘空间是否足够,网络是否正常工作,文件系统是否完整以及所需的修补程序是否已应用。每次运行 工具时,系统会杳询 VMware.com,并下载有关工具的任何新更新。此操作可确保在发现新升级问题时,工具 尽可能有用。

重要事项成功的 vCenter 代理升级前检查不保证能够成功升级到 vCenter Server 4.0 或更高版本。vCenter Server 升级涉及多个组件,而工具仅检查一个组件: vCenter 代理。而且,工具仅检查已知问题。可能存在工具未检 查到的其他问题。

vCenter 代理升级前检查工具是一个诊断只读工具,用于生成显示已知问题的报告,这些问题可能会妨碍 vCenter 代理软件的成功升级。此工具不修复报告的问题。必须手动解决报告的问题,并重新运行该工具以验证问题是 否已解决。

#### 前提条件

在运行 vCenter 代理升级前检查工具之前,请确保符合以下必备条件:

- n VirtualCenter 2.x 必须安装在受 vCenter Server 4.0 支持的 Windows 计算机上。
- n VirtualCenter 2.x 计算机必须配置了与 vCenter Server 4.0 兼容的 DSN。
- VirtualCenter 2.x 数据库必须受 vCenter Server 4.0 支持。这意味着,如果需要, 必须升级数据库以与 vCenter Server 4.0 配合使用。MSDE 数据库处于实验模式时在 VirtualCenter Server 2.0.x 中受支持, 但在 vCenter Server 4.0 中不受支持。vCenter 代理升级前检查工具将检测不到该数据库。使用该工具之前,请 升级到支持的数据库。请参见第41页, "数据库方案"。
- ESX/ESXi 主机必须由 VirtualCenter 2.x 管理。
- VirtualCenter 代理软件必须正在每台受管 ESX/ESXi 主机上运行。
- <span id="page-43-0"></span>■ 必须在 VirtualCenter 2.x 上安装 Microsoft .NET Framework 版本 2.0。
- n VMware 建议为 VirtualCenter 2.x 系统配置 Internet 连接。这样便可以将新更新应用到工具,并允许查看 报告以及与报告关联的知识库 (KB) 文章。

步骤

- 1 在 VirtualCenter 2.x 系统上, 下载 vCenter Server 4.0 安装软件包, 或插入 vCenter Server 4.0 安装 DVD。
- 2 启动升级前检查工具。
	- 在安装软件包中或在 DVD 上, 导航到 \vpx\agentupgradecheck, 并运行 AgentUpgradeChecker.exe 可执行文件。
	- 从 DVD 启动安装过程, 当要求选择要安装的项目时, 从实用程序列表中选择"代理升级前检查"选项。
- 3 选择 VirtualCenter 2.x DSN, 并选择适用于该 DSN 的登录凭据。

如果不确定选择哪个凭据类型,请检查为该 DSN 配置的身份验证类型(控制面板 **>** 管理工具 **> ODBC** 数据源 **>** 系统 **DSN**)。

- 4 对于正在使用的凭据类型, 如果 DSN 需要登录, 则输入用户名和密码, 然后单击下一步。
- 5 选择模式。

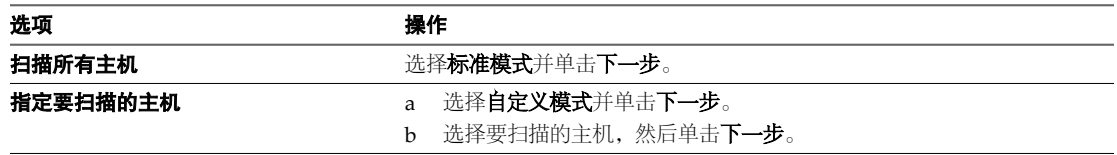

要选择某个群集中的所有主机,请双击该群集。

6 单击运行预检查。

对于每台主机,工具将需要 30-40 秒。检查完成后,单击下一步。

- 7 查看升级前报告。
	- 要查看各主机的报告,请单击主机名称旁边的链接。
	- 要查看所有主机的摘要报告,请单击**查看报告**。

现在, 在升级到 vCenter Server 4.0 之前, 您有一份要解决的问题列表。

#### 下一步

依据此报告,使用链接的知识库文章研究和解决每台主机上发生的问题。在解决问题之后,重新运行 vCenter 代理升级前检查工具。重复此过程,直到解决所有报告的问题,然后继续升级到 vCenter Server 4.0 或更高版本。

## **vCenter Server** 升级期间的停机时间

当升级到 vCenter Server 时, vCenter Server 正在管理的 ESX/ESXi 主机不需要停机时间。在主机上运行的虚 拟机也不需要停机时间。vCenter Server 需要停机时间。

vCenter Server 的预计停机时间如下:

VMware 估计升级将需要 vCenter Server 停止工作约十分钟, 另外数据库架构升级需要 15 到 20 分钟, 这 取决于数据库的大小。此预计不包括升级后的主机重新连接。

如果计算机尚未安装 Microsoft .NET Framework, 则必须在升级到 vCenter Server 之后重新进行引导。

■ VMware Distributed Resource Scheduler 在升级过程中无法工作。VMware HA 在升级过程中可以工作。

## 升级到 **vCenter Server 4.0 6**

升级到 vCenter Server 包括数据库架构升级和 VirtualCenter 2.x 的升级。

本章讨论了以下主题:

- 第 45 页, "关于数据库升级向导"
- 第 45 页, "升级到 vCenter Server"

## 关于数据库升级向导

数据库升级向导可更新 VirtualCenter 数据库的架构。数据库升级向导在您完成 vCenter Server 安装向导后运行。

当执行到 vCenter Server 的升级时, 必须使用 VirtualCenter 2.x 数据库, 该数据库支持 vCenter Server 4.0 的 升级。

在 vCenter Server 安装程序中单击安装之后, 数据库升级向导即会运行。数据库升级向导将升级数据库架构, 使其与 vCenter Server 4.0 兼容。架构定义表、每个表中的字段以及字段和表之间的关系。

如果要从 VirtualCenter 2.5 升级,则数据库升级向导将在后台运行。如果要从 VirtualCenter 2.0.x 升级, 则会出现 数据库升级向导, 您必须完成向导中的步骤。

数据库升级向导不会将不受支持的数据库版本(例如, Oracle 9i)升级到受支持的数据库。

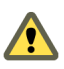

小心不能将更新后的数据库架构用于以前版本的 VirtualCenter。无法回滚架构更新。在升级数据库和开始执行到 vCenter Server 的升级之前,必须创建数据库备份。

## 升级到 **vCenter Server**

vCenter Server 安装程序会检测任何 VirtualCenter 2.x 版本并将其升级。

此过程需要正在升级的 VirtualCenter Server 进入停机时间。无需关闭任何虚拟机。

如果升级失败,将不会自动回滚到以前的 VirtualCenter 版本。

#### 前提条件

升级到 vCenter Server 的必备条件包括对 vCenter Server 系统的要求以及对数据库的要求。请参见第38 页,"vCenter Server [升级的必备条件"。](#page-37-0)

#### 步骤

#### 1 选择开始>控制面板>管理工具>服务>VMware VirtualCenter Server,停止该服务。

建议执行此步骤,尤其是如果 VirtualCenter 数据库在远程系统上。

2 作为 Windows 系统的管理员,请插入 VMware vCenter Server Installation CD 或双击 autorun.exe。

- 3 当"vCenter Server 安装程序"页面出现时,单击 **vCenter Server**。
- 4 为安装程序选择一种语言, 然后单击**确定**。
- 5 "欢迎使用"页面通知您计算机上存在 VirtualCenter 的早期版本且将会升级到 vCenter Server 4.0。 当显示"欢迎使用"页面时,单击下一步。
- 6 选择我同意许可协议条款,然后单击下一步。
- 7 键入 vCenter Server 许可证密钥, 然后单击下一步。

如果省略许可证密钥,则 vCenter Server 将在评估模式中运行。安装之后,可以通过使用 vSphere Client 输入许可证密钥,将 vCenter Server 转换到许可模式。

8 输入用户名对应的数据库密码以及安装程序显示的 DSN,然后单击下一步。

如果 DSN 正在使用 Windows NT 身份验证, 则可以省略数据库用户名和密码。

如果指定一个使用 Windows NT 身份验证的远程 SQL Server 数据库, 则 vCenter Server 计算机上的数据 库用户和登录用户必须相同。

- 9 选择是否升级 vCenter Server 数据库架构。
	- 选择**是,我要升级 vCenter Server 数据库**,继续 vCenter Server 的升级。
	- 如果没有数据库的备份副本,则选择不,我不想升级 vCenter Server 数据库。

如果选择此选项,则不能继续升级。取消升级,备份 VirtualCenter 环境 ( 如第 42 页, "备份 [VirtualCenter 2.x](#page-41-0)"中所述),然后重新启动升级过程。

如果数据库架构是当前的,则不会出现此对话。

- 10 单击我已备份现有 vCenter Server 数据库和 SSL 证书, 然后单击下一步。
- 11 指定要以哪个帐户运行 vCenter 服务。
	- 单击下一步以使用 SYSTEM 帐户。如果正在对 SOL Server 使用 Windows 身份验证, 则无法使用 SYSTEM 帐户。
	- 取消选中使用 SYSTEM 帐户,接受默认管理员帐户名和密码,然后单击下一步。
	- 取消选中使用 SYSTEM 帐户, 然后输入不同的管理员帐户名和密码。
- 12 输入要使用的端口号或接受页面上显示的默认端口号,然后单击下一步。
- 13 单击安装。

如果要从 VirtualCenter 2.0.x 升级, 则会出现数据库升级向导。升级一直到向导升级数据库架构之后才会完成。 如果要从 VirtualCenter 2.5 升级, 则数据库架构将在后台进行升级。

#### 下一步

请参见第55页, 第8章 "vCenter Server [的升级后注意事项"](#page-54-0)。

### 升级 **vCenter Server** 数据库架构

升级到 vCenter Server 并使用受支持的现有数据库时, 在 vCenter Server 安装程序中单击安装之后, 数据库升级 向导即开始运行。数据库升级向导会升级现有的数据库架构,使其与 vCenter Server 4.0 兼容。

如果要从 VirtualCenter 2.5 升级,则数据库升级向导将在后台运行。此过程仅适用于从 VirtualCenter 2.0.x 进 行的升级。

#### 步骤

- 1 在数据库升级向导的欢迎页面中,单击下一步。
- 2 在"升级信息"屏幕上,为性能数据选择相应的选项。
	- 如果要保留现有数据库中的性能数据, 请选择保留所有性能数据, 然后单击下一步。
	- 如果要丢弃现有数据库中的性能数据,请选择丢弃所有性能数据,然后单击下一步。
	- 如果仅需保留现有数据库中最近的性能数据, 请选择保留过去 12 个月内记录的性能数据, 然后单击下 一步。

性能数据表可能比较大。如果不保留该表,便无法查看在 VirtualCenter 2.x 中维护数据库期间的历史性能 统计信息。

3 检查所选内容,然后依次单击下一步和开始。

数据库现在应与 vCenter Server 4.0 兼容,而不再与 VirtualCenter 2.x 兼容。vCenter Server 安装程序开 始安装 vCenter Server 4.0。

4 单击完成,完成 vCenter Server 的升级。

VirtualCenter 2.x 即被升级到 vCenter Server 4.0。

#### 下一步

要查看升级日志,请打开 %TEMP%\VCDatabaseUpgrade.log。

vSphere 升级指南

## <span id="page-48-0"></span>在其他计算机上升级 **vCenter Server** 并 在其他计算机上升级 vCenter Server 并<br>保留现有数据库<br>————————————————————————————

当升级到 vCenter Server 时,可以在新计算机上安装 vCenter Server。这样做的一个常见原因是在 64 位计算机 上运行 vCenter Server。

为任何类型的升级准备数据库通常意味着创建完整备份。此外,您有以下选择:

- 创建数据库的完整各份之后, 使其位置保持不变。如果数据库是来自 VirtualCenter 的远程数据库, 并且 希望在升级到 vCenter Server 之后仍保持为远程的,则使用此选项。
- 在创建数据库的完整备份之后,将其还原到正在安装 vCenter Server 的计算机。如果数据库对于 VirtualCenter 是本地的,并且希望在升级到 vCenter Server 之后仍保持为本地的,则使用此选项。
- 创建数据库的完整备份、分离数据库并将其附加到正在安装 vCenter Server 的计算机上(仅适用于 Microsoft SQL Server 数据库)。如果数据库对于 VirtualCenter 是本地的,并且希望在升级到 vCenter Server 之后 仍保持为本地的,则使用此选项。

对于 Microsoft SQL Server 数据库,当在备份/还原选项或分离/附加选项之间进行决定时,请考虑所需的停机 时间。有关这些选项的指导信息,请咨询您组织的数据库管理员。

本章讨论了以下主题:

- 第 49 页, "备份和还原 Microsoft SQL 数据库"
- 第 50 页, "附加和分离 Microsoft SOL Server 数据库"
- 第 51 页, "备份和还原 Oracle 数据库"
- 第 51 页, "在 64 [位操作系统上创建](#page-50-0) 32 位 DSN"
- 第 52 页, "在不同计算机上升级到 vCenter Server"

## 备份和还原 **Microsoft SQL** 数据库

在其他计算机上执行 vCenter Server 的升级之前, 您可能还希望移动数据库。移动数据库是可选的。要移动 Microsoft SQL Server 数据库,可以执行备份和还原操作。

请咨询您的数据库管理员或参见有关备份和还原数据库的数据库文档。

具有 VirtualCenter 2.x 数据库的计算机称为源计算机。vCenter Server 4.0 数据库将在其上驻留的计算机称为目 标计算机。

#### 前提条件

- 必须有正在运行本地或远程 Microsoft SQL Server 数据库的 VirtualCenter 2.x 系统。
- 必须在源计算机和目标计算机上安装 Microsoft SQL Server Management Studio。Express 版本 (SQLServer2005\_SSMSEE.msi 和 SQLServer2005\_SSMSEE\_x64.msi)可以从 Microsoft 免费下载。

#### <span id="page-49-0"></span>步骤

- 1 在 SQL Server Management Studio 中, 执行源计算机数据库的完整备份。
- 2 将备份文件 (.bak) 复制到目标计算机上的 C:\ 驱动器中。
- 3 在目标计算机上,打开 SQL Server Management Studio,然后右键单击**数据库**文件夹。
- 4 选择新建数据库,输入源计算机数据库的名称,然后单击确定。
- 5 右键单击新数据库的图标,然后选择任务 **>** 还原 **>** 数据库。
- 6 选择从设备,然后单击浏览。
- 7 单击**添加**,导航到备份文件,然后单击确定。
- 8 在还原数据库窗口中,选中 .bak 文件旁边的复选框。
- 9 在"选项"页面上, 选中覆盖现有数据库复选框, 然后单击确定。

VirtualCenter 2.x 数据库已成功还原到新数据库上,此数据库可用于升级到 vCenter Server 4.0。

#### 下一步

请参见第 52 页, "在不同计算机上升级到 vCenter Server"。

## 附加和分离 **Microsoft SQL Server** 数据库

在 64 位计算机上升级到 vCenter Server 之前, 可以从源计算机分离 VirtualCenter 2.x 数据库并将其附加到目 标计算机。这是备份和还原操作的备用操作。

请咨询您的数据库管理员或参见有关分离和附加数据库的数据库文档。

具有 VirtualCenter 2.x 数据库的计算机称为源计算机。vCenter Server 4.0 数据库将在其上驻留的计算机称为目 标计算机。

#### 前提条件

- n 执行数据库的完整备份。
- 必须有正在运行本地或远程 Microsoft SOL Server 数据库的 VirtualCenter 2.x 系统。
- 必须在源计算机和目标计算机上安装 Microsoft SQL Server Management Studio。Express 版本 (SQLServer2005\_SSMSEE.msi 和 SQLServer2005\_SSMSEE\_x64.msi)可以从 Microsoft 免费下载。

步骤

- 1 在源计算机上,停止 VirtualCenter 服务。
	- a 选择开始 **>** 控制面板 **>** 管理工具 **>** 服务 **> VMware VirtualCenter Server**。
	- b 右键单击 **VMware VirtualCenter Server** 并选择停止。
- 2 在 SQL Server Management Studio 中,打开数据库目录,右键单击 VirtualCenter 2.x 数据库,然后单击任务 **>** 分离。
- 3 选择数据库并单击确定。
- 4 在完成分离操作后, 将数据文件 (.mdf 和 .ldf)复制到目标计算机的数据库文件夹。

默认情况下,数据库文件夹为 C:\Program Files\Microsoft SQL Server\MSSQL.1\MSSQL\Data。

- 5 在目标计算机的 SQL Server Management Studio 中, 右键单击数据库目录并选择附加。
- 6 选择已复制到目标计算机的数据库文件夹的 .mdf 文件, 然后单击确定。

来自源计算机的数据库即会附加到目标计算机。

### <span id="page-50-0"></span>下一步

- 请参见 <http://kb.vmware.com/kb/1004382>。根据知识库文章 1004382 中的说明, 将 vCenter Server 数据库 分离和附加到一个不同的 Microsoft SQL Server 不会通过 vCenter Server 特定的 SQL Agent 每天、每周 和每月的汇总作业进行复制。因此,请参见知识库文章 1004382 中的"验证作业是否存在并将其移除。"
- 请参见第 52 页, "在不同计算机上升级到 vCenter Server"。此信息适用于将 vCenter Server 迁移到不 同计算机上的情况。例如,正在取消硬件配置或者由于升级操作系统不再受支持的情况。

## 备份和还原 **Oracle** 数据库

在其他计算机上执行 vCenter Server 的升级之前,您可能还希望移动数据库。移动数据库是可选的。要移动 Oracle 数据库,请执行备份和还原操作。

请咨询您的数据库管理员或参见有关备份和还原数据库的数据库文档。

具有 VirtualCenter 2.x 数据库的计算机称为源计算机。vCenter Server 4.0 数据库将在其上驻留的计算机称为目 标计算机。

#### 前提条件

必须有正在运行本地或远程 Oracle 10g 或 Oracle 11g 数据库的 VirtualCenter 2.x 系统。

#### 步骤

- 1 在源计算机上,以 VirtualCenter 2.x 数据库用户身份登录 Oracle SQL\*Plus,并将数据库作为.dmp 文件导出。
- 2 将 .dmp 文件复制到目标计算机的 C:\ 驱动器上。
- 3 在 Oracle SOL\*Plus 中, 运行以下命令创建表空间。

create tablespace vctest datafile 'c:\vctest.dbf' size 100m autoextend on;

4 创建用户。

create user VCUSER identified by CENSORED default tablespace vctest;

5 在目标计算机上, 将 .dmp 文件导入到 Oracle 64 位数据库中。

VirtualCenter 2.x 数据库已还原到新数据库上,此数据库可用于升级到 vCenter Server 4.0。

#### 下一步

请参见第 52 页, "在不同计算机上升级到 vCenter Server"。

### 在 **64** 位操作系统上创建 **32** 位 **DSN**

可以同时在 32 位和 64 位操作系统上安装或升级到 vCenter Server。

即使 64 位操作系统支持 vCenter Server, vCenter Server 系统也必须有 32 位 DSN。此要求应用于所有支持的 数据库。默认情况下, 在 64 位系统上创建的任何 DSN 均为 64 位。

#### <span id="page-51-0"></span>步骤

- 1 安装 ODBC 驱动程序。
	- 对于 Microsoft SQL Server 数据库服务器, 在 Microsoft Windows 系统上安装 64 位数据库 ODBC 驱 动程序。在安装 64 位驱动程序时,会自动安装 32 位驱动程序。
	- 对于 Oracle 数据库服务器, 在 Microsoft Windows 系统上安装 32 位数据库 ODBC 驱动程序。

注意64 位操作系统上的默认安装位置是 C:\VMware。

- 2 运行 32 位 ODBC 管理员应用程序,位于 [WindowsDir]\SysWOW64\odbcad32.exe。
- 3 使用该应用程序创建 DSN。

现在即拥有能够与 vCenter Server 兼容的 DSN。当 vCenter Server 安装程序提示输入 DSN 时, 选择 32 位 DSN。

## 在不同计算机上升级到 **vCenter Server**

在此类型的升级中,您可以将一个计算机上的旧版软件升级到另一个计算机上的更新版本。例如,假定您在 32 位计算机(源计算机)上有 VirtualCenter 2.x, 现在希望 vCenter Server 位于 64 位计算机 (目标计算机)上。

VMware 建议您在执行此过程之前备份 VirtualCenter 数据库。

#### 前提条件

升级到 vCenter Server 的必备条件包括对 vCenter Server 系统的要求以及对数据库的要求。请参见第 [38](#page-37-0) 页,"vCenter Server [升级的必备条件"。](#page-37-0)

源计算机的数据库可以是本地或远程的,但必须受 vCenter Server 4.0 支持。如果不受支持,请对其进行备份, 然后将其升级到支持的数据库或将表导入到支持的数据库中。请参见第 41 [页,"数据库方案"](#page-40-0)。

如果正在 64 位系统上进行升级,请参见第 51 页, "在 64 [位操作系统上创建](#page-50-0) 32 位 DSN"。

#### 步骤

- 1 在源计算机上,复制 %ALLUSERSPROFILE%\Application Data\VMware\VMware VirtualCenter 下的 SSL 证书 文件夹。
- 2 将其粘贴到目标计算机。
	- $\pm$  Microsoft Windows 2003 Server  $\pm$ : %ALLUSERSPROFILE%/Application Data/VMWare/VMware VirtualCenter。如果路径不存在,则创建该文件夹。
	- $\hat{\pm}$  Microsoft Windows Vista 和 Microsoft Windows 2008 Server  $\pm$ : %ALLUSERSPROFILE%/VMWare/ VMware VirtualCenter。如果路径不存在,则创建该文件夹。
- 3 在目标计算机上,配置指向数据库的系统 DSN。

DSN 必须是 32 位的。

- 4 在源计算机上,通过选择开始 **>** 控制面板 **>** 管理工具 **>** 服务 **> VMware VirtualCenter Server** 来停止 VirtualCenter 服务。
- 5 在目标计算机上, 启动 vCenter Server 4.0 安装程序。
- 6 当安装程序提示时,选择您在目标计算机上配置的 DSN。

数据库升级向导将升级数据库表,使其与 vCenter Server 4.0 兼容。如果要从 VirtualCenter 2.0.x 升级, 则 必须完成数据库升级向导中的步骤。如果要从 VirtualCenter 2.5 升级, 则数据库升级向导将在后台运行。

将保留旧有的 VirtualCenter 数据,并升级数据库架构,使其与 vCenter Server 4.0 兼容。在升级架构之后, 数 据库将与以前版本的 VirtualCenter 不兼容。

## 下一步

请参见第55页,第8章"vCenter Server [的升级后注意事项"](#page-54-0)。

vSphere 升级指南

## <span id="page-54-0"></span>**vCenter Server** 的升级后注意事项 **8**

升级到 vCenter Server 之后,请考虑升级后选项和要求。

- n 要查看升级日志,请打开 %TEMP%\VCDatabaseUpgrade.log。
- n 安装 vSphere Client,并确保可以访问 vCenter Server 实例。
- 升级任何链接到此 vCenter Server 实例的附加模块。附加模块可能包括例如 vCenter Update Manager、 vCenter Converter 和 vCenter Guided Consolidation。
- 在 VMware 网站上,登录帐户页以访问许可证门户。从许可证门户,升级 VirtualCenter 2.x 许可证。使用 vSphere Client,将升级后的许可证密钥分配给 vCenter Server 4.0 主机。
- 在 vSphere Client 中, 选择**主页 > vCenter Server 设置 > 许可**以验证 vCenter Server 是否连接到 License Server。如果此 vCenter Server 管理 ESX 3.x/ESXi 3.5 主机, 则需要 License Server。有关安装 VMware License Server 的信息, 请参见 VMware Infrastructure 3 文档。
- 对于 Oracle 数据库, 请将 Oracle JDBC 驱动程序 (ojdbc14.jar) 复制到 [VMware vCenter Server]\tomcat \lib 文件夹。
- 对于 SQL Server 数据库,如果为升级启用了批日志,请在升级完成后将其禁用。
- (可选)将 vCenter Server 系统加入到链接模式组中。
- (可选)将 vCenter Server 清单中的 ESX/ESXi 主机升级到 ESX4.0/ESXi 4.0。
- (可选)启用 SSL 认证检查。选择**主页 > vCenter Server 设置 > SSL 设置**。选择 **vCenter 需要已验证的主机** SSL 证书,然后单击确定。启用 SSL 检查后, 主机将与 vCenter Server 断开连接, 您必须重新对其进行连接。

本章讨论了以下主题:

- 第 55 页, "升级到 vSphere Client"
- 第 56 页, "使用 License Server 管理 [ESX 3.x/ESXi 3.5](#page-55-0) 主机"
- 第 56 页, "[License Server](#page-55-0) 方案"
- 第 57 页, "在 vCenter Server 4.0 [升级后加入链接模式组"](#page-56-0)
- 第 58 页, "在 vCenter Server [升级后设置数据库连接的最大数目"](#page-57-0)
- 第 58 页, "还原 [VirtualCenter 2.x](#page-57-0)"

## 升级到 **vSphere Client**

虚拟机用户和 vCenter Server 管理员必须使用 vSphere Client 4.0 连接到 vCenter Server 4.0 或直接连接到 ESX 4.0 主机。

VI Client 2.5 和 vSphere Client 4.0 可以安装在同一台计算机上。

<span id="page-55-0"></span>vSphere Client 升级操作不需要停机时间。无需为了执行此过程而关闭任何虚拟机或客户端。

#### 步骤

1 (可选) 使用 Windows 控制面板中的添加**/**删除程序移除先前的任何 vCenter Server 客户端。

无需移除旧的 vCenter Server 客户端, 它们在需要连接旧版本的主机时会很有用。

2 安装 vSphere Client  $4.0\degree$ 

如果 vSphere Client 安装失败,则从 Windows 控制面板使用添加**/**删除程序卸载 vSphere Client。然后重 新安装 vSphere Client。

3 (可选) 安装 vSphere Host Update Utility。

如果您的环境不使用 vCenter Update Manager 但想要使用此工作站启动 ESX 3.x/ESXi 3.5 主机的升级并管理 ESXi 主机修补程序,请安装此实用程序。

安装 vSphere Client 4.0 之后,可以使用装有 vCenter Server 的 Windows 计算机的域名或 IP 地址以及该计算 机上的用户名和密码连接到 vCenter Server。

如果在没有安装 VI Client 2.5 的情况下使用 vSphere Client 连接到 VirtualCenter 2.5, 则 vSphere Client 会提 示您下载和安装 VI Client 2.5。在安装 VI Client 2.5 之后,可以使用 vSphere Client 登录界面连接到 VirtualCenter 2.5 或 vCenter Server 4.0。

#### 下一步

使用 Windows 登录用户名和密码,通过 vSphere Client 连接到 vCenter Server IP 地址。具体的说,就是使用装有 vCenter Server 的 Windows 计算机的相应登录凭据。vCenter Server 的用户名和密码可能不同于针对 ESX/ESXi 使用的用户名和密码。

当登录或执行某些操作(例如,打开性能图表或查看**摘要**选项卡)时,如果 vSphere Client 显示安全警示和异常, 这可能意味着 Internet Explorer (IE) 安全级别设置为高。如果 IE 安全级别设置为高,请在 IE 中启用允许 **Internet Explorer** 网页浏览器控件的脚本设置。

如果无法连接到 vCenter Server 系统, 则可能需要手动启动 VMware VirtualCenter Server 服务。要启动该服务, 请在设置菜单中选择控制面板 **>** 管理工具 **>** 服务 **> VMware VirtualCenter Server**。计算机可能需要几分钟时 间来启动该服务。

## 使用 **License Server** 管理 **ESX 3.x/ESXi 3.5** 主机

vCenter Server 4.0 不需要 Licence Server 管理 ESX 4.0/ESXi 4.0 主机。vCenter Server 4.0 需要 License Server 管理 ESX 3.x/ESXi 3.5 主机。

如果没有安装 License Server 但需要该软件,请从 VMware 网站下载 VMware License Server。

安装 License Server 不需要停机时间。即, 无需因安装 License Server 而关闭任何虚拟机、服务器、主机或客户端。

## **License Server** 方案

如果升级到 vCenter Server 4.0 且希望 vCenter Server 系统管理 ESX 3.x/ESXi 3.5 主机, 则可能需要验证 License Server 是否正在运行,并重新配置 vCenter Server 4.0, 使其指向 License Server, 具体取决于升级方案。

表 8-1 列出了 License Server 方案和必要操作。

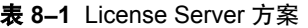

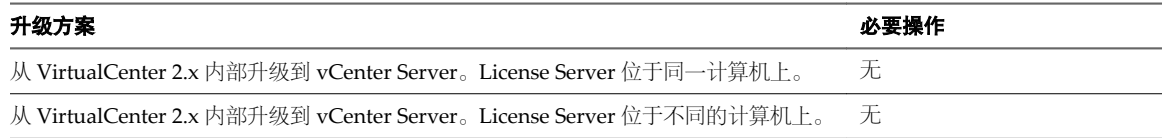

<span id="page-56-0"></span>表 **8**-**1** License Server 方案 (续)

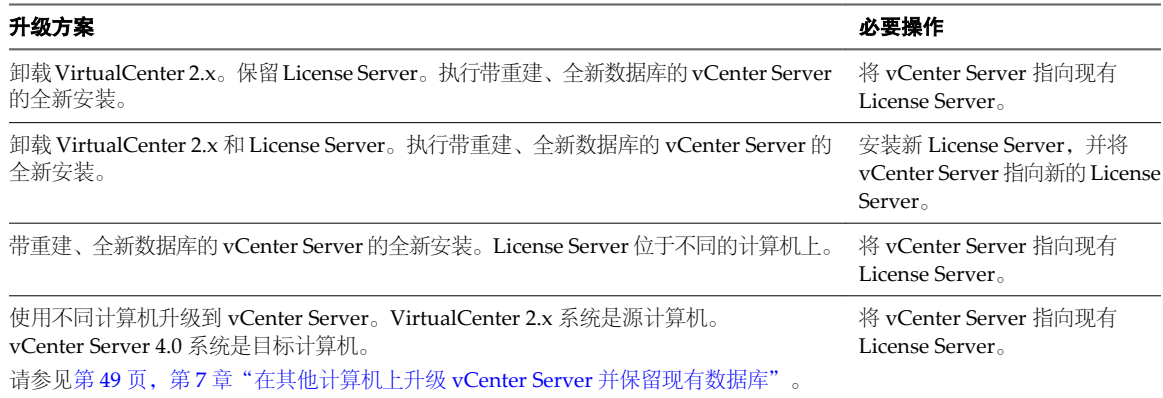

## 在 **vCenter Server 4.0** 升级后加入链接模式组

将计算机升级到 vCenter Server 4.0 之后, 可以将系统加入到链接模式组中。

#### 前提条件

加入链接模式组之前,请先检查链接模式的必备条件和注意事项。请参见《安装指南》。

#### 步骤

- 1 从开始菜单中,选择所有程序 **> VMware > vCenter Server** 链接模式配置。
- 2 单击下一步。
- 3 选择修改链接模式配置,然后单击下一步。
- 4 单击将此 vCenter Server 实例加入现有的链接模式组或另一个实例,然后单击下一步。
- 5 输入属于或将要属于该组的任何远程 vCenter Server 的服务器名称和 LDAP 端口号, 然后单击下一步。 如果输入远程服务器的 IP 地址, 安装程序会将其转换为完全限定域名。
- 6 如果 vCenter Server 安装程序检测到角色冲突, 请选择解决冲突的方式。

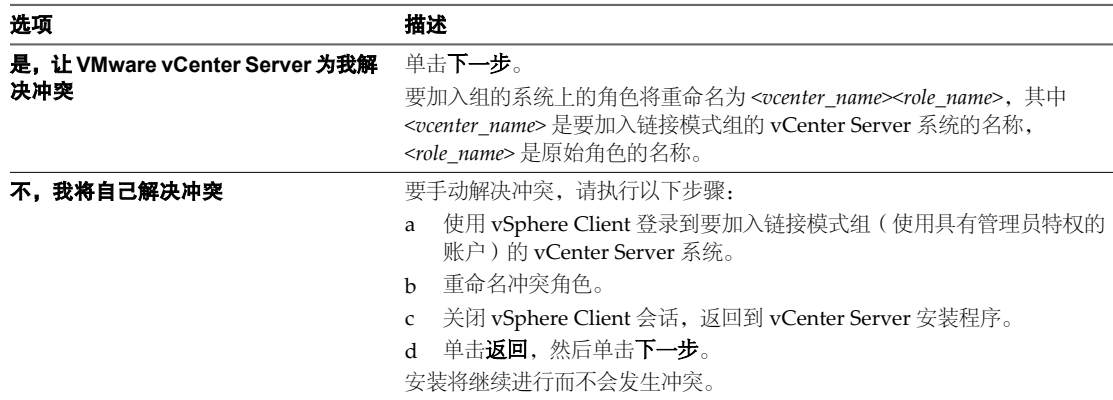

如果要加入组的系统和链接模式组均包含一个名称相同但特权不同的角色,则会产生冲突。

7 单击完成。

vCenter Server 将重新启动。根据清单的大小,更改链接模式可能会花费几秒或几分钟才能完成。

<span id="page-57-0"></span>vCenter Server 实例现在是链接模式组的一部分。在一台计算机上更改的全局数据(如用户角色),可能需要 几秒钟时间才能在其他计算机上可见。该延迟通常是 15 秒或更少。现有实例可能需要几分钟时间才能识别和发 布新的 vCenter Server 实例,因为组成员不会频繁读取全局数据。

构成链接模式组之后, 您可以登录任何一个 vCenter Server 实例, 查看和管理组中所有 vCenter Server 的清单。

#### 下一步

有关链接模式组的更多信息,请参见《基本系统管理》。

## 在 **vCenter Server** 升级后设置数据库连接的最大数目

默认情况下, vCenter Server 最多同时创建 10 个数据库连接。如果在先前版本的 vCenter Server 中配置了该设 置,然后升级到 vCenter Server 4.0,升级过程将会还原 10 的默认设置。您可以重新配置非默认设置。

无需更改此值。当 vCenter Server 频繁执行大量操作且性能至关重要时,可能需要增大该数目。当数据库已共 享且与数据库的连接需要较大开销时,则可能需要减小该数目。VMware 建议不要更改此值,除非系统出现其 中一个问题。

在配置数据库的身份验证之前,请执行此任务。有关配置身份验证的详细信息,请参见数据库的文档。

#### 步骤

- 1 从与 vCenter Server 系统相连的 vSphere Client 主机中, 选择**管理 > vCenter Server 配置**, 然后单击**数据库**。
- 2 在当前 vCenter Server 菜单中, 选择相应的服务器。
- 3 在**最大数目**中,键入相应的数字。
- 4 重新启动 vCenter Server。

新数据库设置将生效。

## 还原 **VirtualCenter 2.x**

如果有 VirtualCenter 数据库和以前 VirtualCenter SSL 证书的完整备份, 则可以还原先前的 VirtualCenter 配置。

#### 前提条件

在系统故障或发生灾难时,您可能需要下列项目的部分或全部来还原 VirtualCenter 及其组件。请依照您公司 关于存储器的灾难恢复准则以及对这些项目的处理方法来进行操作。

- 要还原的相同版本的 VirtualCenter 的安装介质
- VMware Infrastructure 3 许可证文件或正在运行的 License Server
- 数据库备份文件
- 在 VirtualCenter 系统的 %ALLUSERSPROFILE%\Application Data\VMware\VMware VirtualCenter\SSL 上找 到的 SSL 文件
- 原始安装中有关选项、设置和使用信息的说明
- vpxd.cfg
- vCenter Server 4.0 和 ESX 4.0/ESXi 4.0 许可证密钥

#### 步骤

- 1 完全卸载 vCenter Server 4.0。
- 2 从备份还原 VirtualCenter 数据库的上一版本。 请参见数据库文档。
- 3 重新安装 VirtualCenter 的原始版本, 在安装过程中选择已还原的数据库。
- 4 如果在原始安装中使用了 License Server, 请确定 License Server 是否正在运行。
- 5 将 VirtualCenter SSL 证书文件夹和vpxd.cfg还原到%ALLUSERSPROFILE%\Application Data\VMware\VMware VirtualCenter 目录。
- 6 确保系统 DSN 指向数据库。

vSphere 升级指南

## 升级数据存储和网络权限 **9**

在先前版本的 vCenter Server 中,数据存储和网络的访问权限是从数据中心继承的。在 vCenter Server 4.0 中, 它们有其自身的一组特权来控制对它们的访问。这样可能需要您根据所需的访问级别,手动分配特权。

在 vCenter 4.0 中,最初所有新受管对象(包括数据存储和网络)上的用户都被授予无权访问角色。这意味着, 默认情况下用户不能对其进行查看或执行操作。vCenter 中的所有现有对象在升级之后将保持其权限。为了确 定是否要将权限分配到现有数据存储和网络,升级过程将使用数据中心的只读特权。

- 如果只读特权为非传播的(子对象不会继承), VMware 将假定访问特权不应分配到数据存储和网络。在 这种情况下,必须更新角色,使其包含所需的新数据存储和网络特权。在查看这些对象并对其执行操作之前, 用户必须执行此操作。
- 如果只读特权是传播的(子对象会继承),VMware 将假定应将访问特权分配到数据存储和网络,使用户 可以对其进行查看并执行需要访问权限的基本操作。在这种情况下,升级过程中将自动分配默认的最小特权。

在升级过程之后,如果角色需要用户拥有其他特权(例如,可以删除数据存储或网络),则需要更新权限 角色。

表 9-1 列出了在升级到 vCenter 4.0 前后, 分配到数据存储和网络的特权以及管理员允许访问所需的操作。

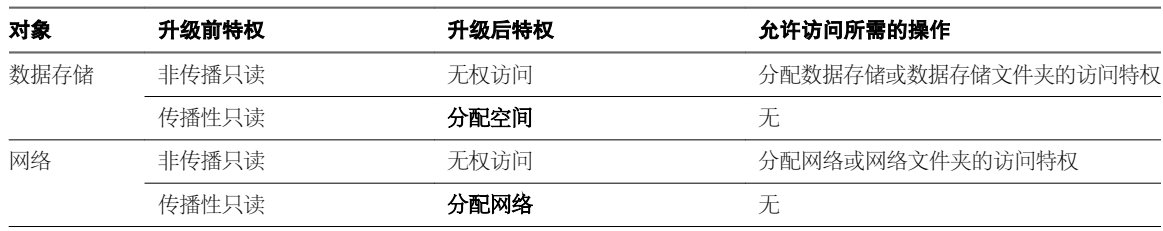

#### 表 **9**-**1** 数据存储和网络权限要求

注意除了所有您设置的权限之外,数据中心上的只读传播权限在升级完成后也将按照预期继续进行。

本章讨论了以下主题:

- 第 62 页, "数据存储特权"
- 第 62 页, "网络特权"
- 第 63 页, "更新数据存储权限"
- 第 64 页, "更新网络权限"

## <span id="page-61-0"></span>数据存储特权

在 VMware vSphere 4.0 中, 数据存储有其自身的一组访问控制特权。因此, 您可能需要重新配置权限, 才能 授予新数据存储特权。如果在用户的数据中心上设置有非传播的只读权限,则必须对权限进行重新配置。

表 9-2 列出了默认数据存储特权,为角色选定这些特权时,可以将其与用户配对,也可以分配给数据存储。

## 表 **9**-**2** 数据存储特权

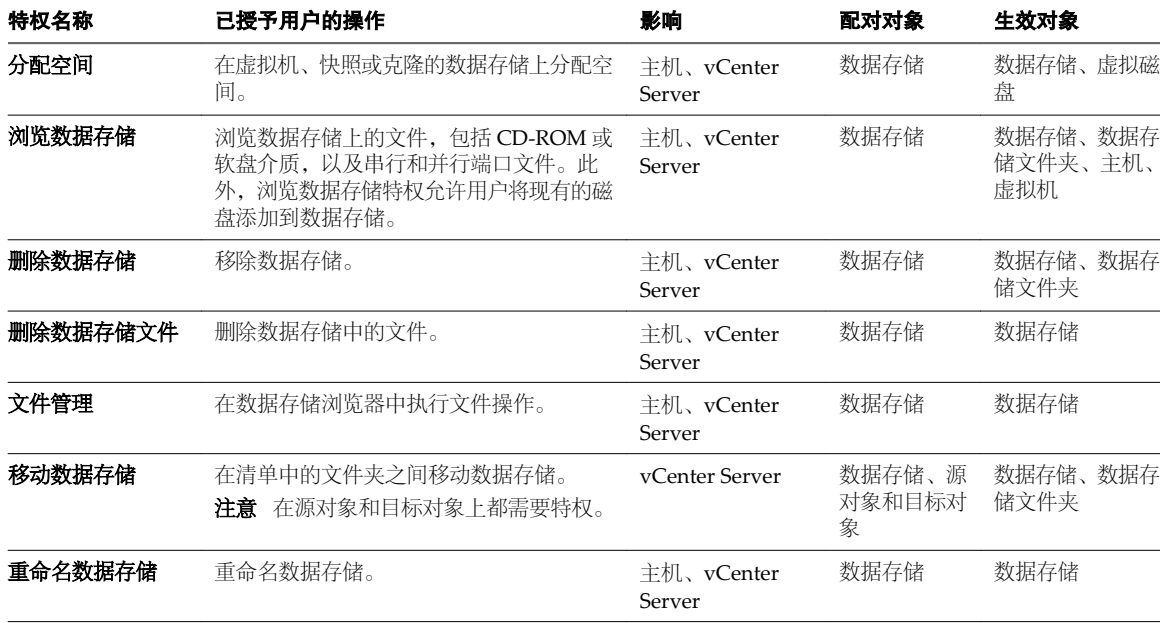

## 网络特权

表 **9**-**3** 网络特权

在 VMware vSphere 4.0 中, 网络有其自身的一组访问控制特权。因此, 您可能需要重新配置权限, 才能授予 新网络特权。如果在数据中心上设置有非传播的**只读**权限,则必须对权限进行重新配置。

表 9-3 列出了默认网络特权,为角色选定这些特权时,可以将其与用户配对,也可以分配给网络。

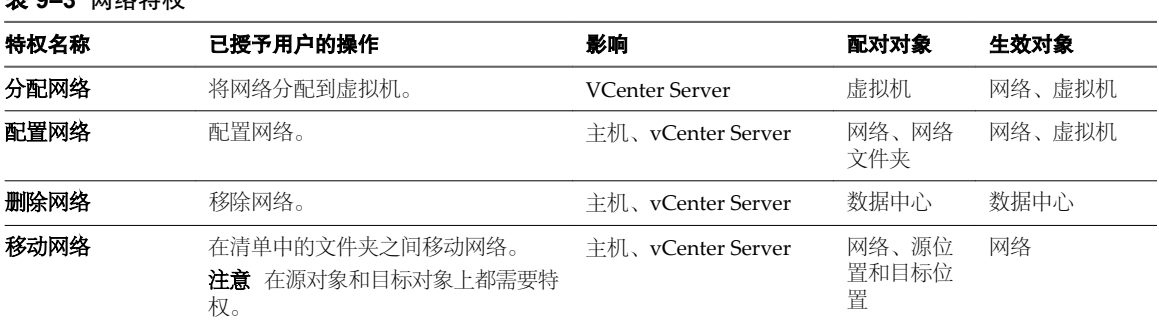

## <span id="page-62-0"></span>更新数据存储权限

要使用户访问数据存储,必须将只读非传播数据存储权限更改为传播数据存储权限。可以对数据存储或包含数 据存储的文件夹分配数据存储权限。

#### 前提条件

执行更新过程之前,请先确定需要访问每个数据存储的用户以及每位用户需要的特权。如有必要,请定义新的 数据存储角色或修改**数据库用户**示例角色。此示例角色将**分配空间**特权分配给数据存储,这使得用户能够执行 基本虚拟机操作,如创建克隆和执行快照。此外,还可以在符合用户访问需求的文件夹中组织数据存储。

注意除了所有您设置的权限之外,数据中心上的只读传播权限在数据存储权限升级后同样将保持不变。

#### 步骤

- 1 以管理员身份登录到 vSphere Client。
- 2 在主页上,单击数据存储显示清单中的数据存储。
- 3 选择数据存储或数据存储文件夹,然后单击权限选项卡。
- 4 在权限选项卡中右键单击, 从上下文弹出菜单中选择添加权限。
- 5 在**分配的角色**窗格中,分配一个角色。
	- 要分配由公司在角色中定义的特定数据存储特权,请选择自定义角色。
	- 要将只读非传播数据中心权限迁移到传播数据存储权限,请选择**数据存储用户(示例)**。此角色将**分配空间** 特权分配给用户,用户必须拥有此特权才能在获得此角色的数据存储上占用空间。为了执行空间消耗操作 (如创建虚拟磁盘或执行快照),还必须为用户授于这些操作的相应虚拟机特权。
	- 要分配只读数据存储特权, 请选择只读。

此角色允许用户浏览数据存储,而无需为用户提供其他数据存储特权。例如,为需要将 CD/DVD-ROM ISO 映像附加到数据存储的用户选择只读。

#### 6 选择传播到子对象。

- 7 在"用户和组"窗格中,单击添加。
- 8 选择要为其添加角色的用户和组。

要选择多个名称,请按住 control 并同时单击其他的各个名称。

9 单击确定。

所有用户即添加到此角色的用户和组列表中。

10 单击确定。

数据存储将以新的权限保存。

注意您需要为创建的新数据存储设置权限。默认情况下,新数据存储在清单中的数据中心文件夹下创建。您 可以根据需要将其移动到数据存储文件夹中。

## <span id="page-63-0"></span>更新网络权限

要使用户访问网络,必须将只读非传播网络权限更改为传播网络权限。可以对网络或包含网络的文件夹分配网 络权限。

执行更新过程前,请先确定虚拟机、主机和用户的网络组织。如有必要,请定义新的网络角色或修改**网络用户** 示例角色。此示例角色将分配**分配网络**特权。此外,还可以在符合您的组织需求的文件夹中将网络分组。

注意除了您设置的所有权限之外,数据中心上的只读传播权限在网络权限升级后同样将保持不变。

#### 步骤

- 1 以管理员身份登录到 vSphere Client。
- 2 在主页上,单击网络显示清单中的网络。
- 3 选择网络或网络文件夹,然后单击权限选项卡。
- 4 在权限选项卡中右键单击, 并从上下文菜单中选择添加权限。
- 5 在**分配的角色**窗格中,执行以下操作之一:
	- 要分配由公司在角色中定义的特定网络特权,请选择自定义角色。

注意除了所有您设置的权限之外,数据中心上的只读传播权限在升级后同样将保持不变。

■ 要将只读非传播数据中心权限迁移到传播网络权限,请选择网络用户(示例)。此角色将分配网络特权 分配给用户,用户必须拥有此特权才能将虚拟机或主机的网卡与获得此角色的网络相关联。这要求在 虚拟机或主机上同样授予此分配的相应权限。

#### 6 选择传播到子对象。

- 7 在用户和组窗格中,单击添加。
- 8 选择要为其添加角色的用户和组。

要选择多个名称,请按住 control 并同时单击其他的各个名称。

9 单击确定。

所有用户即添加到此角色的用户和组列表中。

10 单击确定。

您创建的新网络在默认情况下添加在数据中心下。

注意您需要为您创建的新网络设置权限。默认情况下,新网络在清单中的数据中心文件夹下创建。您可以根 据需要将其移动到网络文件夹中。

## 准备升级到 **ESX 4.0/ESXi 4.0 10**

升级到 vCenter Server 之后,请将旧版本的 VMware ESX/ESXi 主机升级到 ESX 4.0/ESXi 4.0。

这些主题专供要将 ESX、ESXi 和虚拟机从 ESX 3.x/ESXi 3.5 主机升级到 ESX 4.0/ESXi 4.0 的管理员使用。其中 一个主题介绍从 ESX 2.5.5 的升级路径。

本章讨论了以下主题:

- 第 65 页, "关于主机升级"
- 第 66 页, "[vSphere Host Update Utility](#page-65-0)"
- 第 66 页, "[vCenter Update Manager](#page-65-0)"
- 第 67 页, "静态 IP [地址的建议"](#page-66-0)
- 第 67 页, "升级后的 vSphere 组件列表"
- 第 67 页, "保留的配置组件的列表"
- 第 69 页, "备份 ESX 主机配置"
- 第 69 页, "备份 ESXi 主机配置"
- 第 69 页, "发布 ESX/ESXi [的升级支持"](#page-68-0)

## 关于主机升级

要升级到 vSphere 4.0,可将具有服务控制台的主机升级到 ESX 4.0 (仍然有服务控制台),并将不具有服务控 制台的主机升级到 ESXi 4.0(没有服务控制台)。不能使用升级工具将 ESX 主机转换为 ESXi 主机,反之也不能。

VMware 提供以下工具用于升级 ESX/ESXi 主机:

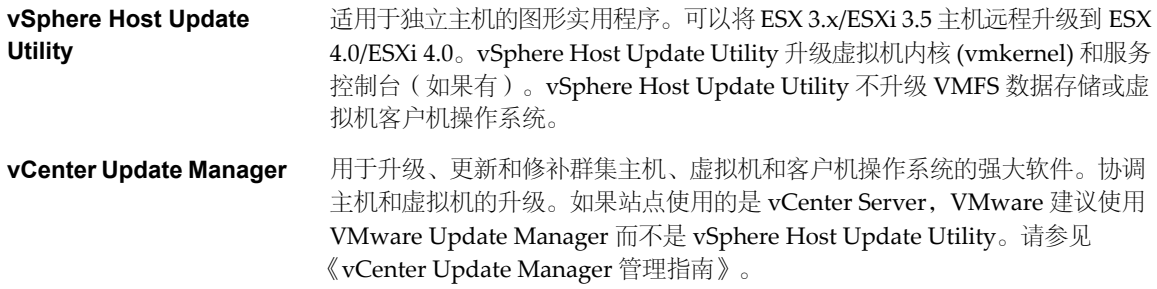

## <span id="page-65-0"></span>**vSphere Host Update Utility**

安装 vSphere Client 时, 还可以安装 vSphere Host Update Utility。vSphere Host Update Utility 是独立的 Microsoft Windows 应用程序,推荐用于 ESX/ESXi 主机数量少于 10 并且没有安装 vCenter Server 或 Update Manager 的小型部署。

vSphere Host Update Utility 提供了一种简便的升级方法,可从远程位置升级,无需 CD 并且停机时间最少。 vSphere Host Update Utility 可升级虚拟机内核 (vmkernel) 和服务控制台(如果有)。vSphere Host Update Utility 无法升级 VMFS 数据存储或虚拟机客户机操作系统。

可以使用 vSphere Host Update Utility 将 ESX 3.x 升级到 ESX 4.0, 将 ESXi 3.5 主机升级到 ESXi 4.0。不能使用 vSphere Host Update Utility 将 ESX 主机转换为 ESXi 主机,反之也不能。

选择要升级的主机时,工具会执行升级前的步骤,即自动主机兼容性检查。此检查会验证每个主机是否与 ESX 4.0/ESXi 4.0 兼容(包括所需的 CPU), 以及是否拥有足够的引导和根分区空间。除了自动化的预升级脚本之外, 还可以指定升级后配置脚本以简化部署。此工具可有效消除复杂脚本升级的需要。

通过主机升级向导,您可以选择升级配置。您的选择将保存在安装脚本中,软件会将该脚本与安装 ISO 映像或 ZIP 文件一起上载到所选主机。vSphere Host Update Utility 支持本地或远程挂载的 ISO 二进制映像文件和 ZIP 文件。

软件通过重新引导主机和运行升级脚本启动升级。在升级过程中,vSphere Host Update Utility 会提供可视化 状态,以便监视升级的状态。如果在此过程中发生错误,软件会将主机软件回滚到之前的 ESX 版本。

除了执行升级之外,您还可以通过 vSphere Host Update Utility 了解、下载及安装发布的维护和修补程序, 为 ESXi 4.0 提供安全性、稳定性和增强功能。

## **vSphere Host Update Utility** 的系统要求

vSphere Host Update Utility 与 vSphere Client 有相同的系统要求。

要使用 vSphere Host Update Utility, 必须拥有以下项:

安装有 vSphere Host Update Utility 的工作站或笔记本电脑。

vSphere Host Update Utility 与 vSphere Client 捆绑。您可以在安装 vSphere Client 时安装 vSphere Host Update Utility。如果已安装 vSphere Client 但尚未安装 vSphere Host Update Utility, 则可以通过重新运行 vSphere Client 安装程序安装更新的版本。

主机和运行 vSphere Host Update Utility 的计算机之间的网络连接。

## **vCenter Update Manager**

协调升级允许分两步升级 vSphere 清单中的对象: 先主机升级, 然后虚拟机升级。您可以在群集级别配置此过程, 以获取更高的自动化级别,或在单个主机或虚拟机级别配置此过程,以进行粒度控制。

例如,可以定义主机升级基准以将 ESX 主机升级到 ESX 4.0, 定义虚拟机升级基准以将虚拟机硬件升级到最新 版本以及将 VMware Tools 升级到最新版本。要执行此操作,请使用基于向导的工作流以首先调度整个群集的 主机升级,然后为所有虚拟机调度虚拟机升级。

向导工作流程中的内置最佳实践会阻止错误的升级顺序。例如,向导会阻止您在升级群集中的主机之前先升级 虚拟机硬件。

可以使用 Distributed Resource Scheduler (DRS) 以在升级过程中阻止虚拟机停机。

Update Manager 监视主机和虚拟机是否符合定义的升级基准。不合规情况显示在详细报告和数字仪表板视图中。 Update Manager 支持大规模的修复。

请参见《vCenter Update Manager 管理指南》。

## <span id="page-66-0"></span>主机的协调升级方案

Update Manager 允许使用单个升级基准在 vSphere 清单中执行 ESX/ESXi 主机的协调升级。 可以在文件夹、群集或数据中心级别执行主机的协调升级。

## 静态 **IP** 地址的建议

VMware 建议您使用 ESX/ESXi 主机的静态 IP 地址。在主机升级期间,静态 IP 地址是一个必要条件。

主机升级期间, DHCP IP 地址可能有问题。例如, 假定由于 DHCP 服务器上配置的租期过期, 主机在升级期 间丢失其 DHCP IP 地址。您正在使用的主机升级工具(vCenter Update Manager 或 vSphere Host Update Utility)将丢失与主机的连接。主机升级可能成功,但升级工具将报告升级失败,因为工具可能无法连接到主机。 为了避免这种情况,请使用主机的静态 IP 地址。

## 升级后的 **vSphere** 组件列表

表 **10**-**1** 升级的组件

vSphere Host Update Utility 和 Update Manager 可升级多个 VMware vSphere 组件。

表 10-1 列出了每个应用程序升级的组件。对于未由列出的工具升级的组件,可以通过某些其他方法执行升级, 通常使用 vSphere Client。

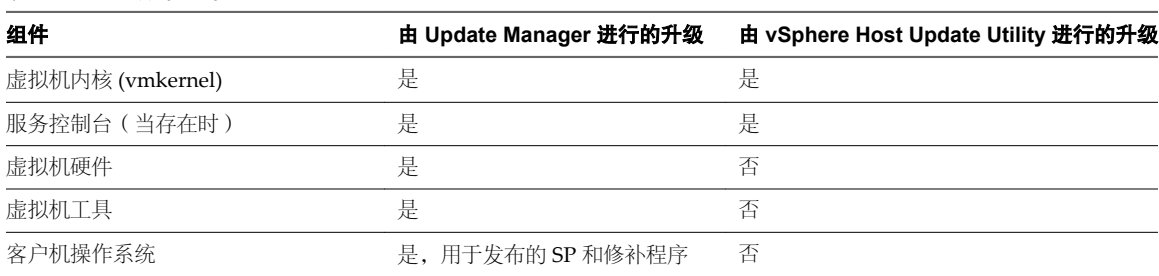

在升级到 ESX 4.0 之后,服务控制台的分区将存储在 .vmdk 文件中。这些分区包括 /、swap 和所有可选分区。 此文件的名称是 esxconsole-<system-uuid>/esxconsole.vmdk。所有 .vmdk 文件 ( 包括 esxconsole.vmdk ) 均 存储在 VMFS 卷中。

## 保留的配置组件的列表

当升级到 ESX 4.0/ESXi 4.0 时,主机升级过程会保留 ESX 3.x/ESXi 3.5 配置的许多组件。

#### **ESXi**

对于 ESXi,升级到 ESXi 4.0 会保留几乎所有配置数据,包括网络、安全和存储配置。唯一不保留的配置与许可 相关,因为新的 ESXi 4.0 许可证在升级后是必需的。

#### **ESX**

对于 ESX, 升级将重新使用现有的 /boot 分区以存放 ESX 4.0 引导文件。

在升级之后,ESX 3.x 安装会挂载在 /esx3-installation 目录下的新 ESX 4.0 安装中。

升级到 ESX 4.0 会保留几乎所有配置数据,包括网络、安全和存储配置。具体来说,升级到 ESX 4.0 会保留 ESX 3.x 文件系统中的以下文件。

- /etc/logrotate.conf
- /etc/localtime
- $\blacksquare$  /etc/ntp.conf
- /etc/syslog.conf
- /etc/sysconfig/ntpd
- $\blacksquare$  /etc/sysconfig/xinetd
- /etc/sysconfig/console
- $\blacksquare$  /etc/sysconfig/i18n
- /etc/sysconfig/clock
- /etc/sysconfig/crond
- /etc/sysconfig/syslog
- /etc/sysconfig/keyboard
- /etc/sysconfig/mouse
- $\blacksquare$  /etc/ssh
- $\blacksquare$  /etc/nsswitch.conf
- $\blacksquare$  /etc/yp.conf
- $\blacksquare$  /etc/krb.conf
- $\blacksquare$  /etc/krb.realms
- $\blacksquare$  /etc/krb5.conf
- /etc/login.defs
- /etc/pam.d
- $\blacksquare$  /etc/hosts.allow
- $\blacksquare$  /etc/hosts.deny
- $\blacksquare$  /etc/ldap.conf
- $\blacksquare$  /etc/openldap
- $\blacksquare$  /etc/sudoers
- $\blacksquare$  /etc/snmp
- $\blacksquare$  /usr/local/etc
- $\blacksquare$  /etc/rc.d/rc\*.d/\*
- $\blacksquare$  /etc/xinetd.conf
- $\blacksquare$  /etc/motd
- /etc/initiatorname.vmkiscsi
- /etc/vmkiscsi.conf

注意要迁移其他文件,请考虑使用升级后脚本。例如,您可能希望创建一个脚本,复制根目录的 .ssh 目录。 本手册不涉及自定义脚本的创建。

## <span id="page-68-0"></span>备份 **ESX** 主机配置

升级 ESX 主机之前,请先备份本地 VMFS 文件系统。这样可确保您不会在升级期间丢失数据。

步骤

- 备份 /etc/passwd、/etc/groups、/etc/shadow 和 /etc/gshadow 目录中的文件。 并非所有安装中都存在 /etc/shadow 和 /etc/gshadow 文件。
- n 备份所有自定义脚本。
- 备份 .vmx 文件。
- 备份本地映像(如模板、导出的虚拟机和 .iso 文件)。

## 备份 **ESXi** 主机配置

开始主机升级之前,先备份主机配置。

有关 VMware vSphere 命令行界面和 vicfg-cfgbackup 命令的详细信息,请参见《vSphere 命令行界面安装和 参考指南》。

#### 步骤

- 1 安装 vSphere CLI。
- 2 在 vSphere CLI 中运行 vicfg-cfgbackup 命令时附上 -s 标记, 以使用指定的备份文件名保存主机配置。

 vicfg-cfgbackup --server <ESXi-host-ip> --portnumber <port\_number> --protocol <protocol\_type> --username username --password <password> -s <br/> <br/>backup-filename>

## 发布 **ESX/ESXi** 的升级支持

如果 VMware ESX/ESXi 版本不具有升级支持, 请先将 VMFS 数据存储保存到其他位置或分区, 然后再执行全 新安装。

可以将大多数版本的 VMware ESX/ESXi 升级到 ESX 4.0/ESXi 4.0 版本。不能从 ESX 内部升级到 ESXi(或者从 ESXi 内部升级到 ESX)。要将虚拟机从 ESX 升级到 ESXi (或从 ESXi 升级到 ESX), 必须执行迁移升级。

表 10-2 提供了有关 ESX 和 ESXi 的升级支持的详细信息。ESX/ESXi 的版本升级支持包括所有关联的更新版本。 例如,如果支持从 ESX 3.5 进行升级, 则同样支持从 ESX 3.5 Update 1、ESX 3.5 Update 2 等进行升级。

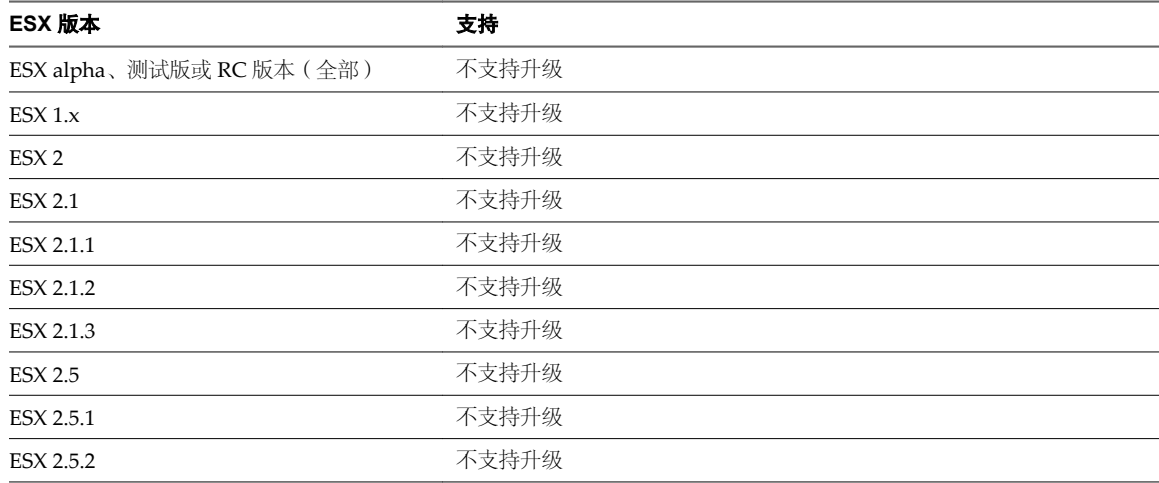

#### 表 **10**-**2** ESX/ESXi 的升级支持

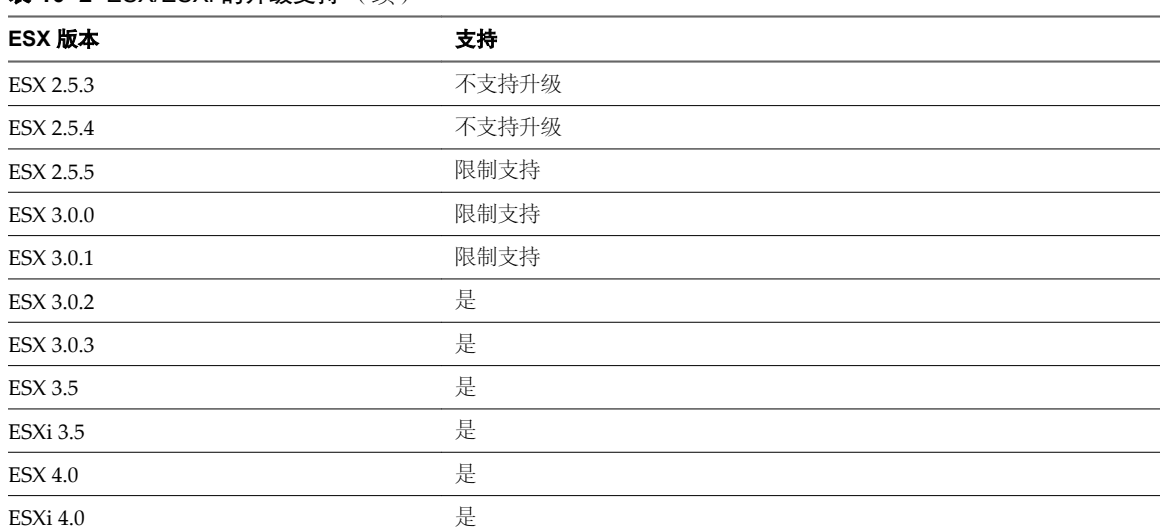

#### 表 **10**-**2** ESX/ESXi 的升级支持 (续)

### 从 **ESX 2.5.5** 升级

唯一具有升级支持的 ESX 2.x 版本是 ESX 2.5.5,但是支持仅限于此类型的升级。在特定条件下, VMware 支持从 ESX 2.5.5 进行升级。

当从 ESX 2.5.5 升级到 ESX 4.0 时,可以使用 VMotion 或不使用 VMotion 执行迁移升级。在迁移升级中,可以将 ESX 2.5.5 虚拟机迁移到 ESX 4.0 主机,步骤如下:从 ESX 2.5.5 主机撤出虚拟机。执行 ESX 4.0 的全新安装。将 虚拟机迁移回新安装的 ESX 4.0 主机。请参见第 19 页, "使用升级 VMotion [移动虚拟机进行升级"。](#page-18-0)

不支持从 ESX 2.5.5 到 ESX 4.0 的直接内部升级(即使您将升级到 ESX 3.x 作为中间步骤)。默认 ESX 2.5.5 安 装创建的 /boot 分区太小以致不能启用到 ESX 4.0 的升级。作为例外, 如果在安装非默认 ESX 2.5.5 的 /boot 分 区上至少有 100MB 空间可用, 则可将 ESX 2.5.5 升级到 ESX 3.x (ESX 3.0.2 或更高版本), 然后升级到 ESX 4.0 Update。

ESX 2.5.5 到 ESX 3.x 的升级需要使用以下方法之一:

- 从 CD 进行图形升级
- 从 CD 进行文本模式升级
- 使用服务控制台进行 Tarball 升级
- 使用 esxupdate 从 CD 或 PXE 服务器进行脚本式升级
- 使用 Kickstart 命令从 CD 或 PXE 服务器进行脚本式升级

有关这些升级方法的信息,请参见 VMware Infrastructure 3 文档。

### 从 **ESX 3.0.0** 和 **3.0.1** 升级

在特定条件下,VMware 提供对 ESX 3.0.0 和 3.0.1 的限制支持。

从 ESX 3.0.0 和 3.0.1 升级到 ESX 4.0 Update 时, 可以使用 VMotion 或不使用 VMotion 执行迁移升级。在迁移 升级中,可以将 ESX 3.0.0 和 3.0.1 虚拟机迁移到 ESX 4.0 Update 主机,步骤如下: 从 ESX 3.0.0 或 3.0.1 主机撤 出虚拟机。执行 ESX 4.0 Update 的全新安装。将虚拟机迁移回新安装的 ESX 4.0 Update 主机。请参见第 [19](#page-18-0) 页, "使用升级 VMotion [移动虚拟机进行升级"](#page-18-0)。

不支持从 ESX 3.0.0 和 3.0.1 到 ESX 4.0 Update 的直接内部升级。可将升级到 ESX 3.x 或 4.0 的更高版本作为中 间步骤,执行独立主机升级。

有关将 ESX 3.0.0 和 3.0.1 升级到 ESX 3.x 更高版本的信息, 请参见 VMware Infrastructure 3 文档。 对于 ESX 3.x 到 ESX 4.0 的升级, 可以使用 vSphere Host Update Utility 或 vCenter Update Manager。 vSphere 升级指南
# <span id="page-72-0"></span>升级到 **ESX 4.0** 或 **ESXi 4.0 11**

该升级过程与 ESX 4.0 和 ESXi 4.0 的升级过程不同。

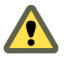

小心在升级 ESX/ESXi 之前,必须升级到 vCenter Server。如果不按正确的顺序进行升级,您可能会丢失数据 并无法访问服务器。

本章讨论了以下主题:

- 第 73 页, "升级 ESX 主机"
- 第 74 页, "升级 ESXi 主机"

# 升级 **ESX** 主机

可以使用 vSphere Host Update Utility 将 ESX 3.x 主机升级到 ESX 4.x。

vSphere Host Update Utility 适用于小型部署,其中的主机由一个管理员管理。例如,不支持以下情形:管理员 1 开始使用 vSphere Host Update Utility 升级 host1。管理员 2 启动 vSphere Host Update Utility,检测到 host1 正在运行 ESX 3.5 并尝试升级该主机。vSphere Host Update Utility 并不会报告正在进行升级。

VMware 支持并建议, 在使用 vSphere Host Update Utility 时, 每次执行一个升级。如果一定要同时升级多个 主机而其中一个主机升级失败,则必须关闭并重新启动 vSphere Host Update Utility, 然后对升级失败的主机 重试升级。在此情况下,必须等到所有主机升级完成后才能重新启动此实用程序。简而言之,最佳做法是一次 升级一个主机。

重要事项对于大型部署和具有群集主机的环境,VMware 建议使用 vCenter Update Manager,而不是 vSphere Host Update Utility。请参见《vCenter Update Manager 管理指南》。

当升级主机时,不会有第三方管理代理或第三方软件应用程序迁移到 ESX 4.0/ESXi 4.0 主机。

#### 前提条件

在升级主机之前,请准备主机。

- 请参见第 27 页, "ESX [硬件要求"和](#page-26-0)第 29 页, "增强 ESX [性能的建议"](#page-28-0)。
- 确保登录到拥有计算机管理员权限的帐户。

#### 步骤

- 1 下载 ESX 4.0 ISO 文件,然后将它保存在安装 vSphere Host Update Utility 的同一台 Windows 计算机上。
- 2 使用 vSphere Client 将主机置于维护模式中。
- 3 选择开始 **>** 所有程序 **> VMware > vSphere Host Update Utility 4.0**。
- <span id="page-73-0"></span>4 在列表中选择一个主机,然后单击**升级主机**。 如果主机不在列表中,则可以通过选择主机 **>** 添加主机来添加它。
- 5 键入要使用的 ESX 4.0 安装文件的位置, 或者单击浏览从文件浏览器选择位置, 然后单击下一步。 对于 ESX 4.0, 安装文件是 ISO 映像。
- 6 选择我接受许可协议条款,然后单击下一步。
- 7 键入所选主机的管理帐户信息,然后单击下一步。 软件将执行主机兼容性检查。
- 8 选择服务控制台虚拟磁盘 (VMDK) 的数据存储和大小。

VMware 建议选择 ESX 主机的本地数据存储。服务控制台 VMDK 至少需要 8.4 GB 可用空间。

不支持将 NFS 和软件 iSCSI 数据存储选为 ESX 4.0 服务控制台 VMDK 的目标。

服务控制台必须安装在驻留在主机的本地磁盘或 SAN 磁盘(仅针对该特定主机将磁盘屏蔽或进行区域分配) 的 VMFS 数据存储上。数据存储不能在主机之间共享。

- 9 (可选) 要禁用自动回滚,请取消选中发生故障时尝试重新引导主机并回滚升级复选框。 默认情况下,如果出现升级错误,主机将重新引导并回滚升级。如果禁用此行为,可以手动排除错误。
- 10 (可选) 要自动完成升级后的配置, 请选择运行升级后脚本并键入自定义升级后脚本的位置, 或者单 击"浏览"以从文件浏览器选择位置。

升级安装程序支持 Bash (.sh) 和 Python (.py) 解释程序。

11 (可选) 选择如果升级后脚本运行失败,则回滚升级,然后选择安装程序应等待的秒数(0到 180秒), 安 装程序将在升级后脚本运行失败时经过此时间后回滚升级。

默认情况下,如果升级后脚本运行失败,主机升级仍然有效。

- 12 单击下一步。
- 13 确认升级配置, 然后单击完成。

主机升级随即开始。可以在"主机详细信息"窗格中查看升级进度。

主机将升级到 ESX 4.0。如果升级失败,请在重试升级前重新启动 vSphere Host Update Utility。

vSphere Host Update Utility 可能会看上去像是停止了工作。如果发生这种情况,请等待几分钟以查看此实用 程序是否再次重新工作。VMware 建议在升级过程中的任何时刻都不要取消升级操作。主机可能会显示已成功 引导到 ESX 4.0。如果发生这种情况,请继续等待直到实用程序显示以下消息:升级成功,然后再关闭实用程序。

#### 下一步

请参见第 77 页, 第 12 章 "主机升级后的注意事项"。

# 升级 **ESXi** 主机

可以使用 vSphere Host Update Utility 将 ESXi 3.5 主机升级到 ESXi 4.x。

vSphere Host Update Utility 适用于小型部署,其中的主机由一个管理员管理。例如,不支持以下情形:管理员 1 开始使用 vSphere Host Update Utility 升级 host1。管理员 2 启动 vSphere Host Update Utility, 看到 host1 正在运行 ESXi 3.5 并尝试升级该主机。vSphere Host Update Utility 并不会报告正在进行升级。

VMware 支持并建议, 在使用 vSphere Host Update Utility 时, 每次执行一个升级。如果一定要同时升级多个 主机而其中一个主机升级失败,则必须关闭并重新启动 vSphere Host Update Utility, 然后对升级失败的主机 重试升级。在此情况下,必须等到所有主机升级完成后才能重新启动此实用程序。简而言之,最佳做法是一次 升级一个主机。

重要事项对于大型部署和具有群集主机的环境,VMware 建议使用 vCenter Update Manager,而不是 vSphere Host Update Utility。请参见《vCenter Update Manager 管理指南》。

当升级主机时,不会有第三方管理代理或第三方软件应用程序迁移到 ESX 4.0/ESXi 4.0 主机。

#### 前提条件

在升级主机之前,请准备主机。

- 请参见第 27 页, "ESX [硬件要求"和](#page-26-0)第 29 页, "增强 ESX [性能的建议"](#page-28-0)。
- 确保登录到拥有计算机管理员权限的帐户。

#### 步骤

- 1 T载 ESXi 4.0 ZIP 文件,然后将它保存在安装 vSphere Host Update Utility 的同一台 Windows 计算机上。
- 2 使用 vSphere Client 将主机置于维护模式中。
- 3 选择开始 **>** 所有程序 **> VMware > vSphere Host Update Utility 4.0**。
- 4 在列表中选择一个主机,然后单击升级主机。

如果主机不在列表中,则可以通过选择主机 **>** 添加主机来添加它。

- 5 键入要使用的 ESXi 4.0 升级文件的位置, 或者单击浏览从文件浏览器选择位置, 然后单击下一步。 对于 ESXi 4.0,安装文件为 ZIP 文件。
- 6 选择我接受许可协议条款,然后单击下一步。
- 7 键入所选主机的管理帐户信息, 然后单击**下一步**。 软件将执行主机兼容性检查。
- 8 单击完成。

主机升级随即开始。可以在"主机详细信息"窗格中查看升级进度。

升级过程中,请勿退出 vSphere Host Update Utility。

主机将升级到 ESXi 4.0。如果升级失败,请在重试升级前重新启动 vSphere Host Update Utility。

vSphere Host Update Utility 可能会看上去像是停止了工作。如果发生这种情况,请等待几分钟以查看此实用 程序是否再次重新工作。VMware 建议在升级过程中的任何时刻都不要取消升级操作。主机可能会显示已成功 引导到 ESXi 4.0。如果发生这种情况,请继续等待直到显示升级成功消息,然后再关闭该实用程序。

#### 下一步

请参见第 77 页, 第 12 章 "主机升级后的注意事项"。

vSphere 升级指南

# <span id="page-76-0"></span>主机升级后的注意事项 **12**

在确保主机管理、配置和许可均已就绪之后,主机升级才会全部完成。 升级 ESX/ESXi 主机之后,请注意以下任务:

n 查看升级日志。

对于 ESXi, 可以使用 vSphere Client 导出日志文件。

对于成功的 ESX 升级,可以在主机的以下位置杳找升级日志文件:

- /esx3-installation/esx4-upgrade/
- $\blacksquare$  /var/log/vmware/

可以运行以下服务控制台命令来获取版本和修补程序信息:

- vmware -v
- $\normalsize \blacksquare$  vmware  $-l$
- esxupdate query

对于失败的 ESX 升级,可以在主机的以下位置查找升级日志文件:

- $\rightharpoonup$  /esx4-upgrade/
- $\blacksquare$  /var/log/vmware/
- 如果由 vCenter Server 管理主机, 必须将主机重新连接到 vCenter Server, 方法是在 vCenter Server 清单 中右键单击主机并选择连接。
- 当升级完成后, ESX/ESXi 将进入评估模式。评估模式持续60天。必须在升级之后的60天内为产品分配一 个升级后的许可证。使用许可证门户和 vSphere Client 配置许可。
- 在 VMware 网站上,登录帐户页以访问许可证门户。从许可证门户,升级 ESX/ESXi 许可证。使用 vSphere Client 将升级后的许可证密钥分配给 ESX/ESXi 主机。
- 主机 sdX 设备可能会在升级之后重新编号。如有需要,可更新引用 sdX 设备的任何脚本。
- 在升级 ESX/ESXi 之后, 必须将 LUN 掩码转换为声明规则格式。为此, 请在 vSphere 命令行界面中运行 esxcli corestorage claimrule convert 命令。此命令可将 esx.conf 中的 /adv/Disk/MaskLUNs 高级配置 条目转换为将 MASK\_PATH 作为插件的声明规则。请参见《vSphere 命令行界面安装和参考指南》。
- 在 ESX/ESXi 升级后, 第三方代理仍保留在磁盘上但已禁用。要重新启用, 必须重新安装这些代理。可以使用 vihostupdate vSphere CLI 命令来安装第三方扩展。请参见《安装指南》。

<span id="page-77-0"></span>本章讨论了以下主题:

- 第 78 页, "还原 ESX 主机上的 vSphere Web Access"
- 第 79 页, "评估期倒计时"
- 第 79 页, "升级后清理 ESX [引导加载程序菜单"](#page-78-0)
- 第 79 页, "关于 [esxconsole.vmdk](#page-78-0)"
- 第 80 页, "卸载 [VMware License Server](#page-79-0)"
- 第 80 页, "[vSphere Host Update Utility](#page-79-0) 支持回滚 ESX/ESXi 升级"
- 第 81 页, "回滚 ESX 升级"
- 第 81 页, "回滚 ESXi [更新、修补程序或升级"](#page-80-0)
- 第 81 页, "还原 ESX 主机配置"
- 第 82 页, "还原 ESXi 主机配置"

# 还原 **ESX** 主机上的 **vSphere Web Access**

仅适用于 ESX 主机,在升级主机之后会禁用 vSphere Web Access 服务。如果在主机上启用了 Web Access,则 在升级完成之后,必须还原该服务。

vSphere Web Access 是运行在 Web 浏览器中的用户界面, 提供虚拟机显示屏的访问权限。vSphere Web Access 服务随 ESX 4.0 或 vCenter Server 4.0 一起安装,但默认情况下没有运行。在登录和开始管理虚拟机之前, 必须在 ESX 或 vCenter Server 实例上启动 vSphere Web Access 服务。

```
注意 ESXi 主机不支持 vSphere Web Access。
```
#### 前提条件

必须有根用户特权才能检查状态和运行 vSphere Web Access 服务。

## 步骤

- 1 使用根用户特权登录 ESX 主机。
- 2 键入以下命令来检查 Web Access 服务是否正在运行。

#### **service vmware-webAccess status**

会出现一则说明该服务是否正在运行的消息。

3 (可选) 如果 vSphere Web Access 没有运行, 请键入以下命令以启动 Web Access。

#### **service vmware-webAccess start**

#### 下一步

现在可以使用 vSphere Web Access 登录到 ESX 主机。请参见《vSphere Web Access 管理员指南》。

# <span id="page-78-0"></span>评估期倒计时

首次启动 ESX/ESXi 计算机后, ESX/ESXi 60 天评估期将立即开始倒计时。

即使主机已获许可而且未在使用评估模式,60天的评估也会开始倒计时。例如,假定您决定在首次启动计算机 10 天后从许可模式切换到评估模式,则剩余的评估期仅有 50 天。首次启动计算机 60 天后再切换到评估模式则为 时已晚,因为剩余的评估期为零。在评估期内,如果将 ESX/ESXi 计算机从评估模式切换到许可模式, 则评估 定时器不会停止倒计时。

为了防止丢失评估模式的可用性,VMware 建议在首次启动 ESX/ESXi 计算机之前(或不久后),决定是否要 使用评估模式。使用评估模式的一个优点是它提供完整特性功能,可让您尝试尚未拥有的功能,而无需支付额 外的许可证费用。

# 升级后清理 **ESX** 引导加载程序菜单

在确定 ESX 4.0 升级稳定之后,可以从 ESX 4.0 引导加载程序菜单移除 ESX 3.x 引导选项以禁用回滚到 ESX 3.x 的功能。

将主机从 ESX 3.x 升级到 ESX 4.0 之后,默认情况下 ESX 引导加载程序会引导到 ESX 4.0,但会保留引导到 ESX 3.x 的选项。如果 ESX 4.0 升级没有按预期情况在环境中工作,则 ESX 3.x 引导选项将会很有用。但是,在确认升 级稳定之后,可能希望禁用回滚到 ESX 3.x 的功能。

只有在执行升级时将默认回滚选项保持启用状态,此过程才适用。如果取消选中回滚选项,则此过程不适用。 只有系统管理员才可以执行这个可选过程。

#### 前提条件

在执行此脚本之前,请确保已从 /esx3-installation 下的旧版 ESX 挂载点复制了所有必需的数据。

#### 步骤

1 在 ESX 4.0 服务控制台中,运行带有可选的 -f (强制)标记的 cleanup-esx3 命令。

如果省略-f 标记,软件会提示您确认是否要禁用回滚到 ESX 3.x 的功能。

2 (可选) 重新引导主机。

服务器启动时, 会看到引导加载程序菜单并不包括与 ESX 3.x 相对应的选项。

主机看上去与 ESX 4.0 的全新安装相同。cleanup-esx3 脚本将从 ESX 4.0 主机移除以下文件和引用:

- n /etc/fstab 目录下的 ESX 3.x 引用
- /boot 目录下的 ESX 3.x 引导文件
- /usr/sbin/ 目录下的 rollback-to-esx3 脚本

# 关于 **esxconsole.vmdk**

虚拟机磁盘文件(.vmdk 文件)存储虚拟机的硬盘驱动器内容。可以通过与访问物理硬盘同样的方法来访问.vmdk 文件。

在 ESX 4.0 中,服务控制台的分区将存储在 .vmdk 文件中。这些分区包括 /、swap、/var/log 和所有可选分区。 此文件的名称是 esxconsole-*<system-uuid>*/esxconsole.vmdk。所有 .vmdk 文件(包括 esxconsole.vmdk)均 存储在 VMFS 卷中。

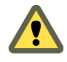

小心 不要更改 esxconsole.vmdk 文件的名称或目录路径。如果重命名 esxconsole 文件夹或 VMDK 文件, ESX 主机无法重新引导。VMware 建议仅允许管理员修改数据存储,并确保有权修改数据存储的用户清楚当重命名 esxconsole-<*system-uuid*> 文件夹或 esxconsole.vmdk 文件时会发牛的问题。

<span id="page-79-0"></span>esxconsole-<system-uuid> 文件夹包含以下文件和子目录:

- esxconsole-flat.vmdk
- esxconsole.vmdk
- core-dumps
- n 日志
- logs/sysboot-vmkernel-boot.log
- logs/sysboot-dmesg-boot.log
- logs/sysboot-vmkernel-late.log
- logs/sysboot-dmesg-late.log
- logs/sysboot.log

重要事项服务控制台必须安装在驻留在主机的本地磁盘或 SAN 磁盘(仅针对该特定主机将磁盘屏蔽或进行区 域分配)的 VMFS 数据存储上。数据存储不能在主机之间共享。

# 卸载 **VMware License Server**

在将所有主机升级到 ESX 4.0/ESXi 4.0 之后,可以卸载 License Server 并将其配置从 vCenter Server 中移除。

注意如果 vCenter Server 实例将来可能需要管理 ESX 3.x/ESXi 3.5 主机,请考虑保持 License Server 和 License Server 配置不变。如果保持 License Server 不变, 它不会干扰操作。

#### 步骤

- 1 以 Microsoft Windows 系统管理员身份,选择开始 **>** 设置 **>** 控制面板 **>** 添加**/**删除程序。
- 2 选择 VMware License Server, 然后单击移除。
- 3 单击是以确认要删除程序, 然后单击完成。
- 4 在 vCenter Server 中,选择系统管理 **> vCenter Server** 设置。
- 5 在 License Server 文本框中, 删除 License Server 的路径。
- 6 如果已选中使用 License Server 重新配置 ESX 3 主机, 以便使用此服务器选项, 请将其取消。
- 7 单击确定。

# **vSphere Host Update Utility** 支持回滚 **ESX/ESXi** 升级

当使用 vSphere Host Update Utility 执行主机升级时,对 ESX 和 ESXi 回滚升级的支持并不相同。

对于 ESX,如果升级没有成功完成,则 vSphere Host Update Utility 的默认行为是将主机回滚到 ESX 的先前 版本。通过在升级向导中取消选中**发生故障时尝试重新引导主机并回滚升级**复选框,可以替代默认行为。通过 禁用回滚,可以在安装程序失败时对主机进行调试。

对于 ESXi, vSphere Host Update Utility 不支持回滚。但是, 在升级之后, 如果升级版本未成功引导, 则 ESXi 主机可能会重新引导至固件的先前版本。您不能禁用此行为。如果 VMware Tools 或 vSphere Client 升级失败, 将不支持回滚,而且软件包会从主机中移除。之所以移除软件包是因为 ESXi 上的空间不足,不能同时容纳两 个版本的 VMware Tools 和两个版本的 vSphere Client。vSphere Host Update Utility 必须删除以前的版本才 能将新版本写入到磁盘。

回滚之后,升级到 ESXi 3.5 Update 4 以获得最新版本的 ESXi 3.5 固件、VMware Tools 和 VI Client。

# <span id="page-80-0"></span>回滚 **ESX** 升级

如果到 ESX 4.0 的升级没有按照预期情况在环境中工作, 则可能需要回滚到 ESX 3.x。(可选)可以从 ESX 引 导加载程序菜单移除 ESX 4.0 引导选项, 然后完整回滚到 ESX 3.x。

请考虑以下几点:

- 对 ESX 4.0 服务控制台进行的任何修改都会在回滚后丢失。
- n 对虚拟机进行的任何更改都将在回滚后保留。
- 如果升级虚拟机硬件,执行 ESX 回滚后虚拟机将无法使用。为避免此情况,请在升级虚拟机硬件之前,执 行虚拟机的快照。运行 ESX 回滚脚本后,引导到 ESX 3.x 并恢复快照。
- 只有系统管理员才可以执行这个可选过程。

#### 步骤

1 在 ESX 4.0 服务控制台中运行 rollback-to-esx3 命令。

rollback-to-esx3 命令会将引导加载程序重新配置为引导到 ESX 3.x,并移除引导到 ESX 4.0 的功能。

可以包括可选的 -f ( 强制) 标记。如果省略 -f 标记, 系统会提示您确认是否要回滚到 ESX 3.x。

2 重新引导服务器。

主机启动时,看到引导菜单已更改为 ESX 3.x。

3 在主机引导到 ESX 3.x 之后, 将从 VMFS 数据存储中删除 ESX 4.0 服务控制台 VMDK 文件夹。 服务控制台 VMDK 文件夹的名称具有以下格式: esxconsole-<VUID>。

# 回滚 **ESXi** 更新、修补程序或升级

对于回滚目的, "更新"一词是指所有的 ESXi 修补程序、更新和升级。每次更新 ESXi 主机时,都会在主机上保存 ESXi 版本的一个副本。如果您认为 ESXi 修补程序可能会使主机不按预期情况在环境中工作,则可以回滚更新。

ESXi 仅允许回滚一个级别。一次只能保存一个先前的内部版本。生效后,每个 ESXi 4.0 主机最多可以存储两个 版本,一个引导内部版本和一个待机内部版本。

当手动引导到待机内部版本而非当前的引导内部版本时,会发生不可逆的回滚。待机内部版本将成为新的引导 内部版本,引导内部版本将保留,直到执行另一次更新。

#### 步骤

- 1 重新引导 ESXi 4.0 主机。
- 2 当看到显示当前引导内部版本的页面时,按 Shift+r 选择待机内部版本。
- 3 按 Shift+y 确认选择, 然后按 Enter。

即会回滚为先前的更新。待机内部版本将成为引导内部版本。

# 还原 **ESX** 主机配置

如果备份了 ESX 服务控制台和 VMFS 文件, 则可以还原原始 ESX 主机配置。

#### 步骤

- 1 在主机上重新安装 ESX 的原始版本。请参见《安装指南》。
- 2 还原备份的服务控制台和本地 VMFS 文件。

请参见<http://www.vmware.com/resources/techresources/610>。

# <span id="page-81-0"></span>还原 **ESXi** 主机配置

如果已创建 ESXi 主机配置的备份,则可以还原配置。

要在主机上还原配置,必须从远程主机运行 vSphere CLI 虚拟设备。还原配置时,目标主机必须处于维护模式, 也就是说必须关闭所有虚拟机(包括 vSphere CLI 虚拟设备)。

有关详细信息,请参见《ESXi 和 vCenter Server 安装指南》。

有关 VMware vSphere 命令行界面和 vicfg-cfgbackup 命令的详细信息,请参见《vSphere 命令行界面安装和 参考指南》。

#### 步骤

- 1 还原 ESXi 软件。
	- 通过使用安装 CD 重新安装 ESXi Installable 软件。
	- 通过使用恢复 CD 恢复 ESXi Embedded 软件。
- 2 安装 vSphere CLI。
- 3 在 vSphere CLI 中运行 vicfg-cfgbackup 命令时附上 -l 标记,可以从指定的备份文件加载主机配置。

# <span id="page-82-0"></span>升级虚拟机 13

在执行 ESX/ESXi 升级之后,VMware 建议升级在主机上驻留的所有虚拟机。

升级虚拟机时涉及到的第一个步骤是升级 VMware Tools。如果虚拟机没有安装 VMware Tools, 则可以使用 VMware Tools 升级过程安装 VMware Tools。在安装或升级 VMware Tools 之后,升级虚拟机硬件。

VMware 提供下列工具用于升级虚拟机:

**vSphere Client** 要求您一次执行一步虚拟机升级。

**vCenter Update Manager** 对升级和修补虚拟机的过程进行自动操作,从而确保按正确的顺序执行。您可 以使用 vCenter Update Manager 直接升级虚拟机硬件、VMware Tools 和虚拟 设备,也可以修补和更新正在虚拟机和虚拟设备上运行的第三方软件。请参见 《vCenter Update Manager 管理指南》。

注意请勿使用 vmware-vmupgrade.exe 升级虚拟机。

本章讨论了以下主题:

- 第 84 页, "关于 [VMware Tools](#page-83-0)"
- 第 84 页, "关于虚拟机和 ESX/ESXi 升级"
- 第 84 页, "虚拟机的协调升级方案"
- 第 84 页, "计划虚拟机的停机时间"
- 第 85 页, "升级虚拟机所需的停机时间"
- 第 85 页, "在 [Microsoft Windows](#page-84-0) 客户机上执行 VMware Tools 的交互式升级"
- 第 86 页, "在 X 终端中的 Linux 客户机上执行 [VMware Tools](#page-85-0) 的交互式升级"
- 第 87 页, "在 Linux 客户机上使用 RPM 安装程序执行 [VMware Tools](#page-86-0) 的交互式升级"
- 第 89 页, "在 Linux 客户机上使用 Tar 安装程序执行 [VMware Tools](#page-88-0) 的交互式升级"
- 第 90 页, "在 Solaris 客户机上执行 [VMware Tools](#page-89-0) 的交互式升级"
- 第 91 页, "在 Netware 虚拟机中执行 [VMware Tools](#page-90-0) 的交互式升级"
- 第 92 页, "执行 [VMware Tools](#page-91-0) 的自动升级"
- 第 93 页, "在多台虚拟机上升级 VMware Tools"
- 第 93 页, "配置虚拟机以自动升级 VMware Tools"
- 第 94 页, "升级虚拟硬件"
- 第 95 页, "在多台虚拟机上升级虚拟硬件"

# <span id="page-83-0"></span>关于 **VMware Tools**

VMware Tools 是一套实用程序, 能够提高虚拟机客户机操作系统的性能, 并增强虚拟机的管理。

尽管客户机操作系统在未安装 VMware Tools 的情况下仍可运行, 但却缺少了重要的功能和便利性。如果虚拟 机中没有安装 VMware Tools, 将无法从工具栏使用关机或重新启动选项。只能使用"电源"选项。关闭虚拟 机之前,请在虚拟机控制台中关闭客户机操作系统。

Microsoft Windows、Linux、Solaris 和 NetWare 客户机操作系统的 VMware Tools 安装程序已作为 ISO 映像 文件嵌入到 ESX/ESXi 中。ISO 映像文件对客户机操作系统来说就如同 CD-ROM, 甚至显示为 CD-ROM 光盘。 不使用实际 CD-ROM 光盘来安装 VMware Tools, 也不需要下载 CD-ROM 映像或刻录此映像文件的物理 CD-ROM。

安装 VMware Tools 时, VMware vCenter Server 会将虚拟机的第一个虚拟 CD-ROM 磁盘驱动器临时连接到 包含用于客户机操作系统的 VMware Tools 安装程序的 ISO 映像文件。准备开始安装过程。

在升级 VMware Tools 时,软件将完全卸载并重新安装 VMware Tools 软件包。出于此原因,诸如网络连接等 部分功能可能在升级过程中会临时停止工作。在升级过程结束时会还原该功能。

# 关于虚拟机和 **ESX/ESXi** 升级

ESX 3.x/ESXi 3.5 主机支持在 ESX 4.0/ESXi 4.0 主机上创建的部分虚拟机。

如果在 ESX 4.0/ESXi 4.0 上创建虚拟机并选择典型路径,则虚拟硬件版本为版本 7。具有虚拟硬件版本 7 的虚拟机在 ESX 3.x/ESXi 3.5 主机上不受支持。在 ESX 4.0/ESXi 4.0 上创建虚拟机时,请选择自定义路径并选择虚拟硬件版本 4 以确保虚拟机可以在 ESX 3.x/ESXi 3.5 主机上运行。当虚拟机具有虚拟硬件版本 4 时, 便可以在 ESX 3.x/ESXi 3.5 主机和 ESX 4.0/ESXi 4.0 主机之间迁移虚拟机以及使用 VMotion。

如果创建的虚拟机使用了准虚拟化 (VMI) 或增强型网络设备 (vmxnet), 则不支持 VMotion。这种情况下, 可 以在关闭虚拟机后将其移至 ESX 3.x 主机上。ESX 2.x 主机不支持在 ESX 4.0/ESXi 4.0 主机上创建的虚拟机。

# 虚拟机的协调升级方案

协调升级方案允许您在 vSphere 清单中同时升级虚拟机的 VMware Tools 和虚拟硬件。可以在文件夹或数据中 心级别执行虚拟机的协调升级。

Update Manager 通过提供基准组,使升级虚拟机的过程更加方便。当根据包含"将 VMware Tools 升级到匹 配主机的状态"和"升级虚拟机硬件以匹配主机"基准的基准组修复虚拟机时, Update Manager 将按照正确 的顺序执行升级操作。因此,客户机操作系统在升级结束时将处于一致状态。

# 计划虚拟机的停机时间

计划在升级过程中每个虚拟机所需的停机时间。通常,此停机时间出现在虚拟机升级和 VMware Tools 升级期间。 根据您的升级计划,某些虚拟机在 ESX 升级期间可能需要停机时间。

如果 ESX/ESXi 主机不由 vCenter Server 管理, 则不能使用 VMotion 移动虚拟机。ESX/ESXi 主机在升级后进 行重新引导时,虚拟机必须拥有一段停机时间。

在给定的任意时间里,需要关机的虚拟机可能不会超过一台。您可以错开虚拟机停机时间,为自己和客户在调 度方面提供便利。

例如:

- 如果您的虚拟机用户分散在多个时区,则可以将虚拟机迁移到特定主机,从而满足给定时区的需求。通过 这种方式安排主机升级,可使虚拟机停机时间出现在该时区的非工作时间里,不影响正常操作。
- 如果您的虚拟机用户 24 小时不间断操作,则可以将其虚拟机的停机时间延迟到正常调度的维护期。无需在 一定的时间段中升级任何阶段。在任何阶段都可以根据需要安排时间。

# <span id="page-84-0"></span>升级虚拟机所需的停机时间

当升级虚拟机时,所需停机时间因客户机操作系统不同而异。

升级虚拟机涉及以下过程:

- 升级 VMware Tools
- 升级虚拟硬件

在 VMware Tools 升级期间, 虚拟机保持启动状态。对于 Microsoft Windows 操作系统, 必须在 VMware Tools 升级过程结束时重新引导客户机操作系统。对于 Linux、Netware 和 Solaris 客户机操作系统, 则无需在该过程 结束时进行重新引导。

当升级 VMware Tools 时, 预计的停机时间如下:

- vCenter Server 不需要停机时间。
- ESX/ESXi 主机不需要停机时间。
- 必须在升级过程结束时或结束后对 Microsoft Windows 虚拟机进行一次重新引导, 以使升级生效。
- 在 Windows 客户机操作系统上, 当升级 VMware Tools 和虚拟硬件时, 必须总共重新引导虚拟机三次:
	- a 启动虚拟机。
	- b 升级 VMware Tools。
	- c 在 VMware Tools 升级结束时重新引导虚拟机。
	- d 关闭虚拟机。
	- e 升级虚拟硬件。
	- f 启动虚拟机。
	- g Windows 操作系统将检测新设备并提示您重新引导虚拟机。
	- h 重新引导虚拟机以使设备能够正常工作。

在虚拟硬件升级期间,必须为所有客户机操作系统关闭虚拟机。

表 13-1 汇总了客户机操作系统和升级操作所需要的停机时间。

表 **13**-**1** 客户机操作系统所需的虚拟机停机时间

| 客户机操作系统           | 升级 VMware Tools        | 升级虚拟硬件          |
|-------------------|------------------------|-----------------|
| Linux             | 无停机时间                  | 关闭和启动虚拟机所需的停机时间 |
| Netware           | 无停机时间                  | 关闭和启动虚拟机所需的停机时间 |
| Solaris           | 无停机时间                  | 关闭和启动虚拟机所需的停机时间 |
| Microsoft Windows | 重新引导客户机操作系统所需的停机<br>时间 | 关闭和启动虚拟机所需的停机时间 |

# 在 **Microsoft Windows** 客户机上执行 **VMware Tools** 的交互式升级

将 VMware Tools 升级到最新版本以增强虚拟机的客户机操作系统的性能并改进虚拟机管理。

#### 前提条件

- 备份虚拟机以防止数据丢失。请参见《基本系统管理》。
- 确保在虚拟机上安装了支持的客户机操作系统。
- 必须有 ESX/ESXi 许可证或使用评估模式启动虚拟机。

#### <span id="page-85-0"></span>步骤

- 1 从 vSphere Client 中, 右键单击虚拟机, 选择电源, 然后选择启动。
- 2 选择虚拟机,然后单击**摘要**选项卡。

**VMware Tools** 标签指示 VMware Tools 的状态是否为安装且最新、安装且不是最新或未安装。

- 3 单击**控制台**选项卡以确保客户机操作系统成功启动和登录(如有必要)。
- 4 右键单击虚拟机,选择客户机,并选择安装**/**升级 **VMware Tools**。
- 5 选择交互式工具升级,然后单击确定。

通过在客户机操作系统上挂载 VMware Tools 捆绑包来启动升级过程。

6 如果 Microsoft Windows 新增硬件向导出现在虚拟机控制台中,请完成该向导中的步骤并接受默认值。

升级虚拟硬件并安装或升级 VMware Tools 包括增加虚拟网络适配器的功能。Microsoft Windows 客户机 操作系统可能会将这些变化视为表示虚拟机中的另一个网络适配器,并相应启动新增硬件向导。

- 7 在虚拟机控制台中,执行以下操作之一:
	- 如果启用了自动运行,请单击**确定**以确认要安装 VMware Tools 并启动 InstallShield 向导。
	- 如果未启用自动运行,请手动启动 VMware Tools 安装程序,方法是单击**开始 > 运行**,然后输入 **D:\setup.exe**,其中 D: 是第一个虚拟 CD-ROM 驱动器。
- 8 遵循屏幕上的说明进行操作。
- 9 重新引导以使更改生效。

摘要选项卡上的 **VMware Tools** 标签将更改为正常。

下一步

(建议)将虚拟机硬件升级到版本 7。

# 在 **X** 终端中的 **Linux** 客户机上执行 **VMware Tools** 的交互式升级

将 VMware Tools 升级到最新版本以增强虚拟机的客户机操作系统的性能并改进虚拟机管理。

#### 前提条件

以下是完成此过程的必备条件:

- 备份虚拟机以防止数据丢失。请参见《基本系统管理》。
- 必须在虚拟机上安装支持的客户机操作系统。
- 必须有 ESX/ESXi 许可证或使用评估模式启动虚拟机。

注意 此过程需要 RPM 安装程序。RPM 安装程序对于 ESXi 主机不可用。对于 ESXi 主机, 仅 tar 安装程序可用。 有关 ESXi 主机的信息,请参见第89页, "在 Linux 客户机上使用 Tar 安装程序执行 [VMware Tools](#page-88-0) 的交互 [式升级"](#page-88-0)。

#### 步骤

- 1 从 vSphere Client 中, 右键单击虚拟机, 选择电源, 然后选择启动。
- 2 选择虚拟机, 然后单击**摘要**选项卡。

**VMware Tools** 标签指示 VMware Tools 的状态是否为安装且最新、安装且不是最新或未安装。

- 3 单击控制台选项卡以确定客户机操作系统启动成功, 并在需要时进行登录。
- 4 右键单击虚拟机,选择客户机,并选择安装**/**升级 **VMware Tools**。

```
5 洗择交互式工具升级,然后单击确定。
```
通过在客户机操作系统上挂载 VMware Tools 捆绑包来启动升级过程。

- 6 启动安装程序。
	- 从桌面双击 VMware Tools CD 图标或文件管理器窗口, 然后双击 RPM 安装程序。
	- 如果 VMware Tools CD 图标或文件管理器窗口未出现, 则请从命令行安装 VMware Tools。
- 7 出现提示时,输入根密码并单击确定。

安装程序将准备软件包。

8 在已完成系统准备对话框中,单击继续。

安装程序执行完毕后,便已完成 VMware Tools 的安装。不会出现确认或完成按钮。

9 在终端窗口中, 作为 root (su -) 运行下面的命令来配置 VMware Tools:

vmware-config-tools.pl

- 10 回答提示并按 Enter 接受默认值(如果默认值适合您的配置),然后按照脚本末尾的说明操作。
- 11 对于 Linux 客户机操作系统,请执行以下命令以还原网络:

```
/etc/init.d/network stop
rmmod vmxnet
modprobe vmxnet
/etc/init.d/network start
```
12 使用 exit 命令从根帐户退出。

摘要选项卡上的 **VMware Tools** 标签将更改为正常。

下一步

(建议)将虚拟机硬件升级到版本 7。

# 在 **Linux** 客户机上使用 **RPM** 安装程序执行 **VMware Tools** 的交互式升级

将 VMware Tools 升级到最新版本以增强虚拟机的客户机操作系统的性能并改进虚拟机管理。

#### 前提条件

- n 备份虚拟机以防止数据丢失。请参见《基本系统管理》。
- n 必须在虚拟机上安装支持的客户机操作系统。
- 必须有 ESX/ESXi 许可证或使用评估模式启动虚拟机。

注意RPM 安装程序对于 ESXi 主机不可用。对于 ESXi 主机,仅 tar 安装程序可用。有关 ESXi 主机的信息,请参见 第 89 页, "在 Linux 客户机上使用 Tar 安装程序执行 VMware Tools [的交互式升级"。](#page-88-0)

#### 步骤

- 1 从 vSphere Client 中, 右键单击虚拟机, 选择电源, 然后选择启动。
- 2 选择虚拟机, 然后单击**摘要**选项卡。

**VMware Tools** 标签指示 VMware Tools 的状态是否为安装且最新、安装且不是最新或未安装。

- 3 单击控制台选项卡以确定客户机操作系统启动成功,并在需要时进行登录。
- 4 右键单击虚拟机,选择客户机,并选择安装**/**升级 **VMware Tools**。

#### 5 洗择交互式工具升级,然后单击确定。

通过在客户机操作系统上挂载 VMware Tools 捆绑包来启动升级过程。

6 在虚拟机控制台中,作为 root (**su -**) 身份登录,并根据需要创建 /mnt/cdrom 目录:

mkdir /mnt/cdrom

7 挂载 VMware Tools 虚拟 CD-ROM 映像。

某些 Linux 版本会自动装载 CD-ROM。通过运行 mount 命令来验证状态。如果已挂载 CD-ROM 设备, 则 具有已识别文件系统的每个设备的分区将出现在 mount 命令的输出中, 如下所示:

/dev/cdrom on /mnt/cdrom type iso9660 (ro,nosuid,nodev)

如果列出了 CD-ROM 设备,则说明它已挂载。如果已挂载 CD-ROM 设备,则不要使用 mount 和 umount 命令。

某些 Linux 版本使用不同的设备名称或采取不同的方式组织 /dev 目录。修改下列命令以反映您的版本所 用的约定:

mount /dev/cdrom /mnt/cdrom

8 更改到工作目录(例如,/tmp):

cd /tmp

9 (可选) 如果以前执行过安装,则请删除先前的 vmware-tools-distrib 目录:

rm -rf /tmp/vmware-tools-distrib

此目录的默认位置为:/tmp/vmware-tools-distrib。

10 列出 /mnt/cdrom/ 目录的内容,并记下 VMware Tools RPM 安装程序的文件名:

ls /mnt/cdrom

11 安装 VMware Tools RPM 软件包。

rpm -Uhv /mnt/cdrom/VMwareTools-4.0.0-<xxxxxx>.i386.rpm

此处 <xxxxxx> 是 ESX/ESXi 版本的内部版本号或修订版本号。

如果尝试在 tar 安装之上执行 RPM 安装,或者在 RPM 安装上执行 tar 安装,安装程序将检测到先前的安装, 并且必须转换安装程序数据库格式,而后才能继续。

- 12 双击 RPM 安装程序文件, 完成安装。
- 13 卸载 CD-ROM 映像:

umount /dev/cdrom

- 14 运行 /usr/bin/vmware-config-tools.pl 脚本以配置工具。
- 15 回答提示并按 Enter 接受默认值(如果默认值适合您的配置),然后按照脚本末尾的说明操作。
- 16 对于 Linux 客户机操作系统,请执行以下命令以还原网络:

/etc/init.d/network stop rmmod vmxnet modprobe vmxnet /etc/init.d/network start

17 注销 root 帐户:

exit

摘要选项卡上的 **VMware Tools** 标签将更改为正常。

<span id="page-88-0"></span>下一步

(建议)将虚拟机硬件升级到版本 7。

# 在 **Linux** 客户机上使用 **Tar** 安装程序执行 **VMware Tools** 的交互式升级

将 VMware Tools 升级到最新版本以增强虚拟机的客户机操作系统的性能并改进虚拟机管理。

#### 前提条件

- 备份虚拟机以防止数据丢失。请参见《基本系统管理》。
- 必须在虚拟机上安装支持的客户机操作系统。
- 必须有 ESX/ESXi 许可证或使用评估模式启动虚拟机。

#### 步骤

- 1 从 vSphere Client 中, 右键单击虚拟机, 选择电源, 然后选择启动。
- 2 选择虚拟机, 然后单击**摘要**选项卡。

**VMware Tools** 标签指示 VMware Tools 的状态是否为安装且最新、安装且不是最新或未安装。

- 3 单击控制台选项卡以确定客户机操作系统启动成功,并在需要时进行登录。
- 4 右键单击虚拟机,选择客户机,并选择安装**/**升级 **VMware Tools**。
- 5 选择交互式工具升级,然后单击确定。

通过在客户机操作系统上挂载 VMware Tools 捆绑包来启动升级过程。

- 6 在虚拟机控制台中,作为 root (**su -**) 身份登录,并根据需要创建 /mnt/cdrom 目录: mkdir /mnt/cdrom
- 7 挂载 VMware Tools 虚拟 CD-ROM 映像。

某些 Linux 版本会自动装载 CD-ROM。通过运行 mount 命令来验证状态。如果已挂载 CD-ROM 设备, 则 具有已识别文件系统的每个设备的分区将出现在 mount 命令的输出中, 如下所示:

/dev/cdrom on /mnt/cdrom type iso9660 (ro,nosuid,nodev)

如果列出了 CD-ROM 设备,则说明它已挂载。如果已挂载 CD-ROM 设备,则不要使用 mount 和 umount 命令。 某些 Linux 版本使用不同的设备名称或采取不同的方式组织 /dev 目录。修改下列命令以反映您的版本所 用的约定:

mount /dev/cdrom /mnt/cdrom

8 更改到工作目录(例如,/tmp):

cd /tmp

9 如果以前执行过安装,则请删除先前的 vmware-tools-distrib 目录:

rm -rf /tmp/vmware-tools-distrib

此目录的默认位置为:/tmp/vmware-tools-distrib。

10 列出 /mnt/cdrom/ 目录的内容,并记下 VMware Tools tar 安装程序的文件名:

ls /mnt/cdrom

<span id="page-89-0"></span>11 解压缩 tar 安装程序,其中 <xxxxxx> 是 ESX/ESXi 版本的内部版本号或修订版本号。

```
tar zxpf /mnt/cdrom/VMwareTools-4.0.0-<xxxxxx>.tar.gz
```
如果尝试在 RPM 安装之上执行 tar 安装, 或者在 tar 安装上执行 RPM 安装, 安装程序将检测到先前的安装, 并且必须转换安装程序数据库格式,而后才能继续。

12 卸载 CD-ROM 映像:

umount /dev/cdrom

13 运行 VMware Tools tar 安装程序:

cd vmware-tools-distrib

./vmware-install.pl

- 14 回答提示并按 Enter 接受默认值(如果默认值适合您的配置),然后按照脚本末尾的说明操作。
- 15 对于 Linux 客户机操作系统,请执行以下命令以还原网络:

```
/etc/init.d/network stop
rmmod vmxnet
modprobe vmxnet
/etc/init.d/network start
```
16 (可选) 升级完成后,注销根帐户:

exit

摘要选项卡上的 **VMware Tools** 标签将更改为正常。

下一步

(建议)将虚拟机硬件升级到版本 7。

# 在 **Solaris** 客户机上执行 **VMware Tools** 的交互式升级

将 VMware Tools 升级到最新版本以增强虚拟机的客户机操作系统的性能并改进虚拟机管理。

#### 前提条件

- 备份虚拟机以防止数据丢失。请参见《基本系统管理》。
- 必须在虚拟机上安装支持的客户机操作系统。
- 必须有 ESX/ESXi 许可证或使用评估模式启动虚拟机。

#### 步骤

- 1 从 vSphere Client 中, 右键单击虚拟机, 选择电源, 然后选择启动。
- 2 选择虚拟机,然后单击**摘要**选项卡。

**VMware Tools** 标签指示 VMware Tools 的状态是否为安装且最新、安装且不是最新或未安装。

- 3 单击控制台选项卡以确定客户机操作系统启动成功, 并在需要时进行登录。
- 4 右键单击虚拟机,选择客户机,并选择安装**/**升级 **VMware Tools**。
- 5 选择交互式工具升级,然后单击确定。

通过在客户机操作系统上挂载 VMware Tools 捆绑包来启动升级过程。

<span id="page-90-0"></span>6 在虚拟机控制台中,以根用户(su -)身份登录,并根据需要挂载 VMware Tools 虚拟 CD-ROM 映像, 如 下所示。

通常, Solaris 卷管理器将 CD-ROM 装载到 /cdrom/vmwaretools 下。如果未装载 CD-ROM, 使用以下命 令重新启动卷管理器:

/etc/init.d/volmgt stop /etc/init.d/volmgt start

7 装载 CD-ROM 后,更改为工作目录(例如,/tmp)并解压 VMware Tools:

cd /tmp

gunzip -c /cdrom/vmwaretools/vmware-solaris-tools.tar.gz | tar xf -

8 运行 VMware Tools tar 安装程序:

```
cd vmware-tools-distrib
./vmware-install.pl
响应提示并按 Enter 接受默认值。
```
9 注销 root 帐户:

exit

摘要选项卡上的 **VMware Tools** 标签将更改为正常。

```
下一步
```
(建议)将虚拟机硬件升级到版本 7。

# 在 **Netware** 虚拟机中执行 **VMware Tools** 的交互式升级

将 VMware Tools 升级到最新版本以增强虚拟机的客户机操作系统的性能并改进虚拟机管理。

#### 前提条件

- 备份虚拟机以防止数据丢失。请参见《基本系统管理》。
- 必须在虚拟机上安装支持的客户机操作系统。
- 必须有 ESX/ESXi 许可证或使用评估模式启动虚拟机。

#### 步骤

- 1 从 vSphere Client 中, 右键单击虚拟机, 选择电源, 然后选择启动。
- 2 选择虚拟机, 然后单击**摘要**选项卡。

**VMware Tools** 标签指示 VMware Tools 的状态是否为安装且最新、安装且不是最新或未安装。

- 3 单击控制台选项卡以确定客户机操作系统启动成功, 并在需要时进行登录。
- 4 右键单击虚拟机,选择客户机,并选择安装**/**升级 **VMware Tools**。
- 5 选择交互式工具升级, 然后单击确定。

通过在客户机操作系统上挂载 VMware Tools 捆绑包来启动升级过程。

- 6 在虚拟机控制台中,加载 CD-ROM 驱动程序,使 CD-ROM 设备将 ISO 映像装载为一个卷。
- 7 选择 Novell > 实用程序 > Server Console 以打开 Netware Server Console, 然后输入以下命令之一:
	- 在 NetWare 6.5 Server Console 中, 输入: LOAD CDDVD。
	- 在 NetWare 6.0 或 NetWare 5.1 Server Console 中, 输入: LOAD CD9660.NSS<sub>。</sub>

<span id="page-91-0"></span>8 在 Server Console 中, 输入下面的命令:

vmwtools:\setup.ncf

9 检查虚拟机摘要选项卡上的 **VMware Tools** 标签。

**VMware Tools** 标签应显示正常。

安装完成后,记录器屏幕(NetWare 6.5 和 NetWare 6.0 客户机)或控制台屏幕(NetWare 5.1 客户机)中将 显示消息: 正在运行 NetWare 的 VMware Tools (VMware Tools for NetWare are now running)。

摘要选项卡上的 **VMware Tools** 标签将更改为正常。

#### 下一步

(建议)将虚拟机硬件升级到版本 7。

# 执行 **VMware Tools** 的自动升级

当启动 VMware Tools 的自动升级时,无需在虚拟机上运行的客户机操作系统中执行任何操作。自动升级程序 会卸载 VMware Tools 的以前版本,安装对 ESX/ESXi 主机可用的最新版本,并重新引导虚拟机(如有必要)。

具有 Solaris 或 Netware 客户机操作系统的虚拟机不支持 VMware Tools 自动升级。

#### 前提条件

确保在执行自动升级之前具备以下项目。

- 备份虚拟机以防止数据丢失(请参见《基本系统管理》)
- 在虚拟机上安装了支持的客户机操作系统
- 有 ESX/ESXi 许可证或使用评估模式启动虚拟机

#### 步骤

- 1 从 vSphere Client 中, 右键单击虚拟机, 选择电源, 然后选择启动。
- 2 选择虚拟机, 然后单击**摘要**选项卡。

VMware Tools 标签指示 VMware Tools 的状态是否为安装且最新、安装且不是最新或未安装。

- 3 单击**控制台**选项卡以确定客户机操作系统启动成功, 并在需要时进行登录。 一直等到客户机操作系统启动。
- 4 右键单击虚拟机,选择客户机,并选择安装**/**升级 **VMware Tools**。

如果客户机操作系统有 VMware Tools 的老版本,则会显示安装/升级工具对话框。

- 5 选择自动工具升级。
- 6 (可选) (仅限 Microsoft Windows 客户机操作系统)通过在高级选项字段中输入值指定日志文件的位置。

例如,**/s /v "/qn" /l "<Microsoft Windows\_location\filename.log>"** 可以执行 VMware Tools 的静默 升级,并在客户机操作系统的指定位置创建一个日志文件。

7 (可选) 仅在 Linux 客户机操作系统中, 可在高级选项字段中输入字段值。

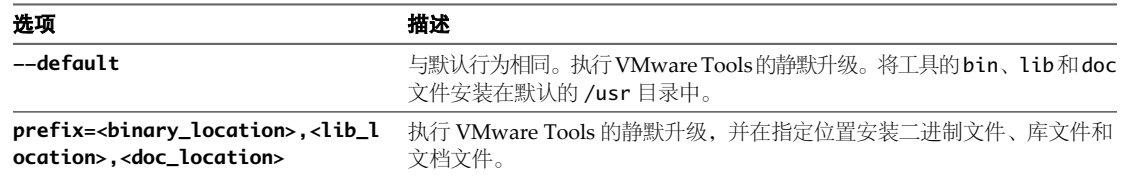

- <span id="page-92-0"></span>8 单击确定。
- 9 对于 Linux 客户机操作系统,请运行以下命令以还原网络。

/etc/init.d/network stop rmmod vmxnet modprobe vmxnet /etc/init.d/network start

摘要选项卡上的 VMware Tools 标签将更改为正常。

#### 下一步

(建议)将虚拟机硬件升级到版本 7。

# 在多台虚拟机上升级 **VMware Tools**

通过使用**虚拟机**选项卡,可以在多台虚拟机上升级 VMware Tools。

#### 前提条件

创建虚拟机的备份或快照。请参见《基本系统管理》。

#### 步骤

- 1 启动 vSphere Client 并登录 vCenter Server。
- 2 选择清单 **>** 主机和群集。
- 3 选择包含要升级的虚拟机的主机或群集。
- 4 单击虚拟机选项卡。
- 5 选择要升级的虚拟机,将其启动。
- 6 右键单击您的选择,选择安装**/**升级工具,然后单击确定.。
- 7 对于 Linux 客户机操作系统,请执行以下命令以还原网络:

/etc/init.d/network stop rmmod vmxnet modprobe vmxnet /etc/init.d/network start

摘要选项卡上的 **VMware Tools** 标签将更改为正常。

#### 下一步

(建议)将虚拟机硬件升级到版本 7。请参见第 95 页, "在多台虚拟机上升级虚拟硬件"。

# 配置虚拟机以自动升级 **VMware Tools**

可以将虚拟机配置为在每次启动时检查和应用 VMware Tools 升级。

具有 Solaris 或 Netware 客户机操作系统的虚拟机不支持 VMware Tools 自动升级。

#### 前提条件

- 备份虚拟机以防止数据丢失。请参见《基本系统管理》。
- 虚拟机上必须装有 ESX 3.0.1 或更高版本随附的 VMware Tools 版本。
- <span id="page-93-0"></span>■ 虚拟机必须在 ESX 3.0.1 或更高版本上驻留, 且 VirtualCenter 必须为版本 2.0.1 或更高版本。
- 虚拟机必须运行由 ESX 3.0.1 (或更高版本)和 VirtualCenter 2.0.1 (或更高版本)支持的 Linux 或 Microsoft Windows 客户机操作系统。

#### 步骤

- 1 关闭虚拟机。
- 2 右键单击虚拟机,然后选择编辑设置。
- 3 在选项选项卡上,选择 **VMware Tools**。
- 4 在高级窗格中,选择每次启动前检查并升级工具,然后单击确定。

下次虚拟机启动时,将检查 ESX/ESXi 主机是否具有更新版本的 VMware Tools。如果有,将安装更新版本, 并重新启动客户机操作系统(如果需要)。

摘要选项卡上的 **VMware Tools** 标签将更改为正常。

#### 下一步

(建议)将虚拟机硬件升级到版本 7。

# 升级虚拟硬件

可以将虚拟机的硬件版本升级到最新版本的 ESX/ESXi。对于正在 ESX 4.0/ESXi 4.0 上运行的虚拟机, VMware 建议将虚拟硬件升级到版本 7。

请考虑以下几点:

- 当从虚拟硬件版本 3 升级到版本 7 时,升级是不可逆的,即使您在执行升级之前执行虚拟机备份或快照。 当从虚拟硬件版本 4 升级到版本 7 时,如果您在执行升级之前执行虚拟机备份或快照,则升级是可逆的。
- 升级后的虚拟机无法再由 ESX 2.x 主机启动, 即使重定位到 VMFS2 数据存储也是如此。
- 要自动执行此过程,请考虑使用 vCenter Update Manager 进行虚拟机升级。vCenter Update Manager 会 在执行虚拟机升级之前执行自动快照。请参见《vCenter Update Manager 管理指南》。
- 升级虚拟硬件时, vCenter Server 或 ESX/ESXi 主机不需要停机时间。对于虚拟机,唯一的重要停机时间 是重新引导客户机操作系统。

#### 前提条件

- 创建虚拟机的备份或快照。请参见《基本系统管理》。
- 升级 VMware Tools。
- 确保所有 .vmdk 文件在 VMFS3 数据存储上对 ESX/ESXi 主机可用。
- 确保虚拟机存储于 VMFS3 或 NFS 数据存储上。
- 确保不存在挂起文件。
- <span id="page-94-0"></span>确保至少存在一个虚拟磁盘。
- 通过选择虚拟机,然后单击摘要选项卡,确定虚拟硬件的版本。**虚拟机版本**标签显示虚拟硬件版本。

重要事项VMware 建议在升级虚拟硬件之前先升级虚拟机上的 VMware Tools。这对于具有 Microsoft Windows 客户机操作系统的虚拟机而言尤为重要。在 Microsoft Windows 虚拟机上, 如果在升级 VMware Tools 之前升 级虚拟硬件,则虚拟机可能会失去其网络设置。

要自动执行此过程,请考虑使用 vCenter Update Manager 进行虚拟机升级。vCenter Update Manager 会确保 升级过程按照正确顺序执行。请参见《vCenter Update Manager 管理指南》。

对于使用具有静态 IP 地址的 Microsoft Windows 客户机操作系统的虚拟机而言,VMware 也建议配置 DNS 服 务器,以使这些虚拟机对其完全限定域名的 A 记录不具有写入访问权限。这样可确保这些虚拟机的 DNS 记录 在升级过程中保持原样。

#### 步骤

- 1 关闭虚拟机。
- 2 在 vSphere Client 中, 右键单击清单中的虚拟机, 然后选择升级虚拟硬件。

软件会将虚拟硬件升级到受支持的最新版本。

如果虚拟机上的虚拟硬件不是最新的受支持版本,则会出现升级虚拟硬件选项。

- 3 单击是继续虚拟硬件升级。
- 4 启动虚拟机。

如果虚拟机有 Microsoft Windows 客户机操作系统,操作系统会检测新设备、配置该设备并提示您重新引 导客户机操作系统。如果识别到任何未知设备,则操作系统会提示您手动配置该设备。

5 对于 Windows 客户机操作系统, 重新引导客户机操作系统将使更改生效。

虚拟机**摘要**选项卡上**虚拟机版本**标签上的虚拟硬件版本为 7。

# 在多台虚拟机上升级虚拟硬件

通过使用虚拟机选项卡,可以在多台虚拟机上升级虚拟硬件。

#### 前提条件

- 创建虚拟机的备份或快照。请参见《基本系统管理》。
- 升级 VMware Tools。
- n 确保所有 .vmdk 文件在 VMFS3 数据存储上对 ESX/ESXi 主机可用。
- 确保虚拟机存储于 VMFS3 或 NFS 数据存储上。
- n 确保不存在挂起文件。
- 确保每个虚拟机至少存在一个虚拟磁盘。

#### 步骤

- 1 启动 vSphere Client 并登录 vCenter Server。
- 2 选择清单 **>** 主机和群集。
- 3 选择包含要升级的虚拟机的主机或群集。
- 4 单击虚拟机选项卡。
- 5 选择要升级的虚拟机,将其关闭。
- 6 右键单击您的选择, 选择升级虚拟硬件, 然后单击是。

7 启动虚拟机。

对于 Microsoft Windows 客户机操作系统, 操作系统会检测新设备、配置该设备并提示您重新引导客户机 操作系统。如果识别到任何未知设备,则操作系统会提示您手动配置该设备。

8 对于 Windows 客户机操作系统,重新引导客户机操作系统将使更改生效。

虚拟机摘要选项卡上虚拟机版本标签上的虚拟硬件版本为 7。

# <span id="page-96-0"></span>关于主机更新和修补程序

主机更新用于维护各个版本。软件修补程序用于解决重大安全问题或进行紧急缺陷修复。更新或修补程序可以 包括固件的新内部版本、VMware Tools 的更新或 vSphere Client 的更新。

VMware 提供以下工具用于安装 ESX/ESXi 主机的更新和修补程序:

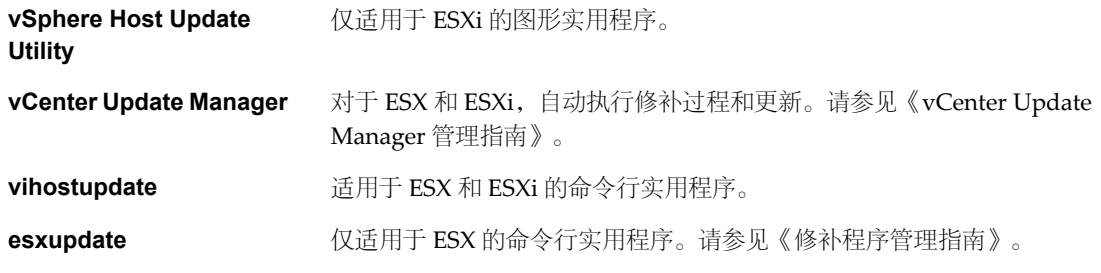

本章讨论了以下主题:

- 第 97 页, "最佳更新做法"
- 第 97 页, "关于使用 vSphere Host Update Utility 修补主机"
- 第 100 页, "关于 vihostupdate [命令行实用程序"](#page-99-0)

# 最佳更新做法

在主机上安装更新时,请遵循以下最佳做法。

- 每次更新之后,请测试系统以确保成功完成更新。
- 如果安装失败,则恢复为上一个已知的完好映像。请参见第 81 页, "回滚 ESXi [更新、修补程序或升级"](#page-80-0)和 第 102 页, "从主机卸载捆绑包"。

# 关于使用 **vSphere Host Update Utility** 修补主机

使用 vSphere Host Update Utility,可以下载和安装不同版本的维护和修补程序,这些维护和修补程序可为 ESXi 4.0 主机提供安全性、稳定性和增强功能。

可以使用 vSphere Host Update Utility 检查新版本的更新和修补程序,这些更新和修补程序适用于在 vSphere Host Update Utility 中注册的 ESXi 主机。vSphere Host Update Utility 可通过跟踪某些主机生成主机列表, 这些主机通过 vSphere Client 与该实用程序直接相连。此外, 您也可以将主机手动添加到列表中。

# <span id="page-97-0"></span>**vSphere Host Update Utility** 的系统要求

vSphere Host Update Utility 与 vSphere Client 有相同的系统要求。

要使用 vSphere Host Update Utility, 必须拥有以下项:

安装有 vSphere Host Update Utility 的工作站或笔记本电脑。

vSphere Host Update Utility 与 vSphere Client 捆绑。您可以在安装 vSphere Client 时安装 vSphere Host Update Utility。如果已安装 vSphere Client 但尚未安装 vSphere Host Update Utility, 则可以通过重新运行 vSphere Client 安装程序安装更新的版本。

■ 主机和运行 vSphere Host Update Utility 的计算机之间的网络连接。

# 将主机添加到列表中

vSphere Host Update Utility 会编译一个使用 vSphere Client 直接与其相连的 ESX/ESXi 主机的列表。如果此 列表不完整,您可以添加主机以便由 vSphere Host Update Utility 来管理。

#### 前提条件

主机必须可以访问。

#### 步骤

- 1 选择开始 **>** 所有程序 **> VMware > vSphere Host Update Utility 4.0**。
- 2 选择主机 **>** 添加主机。
- 3 输入主机名称或 IP 地址,然后单击**添加**。

vSphere Host Update Utility 将验证所选主机是否可以访问, 然后将该主机添加到列表中。

## 下一步

扫描主机并应用可用更新或升级主机。

# 下载修补程序和更新

对于 ESXi,可以下载可用的主机修补程序和维护更新。

#### 步骤

- 1 选择开始 **>** 所有程序 **> VMware > vSphere Host Update Utility 4.0**。
- 2 选择文件 **>** 从 **VMware** 下载修补程序。
- 3 如有必要,请对代理设置进行故障排除。

当代理设置不正确时,尝试下载修补程序将生成一条指示下载失败的错误消息。因此,请确保代理服务器 配置正确。以下过程演示了如何使用代理服务器信息配置系统。

- a 导航到 VMware vSphere Host Update Utility 的 settings.config 文件。例如:C:\Program Files \VMware\Infrastructure\VIUpdate4.0\settings.config
- b 用代理服务器信息更新下面的行:add key="ProxyServer" value="" /

更新后的行的示例:<add key="ProxyServer" value="proxy1.test.com:2381" />

- c 保存 settings.config 文件。
- d 重新启动 VMware vSphere Host Update Utility。

vSphere Host Update Utility 会从官方服务器下载修补程序和更新。

<span id="page-98-0"></span>下一步

扫描主机并应用更新和修补程序。

# 扫描主机并应用可用更新和修补程序

可以检查是否有可用于数据中心中可访问主机的更新。

当洗择要安装的修补程序时,请考虑以下几点:

- 修补程序可能是包括多个修补程序的公告的一部分。
- n 公告的内容可能会相互重叠。
- 某个修补程序可能会依赖于其他修补程序作为其先决条件。
- 一个修补程序可能是另一个修补程序的子集。

这些预期行为可在需要时由 vSphere Host Update Utility 管理。如果安装了一个修补程序, 则不必在意 vSphere Host Update Utility 是否会安装多个修补程序。

#### 步骤

- 1 选择开始 **>** 所有程序 **> VMware > vSphere Host Update Utility 4.0**。
- 2 选择主机。
- 3 在"主机详细信息"窗格中,单击扫描修补程序。
- 4 输入主机用户名和密码, 然后单击登录。
- 5 (可选) 如果有可用更新, 请单击修补主机。

对于所扫描的每个主机, vSphere Host Update Utility 会将可用更新下载到主机中。主机更新完毕之后, 将显示确定按钮。

6 单击确定。

所有更新应用完毕后,vSphere Host Update Utility 会重新启动更新后的服务。

#### 下一步

如果有多个主机,请重复此过程直到所有主机完成更新。

## 自定义 **vSphere Host Update Utility**

如果 vSphere Host Update Utility 的默认设置不符合环境要求, 您可以自定义该应用程序。

通过修改位于应用程序文件夹中的 settings.config XML 文件来自定义该应用程序。如果将 vSphere Client 安 装在默认位置,则 settings.config XML 文件位于以下位置之一:

- 32 位操作系统: %PROGRAMFILES%\VMware\Infrastructure\VIUpdate 4.0
- 64位操作系统: %PROGRAMFILES(X86)%\VMware\Infrastructure\VIUpdate 4.0

可以在 settings.config 文件中自定义以下设置:

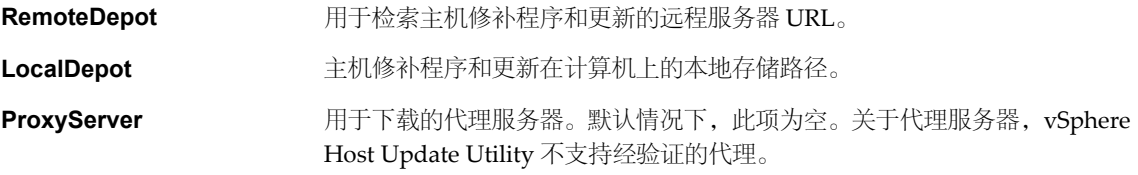

<span id="page-99-0"></span>**UserSettingsDirectory** 存储用户设置的目录。

**AskBeforeDownload** 显示一个让您确认从 VMware 修补程序存储库下载修补程序的提示。可以为 True 或 False。默认情况下, 该值设置为 True。

# 关于 **ESXi** 引导内部版本和待机内部版本

ESXi 主机可以存储一个引导内部版本和一个待机内部版本。

每次更新时,更新实用程序都将更新待机内部版本。更新之后,您将重新引导主机。主机重新引导后,待机内 部版本将成为引导内部版本,而以前的引导内部版本则成为待机内部版本。如果更新成功,主机会继续从新的 引导内部版本引导,直到下一次更新。

例如,假定当前引导内部版本为 52252,当前待机内部版本为 51605。将主机更新为 52386 版本时,更新进程使用 52386 版本替代 51605 版本,并使 52252 版本成为待机内部版本。如果更新成功,则会继续从 52386 版本引导, 直到下一次更新。

如果更新失败且 ESXi 4.0 主机无法从新版本引导,主机将恢复为从原引导内部版本引导。

# 回滚 **ESXi** 更新、修补程序或升级

对于回滚目的, "更新"一词是指所有的 ESXi 修补程序、更新和升级。每次更新 ESXi 主机时,都会在主机上保存 ESXi 版本的一个副本。如果您认为 ESXi 修补程序可能会使主机不按预期情况在环境中工作,则可以回滚更新。

ESXi 仅允许回滚一个级别。一次只能保存一个先前的内部版本。生效后,每个 ESXi 4.0 主机最多可以存储两个 版本,一个引导内部版本和一个待机内部版本。

当手动引导到待机内部版本而非当前的引导内部版本时,会发生不可逆的回滚。待机内部版本将成为新的引导 内部版本,引导内部版本将保留,直到执行另一次更新。

#### 步骤

- 1 重新引导 ESXi 4.0 主机。
- 2 当看到显示当前引导内部版本的页面时,按 Shift+r 选择待机内部版本。
- 3 按 Shift+y 确认选择, 然后按 Enter。

即会回滚为先前的更新。待机内部版本将成为引导内部版本。

# 关于 **vihostupdate** 命令行实用程序

vihostupdate 命令将软件更新应用于 ESX/ESXi 主机,并安装和更新 ESX/ESXi 扩展(如 VMkernel 模块、驱 动程序和 CIM 提供程序)。

重要事项在 ESX 4.0/ESXi 4.0 主机上运行 vihostupdate。在 ESX 3.5/ESXi 3.5 主机上运行 vihostupdate35。

注意也支持 esxupdate 实用程序。它仅适用于 ESX。请参见《修补程序管理指南》。

vihostupdate 命令与公告配合运行。每个公告都包含一个或多个 vSphere 捆绑包,并解决一个或多个问题。

在发行快结束时,公告会包含大量的其他公告。公告可以在脱机捆绑包和具有关联的 metadata.zip 文件的库中 使用。

- 如果使用脱机捆绑包,则可以将所有修补程序和相应元数据作为一个 ZIP 文件使用。
- 如果使用库, 则 metadata.zip 文件会指向描述文件位置的元数据。

此命令支持查询主机上已安装的软件、列出修补程序中的软件、扫描应用于主机的公告以及安装修补程序中的 所有或部分公告。可以通过使用捆绑包 ZIP 文件或库的元数据 ZIP 文件来指定修补程序。

<span id="page-100-0"></span>vihostupdate 支持 https://、http:// 和 ftp:// 下载。可以在捆绑包或元数据文件的下载 URL 中指定协议。 vihostupdate 也支持本地路径。请参见第 101 页, "将脱机捆绑包与 vihostupdate 实用程序配合使用以更新 ESX/ESXi 主机"。要搜索安装 vSphere CLI 的本地库,请使用不带有 file:/// 参数的 /local/depot/ metadata.zip。

# 将脱机捆绑包与 **vihostupdate** 实用程序配合使用以更新 **ESX/ESXi** 主机

可以将 vihostupdate 实用程序与脱机捆绑包或库配合使用。本主题介绍脱机捆绑包的使用过程。

#### 前提条件

从命令行更新或修补 ESX/ESXi 主机之前, 必须先访问可以运行 VMware vSphere 命令行界面 (vSphere CLI) 的计算机。可以在 Microsoft Windows 或 Linux 系统上安装 vSphere CLI, 或者将 VMware vSphere Management Assistant (vMA) 虚拟设备导入 ESX/ESXi 主机。有关导入或安装 vSphere CLI 的信息,请参见 《VMware vSphere 命令行界面安装和参考指南》。

#### 步骤

- 1 关闭主机上正在运行的所有虚拟机,并将主机置于维护模式。
- 2 查找出适用于 ESX/ESXi 主机的公告。
	- 搜索脱机 HTTP 服务器:

vihostupdate.pl --server <server> --scan --bundle http://<webserver>/rollup.zip

■ 搜索本地计算机:

```
vihostupdate.pl --server <server> --scan --bundle <local_path>/rollup.zip
```
--server 参数是 ESX/ESXi 主机名或 IP 地址。

每次运行命令时,可以在命令行处指定多个捆绑包。对于多个捆绑包,请使用逗号分隔捆绑包的路径和文 件名。逗号之后不要包括空格。

- 3 (可选) 列出捆绑包中可用的所有公告。
	- 搜索脱机 HTTP 服务器:

vihostupdate.pl --server <server> --list --bundle http://<webserver>/rollup.zip

n 搜索本地计算机:

vihostupdate.pl --server <server> --list --bundle <local\_path>/rollup.zip

此命令会列出捆绑包中所包含的所有公告,甚至是那些不适用于主机的公告。

- 4 在 ESX/ESXi 主机上安装一个或多个捆绑包中的公告。
	- 从脱机 HTTP 服务器安装。以下示例同时安装 VMware 公告和由合作伙伴提供的公告。

vihostupdate.pl --server <server> --install --bundle http://<webserver>/rollup.zip,http:// <webserver>/rollupPartner1.zip --bulletin bulletin1, bulletin2

■ 从本地计算机安装。以下示例同时安装 VMware 公告和由合作伙伴提供的公告。

vihostupdate.pl --server <server> --install --bundle <local\_path>/rollup.zip,<local\_path>/ rollupPartner1.zip --bulletin bulletin1,bulletin2

如果省略 --bulletin 参数,则此命令会安装捆绑包中的所有公告。

<span id="page-101-0"></span>5 验证公告是否已安装在 ESX/ESXi 主机上。

vihostupdate.pl --server <server> --query

6 (可选) 移除单个公告。

vihostupdate.pl --server <server> --remove --bulletin bulletin1

此选项仅用于移除作为第三方或 VMware 扩展的公告,请不要移除作为 VMware 修补程序或更新的公告。 vihostupdate 一次只能移除一个公告。

# 将库与 **vihostupdate** 实用程序配合使用以更新 **ESX/ESXi** 主机

可以将 vihostupdate 实用程序与捆绑包或库配合使用。本主题介绍库的使用过程。

#### 前提条件

从命令行更新或修补 ESX/ESXi 主机之前, 必须先访问可以运行 VMware vSphere 命令行界面 (vSphere CLI) 的计算机。可以在 Microsoft Windows 或 Linux 系统上安装 vSphere CLI, 或者将 VMware vSphere Management Assistant (vMA) 虚拟设备导入 ESX/ESXi 主机。有关导入或安装 vSphere CLI 的信息,请参见 《VMware vSphere 命令行界面安装和参考指南》。

#### 步骤

- 1 关闭主机上正在运行的所有虚拟机,并将主机置于维护模式。
- 2 扫描适用于主机的公告的库:

vihostupdate.pl --server <server> --scan --metadata http://<webserver>/depot/metadata.zip

--server 参数是 ESX/ESXi 主机名或 IP 地址。

每次运行命令时,不要在命令行处指定一个以上的 ZIP 文件。如果多次指定 --metadata,则命令仅处理最 后指定的一个文件。

3 (可选) 在 metadata.zip 文件位置上列出库中的所有公告:

vihostupdate.pl --list --metadata http://<webserver>/depot/metadata.zip

此命令会列出库中的所有公告,甚至是那些不适用于主机的公告。

4 在主机上安装库中的公告:

vihostupdate.pl --install --metadata http://*<webserver>*/depot/metadata.zip --bulletin bulletin1,bulletin2

如果省略 --bulletin 参数,则此命令会安装捆绑包中的所有公告。

5 验证公告是否已安装在 ESX/ESXi 主机上。

vihostupdate.pl --server <server> --query

6 (可选) 移除单个公告。

```
vihostupdate.pl --server <server> --remove --bulletin bulletin1
```
此选项仅用于移除作为第三方或 VMware 扩展的公告,请不要移除作为 VMware 修补程序或更新的公告。 vihostupdate 一次只能移除一个公告。

## 从主机卸载捆绑包

使用此过程可以卸载作为第三方或 VMware 扩展的公告。

不移除作为 VMware 修补程序或更新的公告。

#### 前提条件

从命令行卸载 ESX/ESXi 主机的更新或修补程序之前, 必须先访问可以运行 VMware vSphere 命令行界面 (vSphere CLI) 的计算机。可以在 Microsoft Windows 或 Linux 系统上安装 vSphere CLI, 或者将 VMware vSphere Management Assistant (vMA) 虚拟设备导入 ESX/ESXi 主机。有关部署或安装 vSphere CLI 的信息, 请参见《VMware vSphere 命令行界面安装和参考指南》。

#### 步骤

1 确定 ESX/ESXi 主机上所安装的公告。

vihostupdate.pl --server <server> --query

记住要卸载的捆绑包的 ID。

2 运行 vihostupdate 命令。

vihostupdate --server <server> --remove --bulletin <br/> <br/> <br/>dD> vihostupdate 一次只能移除一个公告。

vSphere 升级指南

# 索引

#### 符号

/ 分区 **[79](#page-78-0)**

#### 数字

32 位 DSN 要求 **[51](#page-50-0)** 64 位 位将 vCenter Server 升级到 **[49](#page-48-0)** 移动到 **[23](#page-22-0), [49](#page-48-0)[–52](#page-51-0)**

#### **A**

安装, VMware Tools **[83,](#page-82-0) [84](#page-83-0)** 安装 vSphere Client **[55](#page-54-0)** AskBeforeDownload **[99](#page-98-0)** ATA 磁盘 **[27](#page-26-0)**

# **B**

备份 ESX 主机配置 **[69](#page-68-0)** 主机配置 **[69](#page-68-0)** 备份计划 **[58](#page-57-0)** 备份 VirtualCenter **[42](#page-41-0)** 必需分区 **[79](#page-78-0)**

# **C**

此版本中的更改 **[11](#page-10-0)** 磁盘 本地 **[16](#page-15-0), [17](#page-16-0)** 持久模式 **[19](#page-18-0)** VMDK **[37](#page-36-0)** cleanup-esx3 命令 **[79](#page-78-0), [81](#page-80-0)**

# **D**

DB2 **[41](#page-40-0)** device.map **[77](#page-76-0)** DHCP **[67](#page-66-0)** DRAC **[35](#page-34-0)** DSN, 32 位要求 **[51](#page-50-0)** 端口 443 **[38](#page-37-0)** 80 **[38](#page-37-0)** 防火墙 **[34](#page-33-0)** 配置 **[34](#page-33-0)** 端口 1025 到 65535 **[34](#page-33-0)** 端口 389 **[34](#page-33-0)** 端口 443 **[34](#page-33-0)**

端口 636 **[34](#page-33-0)** 端口 80 **[34](#page-33-0)** DVD 介质 **[29](#page-28-0)**

## **E**

ESX 还原 **[81](#page-80-0)** 回滚 **[79](#page-78-0), [81](#page-80-0)** 将 ESXi Embedded 更改为 **[25](#page-24-0)** 升级支持 **[69](#page-68-0), [70](#page-69-0)** 替换为 ESXi Installable **[25](#page-24-0)** ESX/ESXi, 回滚 **[80](#page-79-0)** ESX 2.5.5 **[70](#page-69-0)** ESX 3.x/ESXi 3.5, 许可 **[56](#page-55-0)** esxconsole.vmdk **[79](#page-78-0)** ESX 的升级支持 **[69,](#page-68-0) [70](#page-69-0)** ESXi 更新, 回滚 **[81](#page-80-0), [100](#page-99-0)** 还原配置 **[82](#page-81-0)** 评估 **[79](#page-78-0)** 引导和待机内部版本 **[100](#page-99-0)** ESXi 的引导和待机内部版本 **[100](#page-99-0)** ESXi Embedded 替换为 ESX **[25](#page-24-0)** 替换为 ESXi Installable **[26](#page-25-0)** ESXi Installable 将 ESX 更改为 **[25](#page-24-0)** 将 ESXi Embedded 更改为 **[26](#page-25-0)** ESXi 升级 **[74](#page-73-0)** ESX 配置, 备份 **[69](#page-68-0)** ESX 升级 **[73](#page-72-0)** esxupdate **[97](#page-96-0)**

# **F**

方案 **[15](#page-14-0), [37](#page-36-0), [84](#page-83-0)** 防火墙 **[34](#page-33-0)** 分区 **[79](#page-78-0)** 服务, VMware Tools **[83,](#page-82-0) [84](#page-83-0)**

# **G**

更新 下载 **[98](#page-97-0)** 卸载 **[102](#page-101-0)** 系统要求 **[66](#page-65-0), [98](#page-97-0)**

应用到主机 **[99](#page-98-0)** 最佳做法 **[97](#page-96-0)** 公告 **[101](#page-100-0)** 公告, 用于修补 ESX/ESXi **[102](#page-101-0)** 规格 ESXi 硬件要求 **[30,](#page-29-0) [31](#page-30-0)** 性能的建议 **[29](#page-28-0)[–31](#page-30-0)**

## **H**

还原 ESX **[81](#page-80-0)** 还原 ESXi 配置 **[82](#page-81-0)** 还原 VirtualCenter 2.x **[58](#page-57-0)** 回滚 ESX/ESXi 升级 **[80](#page-79-0)** 回滚 ESXi 更新 **[81](#page-80-0), [100](#page-99-0)** 回滚 ESX 升级 **[79](#page-78-0), [81](#page-80-0)**

#### **I**

IDE 磁盘 **[27,](#page-26-0) [30,](#page-29-0) [31](#page-30-0)** ILO **[35](#page-34-0)** IP 地址 **[67](#page-66-0)**

## **J**

架构更改 **[45](#page-44-0)** 将修补程序应用到 ESX/ESXi **[102](#page-101-0)** 将主机添加到 vSphere Host Update Utility **[98](#page-97-0)** 教育支持 **[9](#page-8-0)** 静态 IP 地址 **[67](#page-66-0)** 技术支持 **[9](#page-8-0)** 计算机名称 Oracle **[42](#page-41-0)** SQL Server **[42](#page-41-0)**

# **K**

客户端, 防火墙 **[34](#page-33-0)** 客户机操作系统 **[33](#page-32-0)** 可选分区 **[79](#page-78-0)** 库, 用于修补 ESX/ESXi **[102](#page-101-0)**

## **L**

LDAP **[57](#page-56-0)** 冷迁移 **[21](#page-20-0), [22](#page-21-0)** 链接模式组 **[55](#page-54-0), [57](#page-56-0)** License Server, 卸载 **[80](#page-79-0)** Linux 客户机, VMware Tools 升级(rpm 安装程 序) **[87](#page-86-0)** Linux 客户机, VMware Tools 升级(tar 安装程 序) **[89](#page-88-0)** Linux 客户机, VMware Tools 升级(在 X 上) **[86](#page-85-0)** LocalDepot **[99](#page-98-0)** LUN 屏蔽 **[77](#page-76-0)**

## **M**

Microsoft .NET Framework **[33](#page-32-0)** Microsoft SQL Server, 要求 **[40](#page-39-0)** Microsoft Windows 客户机, VMware Tools 升级 **[85](#page-84-0)** 目录 **[57](#page-56-0)**

# **N**

内部版本号 **[81](#page-80-0), [100](#page-99-0)** 内部升级 **[16](#page-15-0), [17](#page-16-0), [44](#page-43-0)** 内存, ESXi 要求 **[30,](#page-29-0) [31](#page-30-0)** 内存, 服务器要求 **[27](#page-26-0)** Netware 客户机, VMware Tools 升级 **[91](#page-90-0)**

# **O**

Oracle **[41](#page-40-0)** Oracle JDBC 驱动程序 **[55](#page-54-0)** Oracle 数据库 更改计算机名称 **[42](#page-41-0)** 要求 **[40](#page-39-0)**

## **P**

配置, 备份 ESX **[69](#page-68-0)** 配置, 保留的组件 **[67](#page-66-0)** 配置端口 **[34](#page-33-0)** 评估 ESXi **[79](#page-78-0)** ProxyServer **[99](#page-98-0)**

# **Q**

迁移升级 **[18](#page-17-0), [19](#page-18-0), [21](#page-20-0), [22](#page-21-0), [44](#page-43-0)** 全局数据 **[57](#page-56-0)** 权限, 网络 **[62](#page-61-0)**

# **R**

RemoteDepot **[99](#page-98-0)** 日志文件 **[77](#page-76-0)** rollback-to-esx3 命令 **[79](#page-78-0), [81](#page-80-0)** rpm 安装程序 **[87](#page-86-0)** RSA **[35](#page-34-0)**

# **S**

扫描主机 **[99](#page-98-0)** SAS 磁盘 **[30,](#page-29-0) [31](#page-30-0)** SATA 磁盘 **[27](#page-26-0), [30](#page-29-0), [31](#page-30-0)** SCSI **[27](#page-26-0), [30](#page-29-0), [31](#page-30-0)** SCSI 磁盘 **[27](#page-26-0)** 升级 此版本中的更改 **[11](#page-10-0)** 到 vCenter Server **[45](#page-44-0)** ESX **[73](#page-72-0)** ESX 3.0.0 和 3.0.1 **[70](#page-69-0)** ESXi **[74](#page-73-0)** 过程 **[15](#page-14-0)[–17](#page-16-0)**

阶段 1 **[37,](#page-36-0) [44](#page-43-0)** 阶段 4 **[84](#page-83-0)** 内部 **[16](#page-15-0), [17](#page-16-0)** 迁移 **[18](#page-17-0), [19](#page-18-0), [21](#page-20-0), [22](#page-21-0)** 其他计算机上的 vCenter Server **[49](#page-48-0)** 数据存储权限 **[61](#page-60-0)** vCenter Server **[37](#page-36-0)** vCenter Server 数据库 **[38](#page-37-0)** VMware Tools **[83,](#page-82-0) [84](#page-83-0)** vSphere Client **[37](#page-36-0)** 网络权限 **[61](#page-60-0)** 许可 **[13](#page-12-0)** 虚拟机 **[12](#page-11-0), [84](#page-83-0)** 支持 **[69](#page-68-0)** 主机的 **[67](#page-66-0)** 最佳做法 **[97](#page-96-0)** 升级方案 **[15](#page-14-0), [37](#page-36-0), [84](#page-83-0)** 升级过程 **[15](#page-14-0)[–17](#page-16-0)** 升级后注意事项 **[77](#page-76-0)** 升级前检查工具, 用于 vCenter 代理 **[43](#page-42-0)** 升级数据库 **[46](#page-45-0)** 升级 VMotion **[19](#page-18-0)** 升级 VMware Tools, Linux(rpm 安装程序) **[87](#page-86-0)** 升级 VMware Tools, Linux(tar 安装程序) **[89](#page-88-0)** 升级 VMware Tools, Linux(在 X 上) **[86](#page-85-0)** 升级 VMware Tools, Microsoft Windows **[85](#page-84-0)** 升级 VMware Tools, Netware **[91](#page-90-0)** 升级 VMware Tools, Solaris **[90](#page-89-0)** 升级 VMware Tools, 自动 **[92](#page-91-0)** 升级虚拟硬件 **[94](#page-93-0), [95](#page-94-0)** 声明规则格式 **[77](#page-76-0)** 实用程序, VMware Tools **[83,](#page-82-0) [84](#page-83-0)** 数据存储, 特权 **[62](#page-61-0)** 数据存储权限, 升级 **[61](#page-60-0), [63](#page-62-0)** 数据存储升级 **[12](#page-11-0)** 数据库 备份和还原 (Oracle) **[51](#page-50-0)** 备份和还原 (SQL) **[49](#page-48-0)** 分离和附加 (SQL) **[50](#page-49-0)** 升级过程 **[46](#page-45-0)** 升级向导 **[45](#page-44-0)** 数据库连接, 数目 **[58](#page-57-0)** 数据源名称 **[51](#page-50-0)** Solaris 客户机, VMware Tools 升级 **[90](#page-89-0)** SQL Server, 更改计算机名称 **[42](#page-41-0)** SSL 证书 **[23,](#page-22-0) [52,](#page-51-0) [55](#page-54-0)** swap 分区 **[79](#page-78-0)**

# **T**

tar 安装程序 **[89](#page-88-0)** TCP/IP **[38](#page-37-0)**

特权, 数据存储 **[62](#page-61-0)** 停机时间 vCenter Server **[44](#page-43-0)** VMware Tools 升级期间 **[85](#page-84-0)** 虚拟硬件升级期间 **[85](#page-84-0)** 脱机捆绑包 **[101](#page-100-0)**

## **U**

Update Manager **[11](#page-10-0), [66](#page-65-0), [67](#page-66-0)** USB 介质 **[29](#page-28-0)** UserSettingsDirectory **[99](#page-98-0)**

#### **V**

vCenter Agent 升级前检查 **[11](#page-10-0)** vCenter 代理, 升级前检查工具 **[43](#page-42-0)** vCenter Server 端口 **[34](#page-33-0)** 加入组 **[57](#page-56-0)** 升级后任务 **[58](#page-57-0)** 升级后注意事项 **[55](#page-54-0)** 数据库升级 **[46](#page-45-0)** 硬件要求 **[31](#page-30-0)** vCenter Server 的升级后注意事项 **[55](#page-54-0)** vCenter Server 停机时间 **[44](#page-43-0)** vCenter 升级 **[37](#page-36-0)** vCenter Update Manager **[11](#page-10-0), [65](#page-64-0), [97](#page-96-0)** vicfg-cfgbackup **[69](#page-68-0)** VI Client **[55](#page-54-0)** vihostupdate **[97](#page-96-0), [100](#page-99-0)[–102](#page-101-0) VirtualCenter** 备份 **[42](#page-41-0)** 升级到 vCenter Server **[45](#page-44-0)** VirtualCenter 2.x, 升级后还原 **[58](#page-57-0)** VMotion **[18](#page-17-0), [19](#page-18-0)** VMware Tools 安装和升级 **[83](#page-82-0), [84](#page-83-0)** 自动升级 **[93](#page-92-0)** VMware Tools 升级, 停机时间 **[85](#page-84-0)** VMware Tools 升级, Linux(rpm 安装程序) **[87](#page-86-0)** VMware Tools 升级, Linux(tar 安装程序) **[89](#page-88-0)** VMware Tools 升级, Linux(在 X 上) **[86](#page-85-0)** VMware Tools 升级, Microsoft Windows **[85](#page-84-0)** VMware Tools 升级, Netware **[91](#page-90-0)** VMware Tools 升级, Solaris **[90](#page-89-0)** VMware Tools 升级, 自动 **[92](#page-91-0)** vpxa, , *请参见* vCenter 代理 vSphere CLI **[100](#page-99-0)[–102](#page-101-0)** vSphere Client 安装 **[55](#page-54-0)** 要求 **[33](#page-32-0)** 硬件要求 **[31](#page-30-0)** vSphere Client 的要求 **[33](#page-32-0)**

vSphere Client 的硬件要求 **[31](#page-30-0)** vSphere Host Update Utility 关于 **[65](#page-64-0), [66](#page-65-0), [97](#page-96-0)** 添加主机 **[98](#page-97-0)** 修补主机 **[97](#page-96-0)** 自定义 **[99](#page-98-0)** vSphere Web Access **[78](#page-77-0)**

#### **W**

网络, 权限 **[62](#page-61-0)** 网络权限, 升级 **[61](#page-60-0), [64](#page-63-0)** 为数据存储升级 **[12](#page-11-0)**

## **X**

下载修补程序和更新 **[98](#page-97-0)** 协调升级 虚拟机的 **[84](#page-83-0)** 主机的 **[67](#page-66-0)** 卸载, License Server **[80](#page-79-0)** 卸载更新 **[102](#page-101-0)** 系统要求 更新 **[66](#page-65-0), [98](#page-97-0)** vCenter Server 数据库 **[40](#page-39-0)** 修补 **[100](#page-99-0), [101](#page-100-0)** 修补程序 下载 **[98](#page-97-0)** 应用到主机 **[99](#page-98-0)** 修补 ESX/ESXi **[102](#page-101-0)** 修补主机, 使用 vSphere Host Update Utility **[97](#page-96-0)** 许可, vCenter Server **[55](#page-54-0)** 许可升级 **[13](#page-12-0)** 虚拟磁盘 **[79](#page-78-0)** 虚拟机 RAM 要求 **[30,](#page-29-0) [31](#page-30-0)** 升级 **[84](#page-83-0)** 升级过程中的停机时间 **[84](#page-83-0)** 要求 **[34](#page-33-0)**

虚拟机的要求 **[34](#page-33-0)** 虚拟机升级 **[12](#page-11-0), [84](#page-83-0)** 虚拟硬件, 升级 **[83](#page-82-0), [95](#page-94-0)** 虚拟硬件升级, 停机时间 **[85](#page-84-0)** X 终端 **[86](#page-85-0)**

# **Y**

硬件要求 对于 vCenter Server **[31](#page-30-0)** 针对 ESXi **[30](#page-29-0)** 硬件要求, ESXi **[31](#page-30-0)** 应用修补程序 **[100](#page-99-0), [101](#page-100-0)** 用例 **[15](#page-14-0)** 由 vCenter Server 使用的端口 **[34](#page-33-0)**

# **Z**

在新硬件上升级, vCenter Server **[41](#page-40-0)** 侦听端口 **[34](#page-33-0)** 支持的升级, ESX **[69](#page-68-0)** 主机, 升级 **[67](#page-66-0)** 主机, 升级后配置 **[67](#page-66-0)** 主机防火墙 **[34](#page-33-0)** 主机兼容性检查 **[66](#page-65-0)** 主机升级, 关于 **[65](#page-64-0)** 主机修补 **[97](#page-96-0)** 自定义 vSphere Host Update Utility **[99](#page-98-0)** 自动升级, VMware Tools **[93](#page-92-0)** 自动升级 VMware Tools **[92](#page-91-0)** 组 **[57](#page-56-0)** 最佳做法, 更新和升级 **[97](#page-96-0)**